Phaser® 6110MFP/B

**Colour laser MFP** 

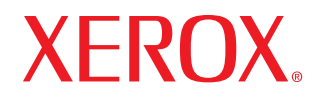

# Руководство пользователя

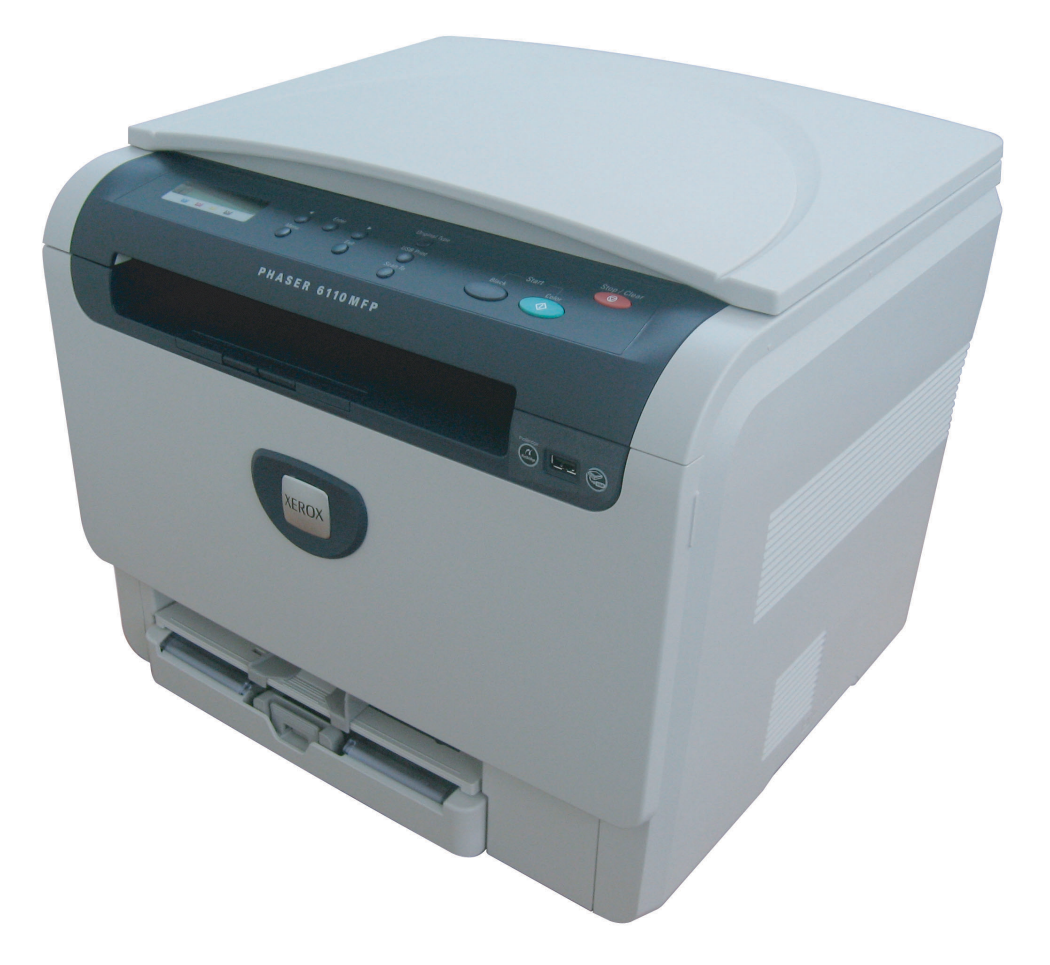

www.xerox.com/office/support

© 2007 Xerox Corporation. Все права защищены.

Данное руководство пользователя предназначено только для ознакомления. Любая информация, содержащаяся в руководстве, может быть изменена без предупреждения. Xerox не несет ответственности за какие бы то ни было убытки, прямые или косвенные, вызванные использованием данного руководства или связанные с ним.

- 6110 MFP/B название модели корпорации Xerox.
- Xerox и эмблема Xerox являются товарными знаками компании Xerox corp., Ltd.
- PCL и PCL 6 являются торговыми марками корпорации Hewlett-Packard.
- Microsoft, Windows 2000, Windows XP, Windows 2003 и Windows Vista являются зарегистрированными торговыми марками корпорации Microsoft.
- TrueType, LaserWriter и Macintosh являются торговыми марками корпорации Apple Computer, Inc.
- Остальные торговые марки и названия продуктов являются товарными знаками соответствующих компаний или организаций.

# **СОДЕРЖАНИЕ**

# 1. Введение

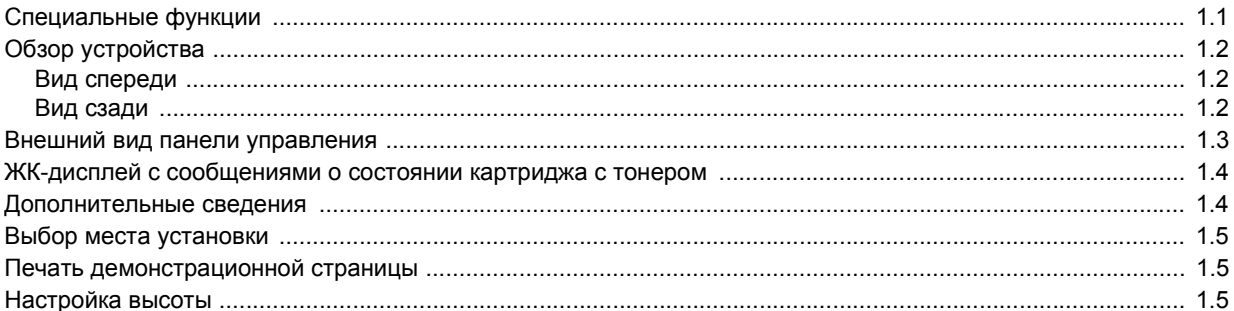

# 2. Настройка системы

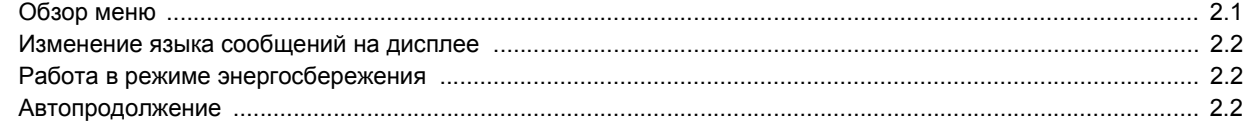

# 3. Обзор программного обеспечения

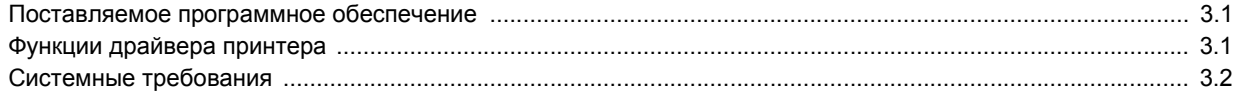

## 4. Выбор и загрузка материалов для печати

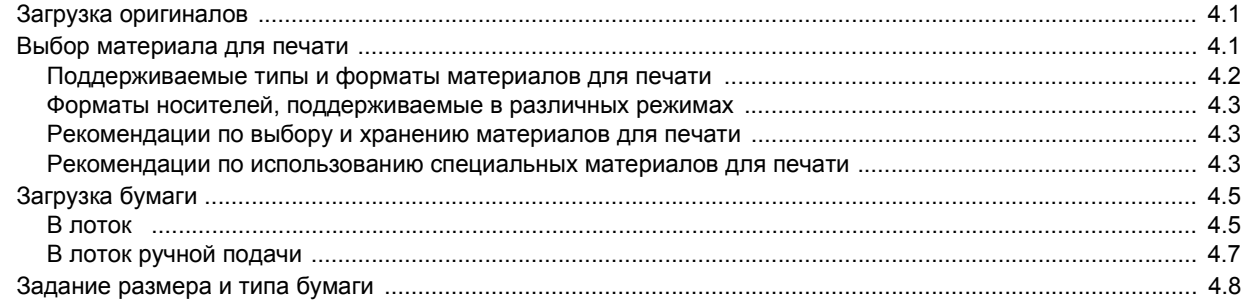

## 5. Копирование

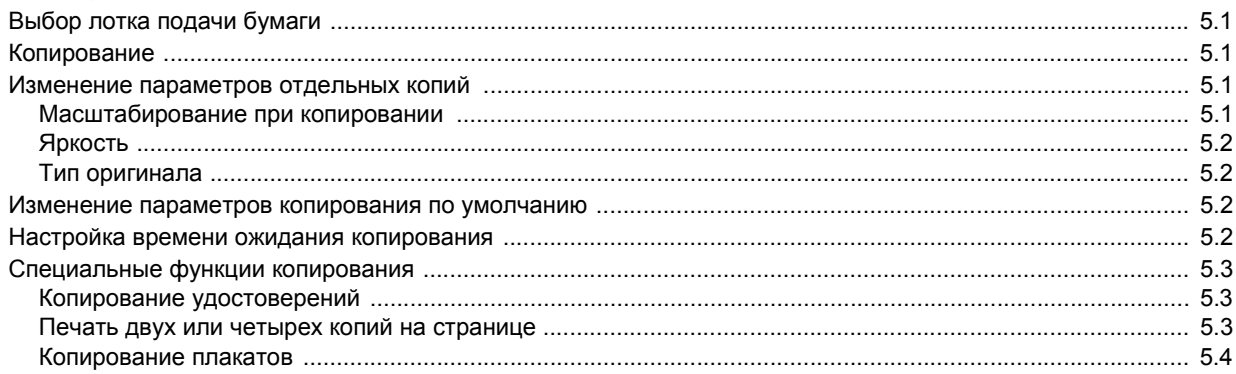

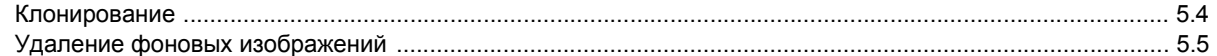

# 6. Основные операции печати

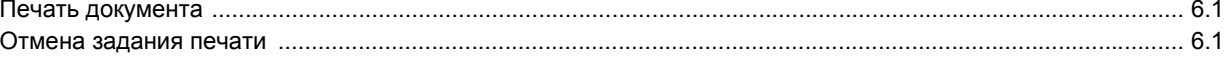

# 7. Сканирование

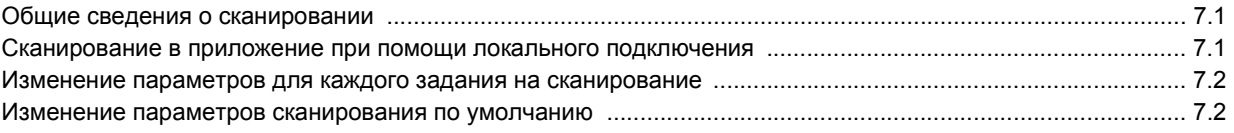

# 8. Использование флэш-накопителей USB

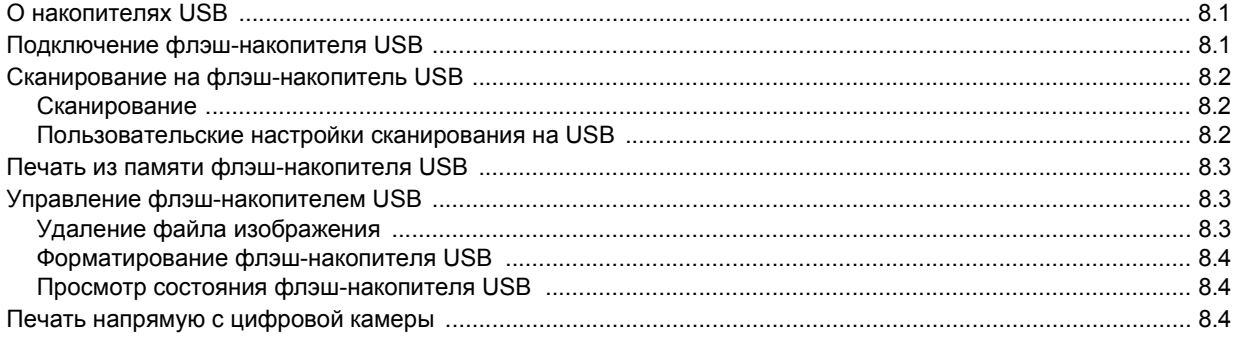

# 9. Обслуживание

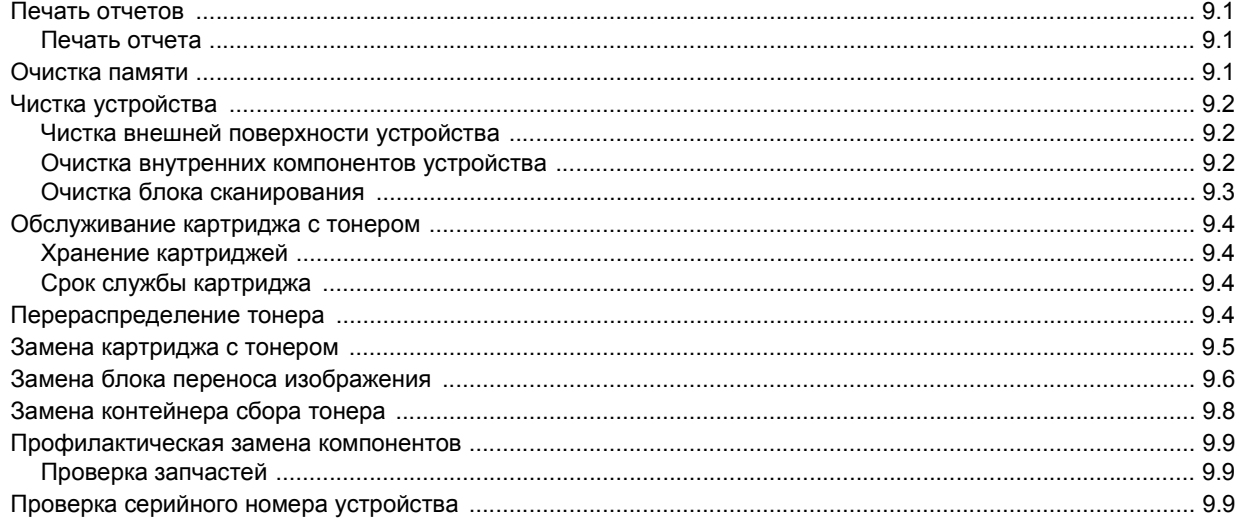

# 10. Устранение неисправностей

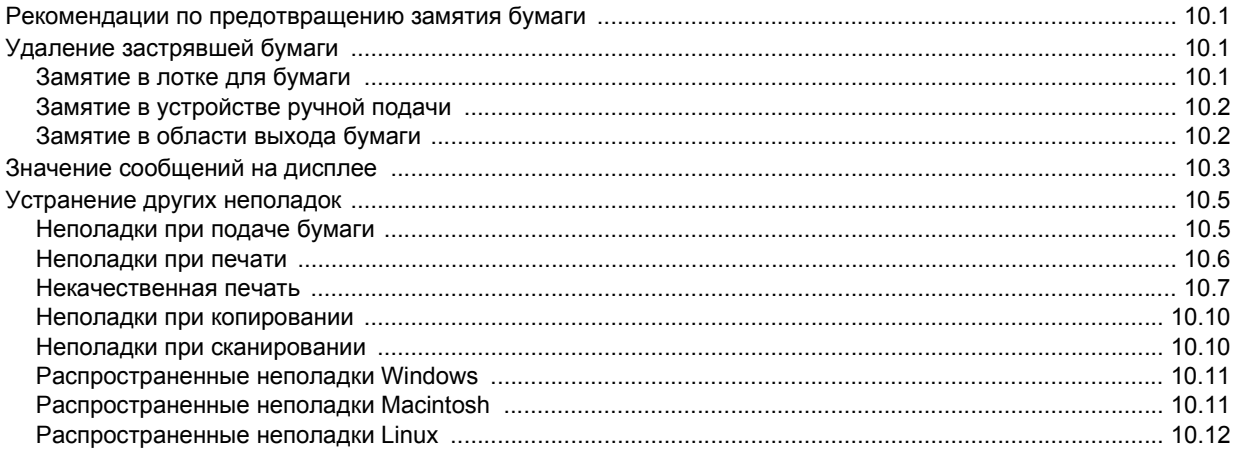

## 11. Заказ расходных материалов и дополнительных компонентов

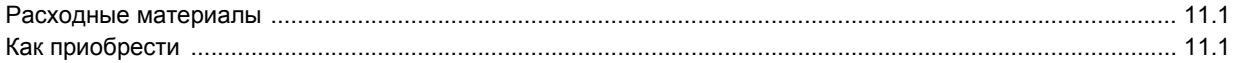

# 12. Технические характеристики

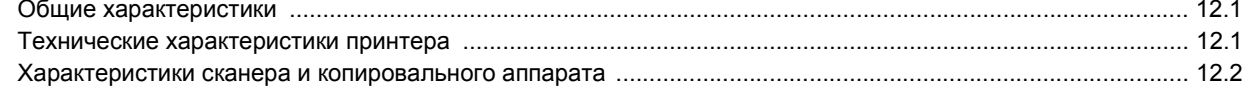

# Алфавитный указатель

## **Введение в технику безопасности**

#### **Замечания и техника безопасности**

Перед эксплуатацией устройства внимательно прочтите приведенные ниже инструкции. При необходимости обращайтесь к ним, чтобы обеспечить безопасную работу устройства в течение всего срока его службы.

Данное устройство Xerox и расходные материалы к нему разработаны с учетом строгих требований безопасности и проверены на соответствие этим требованиям, в том числе прошли испытания на соответствие требованиям агентства оценки и сертификации, удовлетворяют нормам электромагнитной безопасности и действующим стандартам экологической безопасности.

Проверка эксплуатационных характеристик устройства, его соответствия требованиям безопасности и экологичности проводилась искючительно с использованием материалов XEROX.

**ВНИМАНИЕ!** Несанкционированная модификация устройства путем расширения его функций или подключения внешних устройств может повлиять на условия сертификации. Дополнительную информацию можно получить в представительстве Xerox.

## **Знаки и маркировка**

#### **Символы**

Следуйте предупреждениям и инструкциям, имеющимся на самом устройстве и в прилагаемой к нему документации.

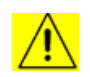

**ВНИМАНИЕ!** Данный символ предупреждает пользователей о потенциально опасных для здоровья компонентах устройства.

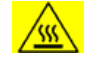

**ВНИМАНИЕ!** Данный символ предупреждает пользователей об опасности прикосновения к горячим компонентам устройства.

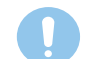

**ПРЕДУПРЕЖДЕНИЕ:** Данный символ предупреждает пользователей о компонентах устройства, требующих повышенного внимания во избежание травм или повреждения оборудования.

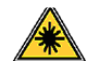

**ВНИМАНИЕ!** Данный символ указывает на то, что в устройстве используется лазер, и предупреждает пользователей о необходимости придерживаться определенных требований безопасности.

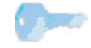

**СОВЕТ**: Данный символ акцентирует внимание на информации, которую важно помнить.

# **Излучение радиоволн Замечания Федеральной комиссии связи США**

**ПРИМЕЧАНИЕ**: Настоящее устройство прошло испытания, показавшие его соответствие ограничениям, относящимся к части 15 правил Федеральной комиссии по средствам связи для цифровых устройств класса B. Эти ограничения введены для того, чтобы в разумных пределах обеспечить защиту от вредных помех в жилых помещениях. Данное оборудование генерирует, использует и может излучать радиоволны, а в случае установки и эксплуатации с нарушением инструкций – создавать помехи на линиях радиосвязи. Однако отсутствие помех в конкретном случае установки не гарантируется. Если устройство создает помехи радио- и телевизионному приему (что можно определить путем его выключения и включения), пользователю рекомендуется попытаться устранить помехи одним из следующих способов.

- Переориентировать или переместить приемную антенну.
- Увеличить расстояние между устройством и приемником.
- Подключить оборудование и приемное устройство к разным ветвям сети электропитания.
- Проконсультироваться с продавцом или радиотелемастером.

Внесение не санкционированных корпорацией XEROX изменений в конструкцию оборудования может повлечь за собой лишение пользователя прав на использование данного оборудования.

#### **Электромагнитная совместимость для Канады**

Данный цифровой аппарат класса «B» соответствует требованиям действующего в Канаде стандарта ICES**-**003.

Cet appareil numérique de la classe « B » est conforme à la norme NMB-003 du Canada.

## **Техника безопасности при эксплуатации лазерных устройств**

## **Техника безопасности при работе с лазерным излучением**

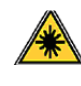

**ПРЕДУПРЕЖДЕНИЕ:** Использование элементов управления и настроек или выполнение операций, не описанных в настоящем руководстве, может подвергнуть пользователя воздействию опасного излучения.

Данное устройство соответствует международным стандартам для лазерных устройств класса 1.

Данное устройство соответствует государственным, международным и национальным стандартам для лазерных устройств класса 1. Поскольку на всех этапах работы луч экранируется корпусом устройства, его внешняя поверхность не пропускает опасного излучения.

## **Информация по безопасной эксплуатации**

## **Информация по безопасной эксплуатации**

Данное оборудование Xerox и расходные материалы к нему разработаны с учетом строгих требований безопасности и проверены на соответствие этим требованиям, в том числе прошли испытания на соответствие требованиям агентства безопасности и действующим стандартам экологической безопасности.

Для безопасной эксплуатации оборудования Xerox всегда следуйте данным инструкциям:

#### **Рекомендации**

- Следуйте предупреждениям и инструкциям, имеющимся на самом устройстве и в прилагаемой к нему документации.
- Перед чисткой устройство необходимо отключить от электрической розетки. Не используйте средства, специально не предназначенные для данного устройства. Это может отрицательно повлиять на его производительность и привести к возникновению опасных ситуаций.
- Не используйте аэрозольные очистители при определенных обстоятельствах они могут быть взрыво- и пожароопасными.
- Проявляйте осторожность при перемещении устройства. По вопросам транспортировки копировального аппарата, пожалуйста, обращайтесь в местный отдел сервисного обслуживания Xerox.
- Аппарат следует устанавливать на твердую поверхность (не на ковровое покрытие), обладающую необходимой прочностью.
- Устанавливайте устройство в хорошо проветриваемой зоне. Окружающее свободное пространство должно быть достаточным для проведения обслуживания.
- Всегда отключайте устройство от электрической розетки на время чистки.
- **ПРИМЕЧАНИЕ**: *Устройство Xerox оснащено системой экономии электроэнергии во время простоя. Устройство может постоянно находиться во включенном состоянии.*
- **ВНИМАНИЕ!** Расположенные вблизи термофиксатора металлические поверхности могут сильно нагреваться. Поэтому следует соблюдать осторожность при удалении замятий бумаги в этой зоне и избегать соприкосновения с любыми металлическими поверхностями.

#### **Запрещенные действия**

- Запрещается использовать заземляющий штепсельпереходник при включении оборудования в розетку, не имеющую заземляющего контакта.
- При обслуживании устройства не производите операции, не перечисленные в данном руководстве.
- Во избежание перегрева запрещается перекрывать вентиляционные отверстия аппарата.
- Не снимайте щитки и кожухи, закрепленные винтами. Расположенные под ними компоненты устройства не предназначены для обслуживания пользователем.
- Не устанавливайте устройство вблизи радиаторов или других источников тепла.
- Не допускайте попадания посторонних предметов в вентиляционные отверстия устройства.
- Не препятствуйте действию устройств электрической или механической блокировки.
- При установке устройства убедитесь, что шнур питания расположен в безопасной зоне и не может быть случайно задет.
- Не допускается установка устройства в помещениях, не оборудованных средствами вентиляции. Для получения дополнительной информации обратитесь к местному торговому представителю.

#### **Сведения по электрической безопасности**

- 1 Электрическая розетка для подключения аппарата должна удовлетворять требованиям, указанным на табличке технических данных, расположенной на задней поверхности аппарата. За информацией о соответствии характеристик сети питания данным требованиям обратитесь к поставщику электроэнергии или электрику.
- 2 Электрическая розетка должна располагаться в легкодоступной зоне рядом с устройством.
- 3 Используйте сетевой шнур из комплекта поставки. Запрещается использовать удлинитель, заменять или модифицировать оригинальный шнур питания.
- 4 Подключайте шнур питания напрямую к заземленной электрической розетке. Чтобы проверить правильность заземления розетки, обратитесь к квалифицированному электрику.
- 5 Запрещается использовать переходники для подключения любого оборудования Xerox к розеткам, не имеющим заземляющего контакта.
- 6 При установке устройства убедитесь, что шнур питания расположен в безопасной зоне и не может быть случайно задет.
- 7 Не ставьте предметы на шнур питания.
- 8 Не препятствуйте действию устройств электрической или механической блокировки.
- 9 Не допускайте попадания посторонних предметов в пазы или отверстия в корпусе устройства. Это может привести к поражению электрическим током или возгоранию.
- 10 Не перекрывайте вентиляционные отверстия. Они обеспечивают правильное охлаждение устройства Xerox.
- 11 **Устройство отключения**: Функцию устройства отключения для данного оборудования выполняет шнур питания. Он подключается к задней панели устройства. Для того чтобы полностью обесточить устройство, выньте шнур питания из электрической розетки.

#### **Электропитание**

- 1 Параметры сети питания должны соответствовать указанным на табличке техническим характеристикам устройства. За информацией о соответствии характеристик сети питания данным требованиям обратитесь к поставщику электроэнергии.
	-

2 **ВНИМАНИЕ!** Данное оборудование должно быть подключено к заземленной сети электропитания. Штепсельная вилка данного оборудования снабжена контактом заземления. Она совместима только с розетками заземленных сетей электропитания. Это сделано в целях безопасности. Если не удается вставить вилку в розетку, обратитесь к электрику для замены розетки.

3 Данное оборудование должно быть подключено к правильно заземленной электрической розетке. Для проверки электрической розетки обратитесь к квалифицированному электрику.

#### **Устройство отключения**

Функцию устройства отключения для данного оборудования выполняет шнур питания. Он подключается к задней панели устройства. Для того чтобы полностью обесточить устройство, выньте шнур питания из электрической розетки.

## **Аварийное отключение питания**

При возникновении одной из указанных ниже ситуаций немедленно выключите аппарат и **отсоедините шнур(ы) питания от электрической розетки (розеток)**. Свяжитесь с уполномоченным представителем сервисного центра Xerox чтобы устранить проблему:

- От устройства исходит несвойственный запах или посторонний шум.
- Шнур питания поврежден.
- Сработали настенный выключатель, предохранитель или другое защитное устройство.
- В аппарат попала жидкость.
- Устройство подверглось воздействию влаги.
- Один из компонентов устройства поврежден.

## **Информация об озоне**

В ходе работы данного устройства выделяется озон. Озон тяжелее воздуха, а интенсивность его выделения зависит от объема копирования. Устанавливайте устройство в хорошо проветриваемом помещении, размеры которого удовлетворяют приведенным ниже минимальным требованиям. При обеспечении правильных окружающих условий уровень концентрации озона не превышает безопасные значения.

Минимальные требования к объему комнаты (в кубических метрах) приведены в руководстве «Подготовка устройства к установке».

Определить объем комнаты и выяснить, удовлетворяет ли он установленным требованиям, можно, умножив длину комнаты на ее ширину и высоту и затем сравнив полученный результат с требуемым значением.

Дополнительную информацию об озоне см. в публикации Xerox *Факты об озоне* (номер по каталогу: 610P64653), которую можно заказать по телефону 1-800-828-6571 в США и Канаде. По поводу заказа публикации в других странах следует обратиться к местному представителю Xerox.

## **Информация по обслуживанию**

- 1 Процедуры обслуживания устройства описаны в документации, входящей в комплект поставки.
- 2 Запрещается производить операции по обслуживанию устройства, не перечисленные в пользовательской документации.
- 3 Не используйте чистящие аэрозоли. Использование нерекомендованных очистителей может отрицательно сказаться на производительности устройства и повлечь возникновение опасных ситуаций.
- 4 При использовании расходных материалов и чистящих средств следуйте указаниям данного руководства.
- 5 Не снимайте щитки и кожухи, закрепленные винтами. Расположенные под ними компоненты устройства не предназначены для обслуживания или ремонта пользователем.
- 6 Выполнение процедур обслуживания устройства допускается только при условии прохождения обучения в авторизованном представительстве или наличия описания в настоящем руководстве.

## **Информация о расходных материалах**

- 1 Храните расходные материалы в соответствии с инструкциями на их упаковке.
- 2 Храните расходные материалы в недоступном для детей месте.
- 3 Не подвергайте тонер, контейнер для его сбора или картриджи воздействию открытого огня.

## **Сертификаты безопасности устройства**

Следующие агентства сертифицировали данное устройство в соответствии с перечисленными стандартами безопасности.

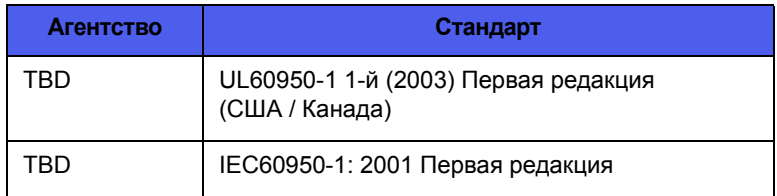

## Нормативная информация

## Сертификация в Европе

СЕ Маркировка СЕ на данном изделии указывает на заявление компании XEROX о соответствии требованиям следующих директив Европейского союза (на указанные даты):

12 декабря 2006 г.: Директива Совета 2006/95/ЕС с поправками. Сближение законодательства государств-членов в отношении низковольтного оборудования.

15 декабря 2004 г.: Директива Совета 2004/108/ЕС с поправками. Сближение законодательства государств-членов в отношении электромагнитной совместимости.

Полный текст декларации соответствия с указанием директив и стандартов можно получить в торговом представительстве компании Xerox Ltd. или по следующему адресу:

Экология, здоровье и безопасность

The Document Company Xerox

**Bessemer Road** 

Welwyn Garden City

Herts

AL7 1HE

England, Тел. +44 (0) 1707 353434

ВНИМАНИЕ! Для обеспечения работоспособности данного изделия вблизи промышленного, научного и медицинского оборудования могут потребоваться меры по ограничению уровня воздействия внешнего излучения.

ВНИМАНИЕ! В соответствии с директивой Совета 89/336/ЕЕС для подключения данного устройства необходимо использовать экранированный кабель.

## Утилизация и переработка:

#### США и Канада

Компания Хегох осуществляет всемирную программу приема оборудования от покупателей для повторного использования/ утилизации. Обратитесь в местное торговое представитьство корпорации Xerox (телефон в США: 1-800-ASK-XEROX), чтобы узнать, распространяются ли условия программы на данное изделие. Дополнительная информация о программах компании Хегох по защите окружающей среды опубликована на сайте www.xerox.com/environment.

Если данный продукт не участвует в программе Хегох, при самостоятельной утилизации необходимо учитывать возможное содержание в устройстве свинца и других элементов, утилизация которых может регулироваться нормативными актами по охране окружающей среды. По вопросам переработки и утилизации следует обращаться в местные ответственные органы. В США можно также обратиться на веб-сайт организации Electronic Industries Alliance по адресу: www.eiae.org.

#### Европейский Союз

#### Директива WEEE 2002/96/EC

Некоторые виды оборудования могут использоваться как в бытовых, так и в профессиональных целях.

#### Профессиональное использование

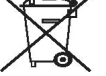

Наличие данного символа на устройстве требует проведения утилизации в соответствии с установленными процедурами. Согласно законодательству Европейского союза, по истечении срока службы электротехнического и электронного оборудования его необходимо утилизировать в соответствии с установленными процедурами.

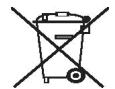

#### Бытовое использование

Наличие данного символа на устройстве запрещает утилизацию оборудования обычным бытовым способом. Согласно законодательству Европейского союза, по истечении срока службы электротехнического и электронного оборудования его необходимо утилизировать отдельно от бытовых отходов.

В некоторых странах Европейского союза домовладельцы могут бесплатно возвращать использованное электротехническое и электронное оборудование в организации, уполномоченные для сбора таких отходов. В некоторых странах Европейского союза при покупке нового устройства продавец обязан бесплатно взять на себя ответственность за утилизацию бывшего в употреблении оборудования. Дополнительную информацию можно получить в торговом представительстве.

Перед утилизацией свяжитесь с местным дилером или представителем компании Хегох и получите информацию по вопросам возврата оборудования по истечении срока его службы.

## (США, Канада)

К сведению лиц, ответственных за утилизацию изделий Хегох: данное устройство содержит свинец\*, ртутные лампы\*, перхлорат\* и другие элементы, утилизация которых может регулироваться нормативными актами по охране окружающей среды. Использование этих материалов в данном устройстве полностью отвечает нормам, действовавшим на момент начала производства устройства. По вопросам переработки и утилизации следует обращаться в местные ответственные органы. В США можно также обратиться на веб-сайт организации Electronic Industries Alliance по адресу:

Материалы из перхлората: в состав данного изделия могут входить компоненты, содержащие перхлорат, например батареи. См. информацию о возможных мерах особого обращения: www.dtsc.ca.gov/hazardouswaste/perchlorate\*.

#### **Закон штата Вермонт о продуктах, содержащих ртуть**

В 2005 г. в шт. Вермонт был принят закон, устанавливающий требования к маркировке всех ртутьсодержащих продуктов, проданных в штате. Данный закон требует от компании Xerox размещать на руководствах пользователя И продукции маркировку, информирующую о наличии ртути. Все ртутьсодержащие продукты, проданные после 1 июля 2007 г., должны иметь маркировку в соответствии с положениями закона и согласно нового плана маркировки, принятого в шт. Вермонт.

Действие этого закона распространяется на все **изделия, содержащие ртутные лампы\*** (сменные и несменные); например, лампы сканера, используемые как в целях подсветки, так и в других целях. Согласно принятому Xerox плану сертификационной маркировки, следующий текст должен быть включен в руководство владельца или в приложение к нему:

«Компания Xerox осуществляет всемирную программу приема оборудования от покупателей для повторного использования/ утилизации. Обратитесь к местному торговому представителю корпорации Xerox (телефон в США: 1-800-ASK-XEROX), чтобы узнать, распространяются ли условия программы на данное изделие. Дополнительная информация о программах компании Xerox по защите окружающей среды опубликована на сайте www.xerox.com/environment.

К сведению лиц, ответственных за утилизацию изделий Xerox: данное устройство содержит **ртутные лампы,** может содержать свинец, перхлорат и другие элементы, утилизация которых может регулироваться нормативными актами по охране окружающей среды. Использование этих материалов в данном устройстве полностью отвечает нормам, действовавшим на момент начала производства устройства. По вопросам переработки и утилизации следует обращаться в местные ответственные органы. В США можно также обратиться на веб-сайт организации Electronic Industries Alliance по адресу: www.eiae.org.»

## **Соответствие стандартам потребления энергии**

#### **США**

#### **ENERGY STAR**

Являясь партнером ENERGY STAR®, корпорация Xerox поддтверждает соответствие изделия нормам эффективного использования электроэнергии ENERGY STAR.

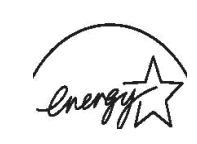

ENERGY STAR и ENERGY STAR MARK являются зарегистрированными в США торговыми марками. ENERGY STAR Imaging Equipment Program – это совместная инициатива правительств США, Японии, стран Европейского союза и производителей офисного оборудования, касающаяся производства энергосберегающих копировальных и факсимильных аппаратов, принтеров, многофункциональных устройств, персональных компьютеров и мониторов. Сокращая количество выбросов с предприятий, вырабатывающих электроэнергию, снижение уровня энергопотребления устройств помогает бороться с такими явлениями, как смог, кислотные дожди и долгосрочное изменение климата.

Оборудование Xerox, соответствующее стандарту ENERGY STAR, проходит заводскую настройку. Данное устройство оснащено таймером для переключения в режим энергосбережения. По умолчанию таймер включается через 15 минут с момента выполнения последнего задания печати или копирования. Более подробное описание этой функции см. в разделе «Настройка» данного руководства.

## **Канада**

#### **Программа Environmental Choice**

Компания Terra Choice Environmental Serviced, Inc. (Канада) подтвердила соответствие данного устройства всем действующим требованиям Environmental Choice EcoLogo относительно минимального воздействия на окружающую среду.

В качестве участника программы Environmental Choice компания Xerox Corporation подтверждает соответствие данного устройства требованиям данной программы по энергосбережению.

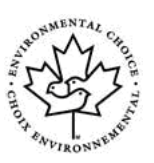

Программа Environmental Choice введена по инициативе Environment Canada в 1988 году, чтобы помочь покупателям в выборе продукции и услуг, не представляющих опасности для окружающей среды. Копировальные и факсимильные аппараты, принтеры и цифровые типографии должны отвечать нормам по эффективному энергопотреблению и выбросам вредных веществ, а также быть совместимыми с расходными материалами, произведенными из переработанного сырья. На данный момент программой Environmental Choice одобрено более 1 600 продуктов и выдано 140 лицензий. Компания Xerox – лидер в производстве продукции, одобренной EcoLogo.

## **Раздел 16 Нелегальные копии**

#### **США**

В соответствии с решением Конгресса, наложены ограничения на копирование перечисленных ниже документов. Лица, уличенные в их незаконном копировании, подлежат наказанию в виде штрафа или тюремного заключения.

1 Облигации и ценные бумаги, выпущенные правительством США, включая: долговые сертификаты, валюту национального банка, купоны облигаций, банкноты федерального резервного банка, серебряные сертификаты, золотые сертификаты, облигационные казначейские билеты США, банкноты федеральных резервных банков, неполные банкноты, депозитные сертификаты, бумажные деньги, обязательства и облигации определенных государственных агентств, таких как Федеральное управление жилищного строительства, и др. обязательства. (Cберегательные обязательства США могут копироваться только в публичных целях в рамках кампании по их продаже).

Государственные гербовые марки (в случае необходимости воспроизведения юридических документов с погашенными гербовыми марками это может быть сделано при условии, что данное воспроизведение проводится в легальных целях). Почтовые марки (вне зависимости от гашения) (почтовые марки могут быть скопированы в филателистических целях при

соблюдении следующих условий: для копирования используется черно-белая печать; размер копии менее 75 либо более 150 % от размеров оригинала).

Почтовые денежные переводы. Денежные счета, чеки или векселя, выписанные действующими государственными служащими США.

Гербовые марки или другие объекты с обеспеченной ценностью любого номинала, выпущенные или планируемые к выпуску по постановлению Конгресса.

- 2 Компенсационные сертификаты для ветеранов мировых войн.
- 3 Облигации или ценные бумаги, выпущенные иностранными правительствами, банками или корпорациями.
- 4 Материалы, защищенные законом об авторском праве, за исключением случаев получения разрешения от владельца авторских прав, а также воспроизведения в рамках «законного использования» или положений закона об авторском праве в отношении воспроизведения библиотечных фондов. Дополнительную информацию по данным положениям можно получить, обратившись в Бюро регистрации авторских прав в Библиотеке Конгресса США (Washington, D.C. 20559). Циркуляр R21.
- 5 Документы, удостоверяющие права гражданства (иностранные документы, удостоверяющие право гражданства, могут копироваться).
- 6 Паспорта (иностранные паспорта могут копироваться).
- 7 Иммиграционные документы.
- 8 Свидетельства постановки на воинский учет.
- 9 Отдельные служебные документы, содержащие следующие сведения об их владельце: справка о заработках или доходе, об отношении к главе семьи, судебная выписка, предыдущая военная служба, физическое или психическое состояние. За исключением: копирование свидетельств о демобилизации, выданных правительством США, разрешено.
- 10 Значки, идентификационные карты, пропуска, знаки отличия военнослужащих или сотрудников федеральных учреждений, таких как Федеральное бюро расследований (FBI), Казначейство и т.д. (если фотограф назначен главой такого отдела или бюро).

Также на территории некоторых штатов запрет на копирование распространяется на следующие документы: права на управление автомобилем, водительские права, свидетельства собственности на транспортное средство.

**ПРИМЕЧАНИЕ**: Данный список не является исчерпывающим. Авторы не берут на себя ответственности за его полноту или правильность. Для получения дополнительной информации по данному вопросу свяжитесь со своим юридическим консультантом.

#### **Канада**

В соответствии с решением Парламента при определенных обстоятельствах запрещается копирование указанных ниже документов. Лица, уличенные в их незаконном копировании, могут быть подвергнуты наказанию в виде штрафа или тюремного заключения.

- 1 Находящиеся в обращении кредитные билеты и бумажные деньги.
- 2 Правительственные или банковские облигации и ценные бумаги.
- 3 Казначейские билеты и доходные документы.
- 4 Государственные печати Канады или провинций, печати государственных учреждений или организаций Канады, судебные печати.
- 5 Официальные заявления, приказы, предписания, назначения либо уведомления (в целях фальсификации либо имитации аналогичных документов, выпущенных канадской королевской типографией или королевскими типографиями провинций).
- 6 Знаки, коммерческие обозначения, печати, упаковки или чертежи, используемые правительством Канады или отдельными провинциями либо от их имени, правительствами других государств либо департаментами, организациями, Комиссией или агентством правительства Канады, провинций или правительств других государств.
- 7 Печатаемые или наклеиваемые марки, используемые в качестве источника дохода правительств Канады, провинций или правительства других стран.
- 8 Документы, реестры или записи, хранимые государственными должностными лицами, уполномоченными на их легальное копирование (если такое копирование имеет целью имитацию легальных копий).
- 9 Документы или торговые знаки любого вида, защищенные законом об авторском праве (без получения предварительного согласия владельцев авторских прав или торговых знаков).

**ПРИМЕЧАНИЕ**: Данный список не является исчерпывающим и предоставлен в качестве вспомогательного материала для удобства пользователя. Авторы не берут на себя ответственность за его полноту или правильность. Для получения дополнительной информации по данному вопросу свяжитесь со своим адвокатом.

## **Другие страны**

В некоторых странах копирование определенных документов может противоречить действующему законодательству. Лица, уличенные в незаконном копировании следующих документов, могут быть подвергнуты наказанию в виде штрафа или тюремного заключения.

#### Денежные знаки

Банковские билеты и чеки

Банковские или правительственные долговые облигации и ценные бумаги

Паспорта, идентификационные карты

Документы и торговые знаки, защищенные законом об авторском праве (без получения предварительного согласия владельца)

Почтовые марки и другие оборотные кредитно-денежные документы

**ПРИМЕЧАНИЕ**: Данный список не является исчерпывающим. Авторы не берут на себя ответственность за его полноту или правильность. Для получения дополнительной информации по данному вопросу свяжитесь со своим юридическим консультантом. **Раздел 17 Контактная информация EH&S (охрана окружающей среды, здоровья и безопасности жизнедеятельности)**

## *Контактная информация*

Дополнительную информацию по охране окружающей среды, здоровья и безопасности жизнедеятельности, относящуюся к данному продукту Xerox и его расходным материалам, можно получить, позвонив по одному из указанных справочных телефонов:

США: 1-800 828-6571

Канада: 1-800 828-6571 Европа: +44 1707 353 434

## **Раздел 18 Решения EH&S в отношении заметок по безопасности для пользователей**

**Печатные инструкции по безопасности**: Если на этапе первичной установки клиенту были предоставлены печатные инструкции по безопасности, то нет необходимости предоставлять дополнительные бумажные копии при печати остальной документации. Однако инструкции по безопасности должны содержаться на компакт-диске в справочных целях. В случае утери оригинальной копии информация по безопасности будет попрежнему доступна для покупателя.

# <span id="page-12-0"></span>**1 Введение**

Благодарим вас за покупку многофункционального устройства **Xerox**. Данное устройство позволяет печатать, копировать и сканировать документы.

Глава включает следующие разделы.

- **• [Специальные](#page-12-1) функции**
- **• Обзор [устройства](#page-13-0)**
- **• Внешний вид панели [управления](#page-14-0)**
- **• ЖК-дисплей с [сообщениями](#page-15-0) о состоянии картриджа с [тонером](#page-15-0)**
- **• [Дополнительные](#page-15-1) сведения**
- **• Выбор места [установки](#page-16-0)**
- **• Печать [демонстрационной](#page-16-1) страницы**
- <span id="page-12-1"></span>**• [Настройка](#page-16-2) высоты**

## **Специальные функции**

Ваше новое устройство поддерживает ряд специальных функций.

#### **Быстрая и высококачественная печать**

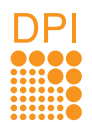

- Печать полноцветных изображений с использованием голубого, пурпурного, желтого и черного цветов.
- Печать с разрешением до 2400 x 600 тчк/дюйм. Дополнительные сведения см. в разделе **Программное обеспечение**.
- В режиме черно-белой печати устройство печатает на бумаге формата A4 со скоростью до 16 стр./мин<sup>а</sup>, а на бумаге формата Letter со скоростью до 17 стр./мин. В режиме цветной печати устройство печатает на бумаге формата A4 или Letter со скоростью до 4 стр./мин.

#### **Поддержка различных типов бумаги**

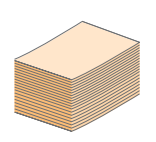

- **Лоток ручной подачи** позволяет печатать на фирменных бланках, конвертах, наклейках, открытках, прозрачной пленке, плотной бумаге и материале нестандартного размера. **Лоток ручной подачи** рассчитан на загрузку одного листа бумаги.
- **Лоток на 150 листов** позволяет загружать обычную бумагу различных форматов.

#### **Создание профессиональных документов**

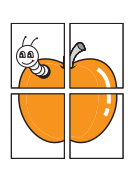

- Печать **водяных знаков**. В документ можно добавлять различные надписи, например «Секретно». См. раздел **Программное обеспечение**.
- Печать **плакатов**. Текст и изображение на каждой странице документа можно увеличить, распечатав на нескольких листах бумаги и затем склеив из этих листов плакат. См. раздел

a. страниц в минуту

**Программное обеспечение**.

#### **Экономия средств и времени**

- Для экономии бумаги практикуется печать нескольких страниц на одном листе.
- Готовые формы и бланки можно печатать на обычной бумаге. См. раздел **Программное обеспечение**.
- Данное устройство **экономит электроэнергию**, автоматически снижая ее потребление в режиме ожидания.

#### **Совместимость с различными операционными системами**

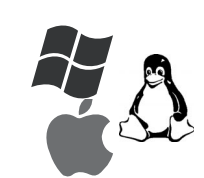

≣ =

- В частности, предусматривается возможность печати в операционных системах **Windows 2000**, **Windows XP/2003**/**Vista, Linux** и **Macintosh**.
- Устройство оборудовано интерфейсом **USB**.

#### **Копирование оригиналов в различных форматах**

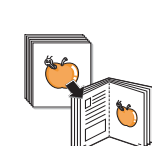

- Устройство может печатать несколько копий изображения исходного документа на одной странице.
- Специальные функции устройства удаляют фон при копировании каталогов и газет.
- Предусматривается одновременная корректировка качества печати и размера изображения.

#### **Сканирование оригиналов и их немедленная отправка на указанный узел сети**

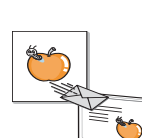

• Цветное сканирование с эффективным сжатием в форматах JPEG, TIFF и PDF.

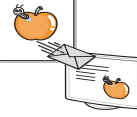

#### **Характеристики устройства**

В следующей таблице перечислены функциональные возможности устройства.

(П: поддерживается)

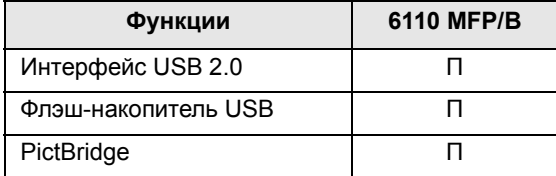

# **Обзор устройства**

<span id="page-13-0"></span>На рисунке показаны основные компоненты устройства.

## <span id="page-13-1"></span>**Вид спереди**

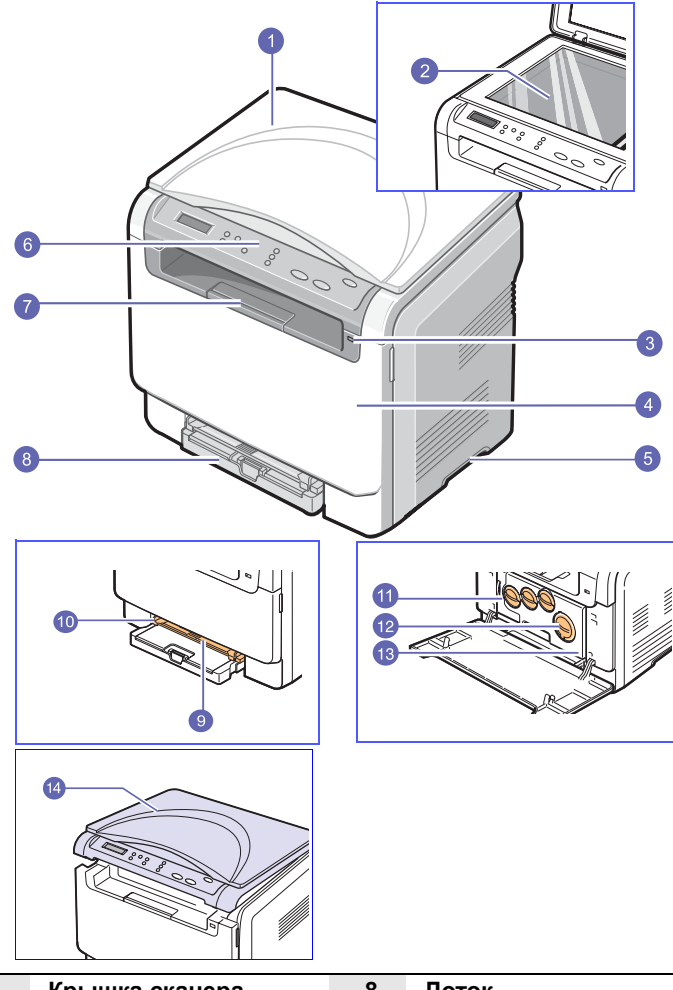

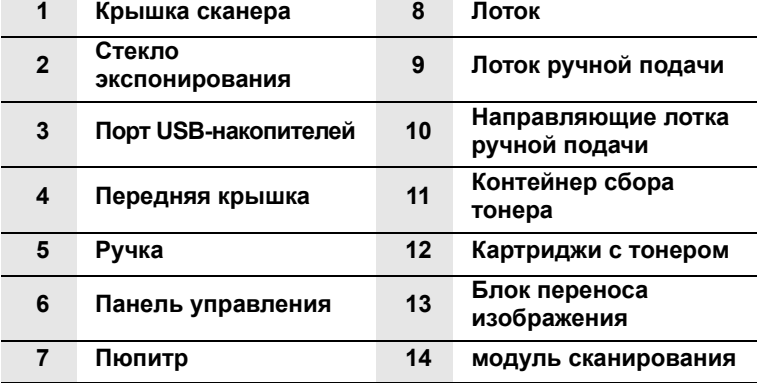

### **Примечание**

При печати большого количества страниц поверхность выходного лотка может нагреться. Не прикасайтесь к ней и не позволяйте делать этого детям.

## <span id="page-13-2"></span>**Вид сзади**

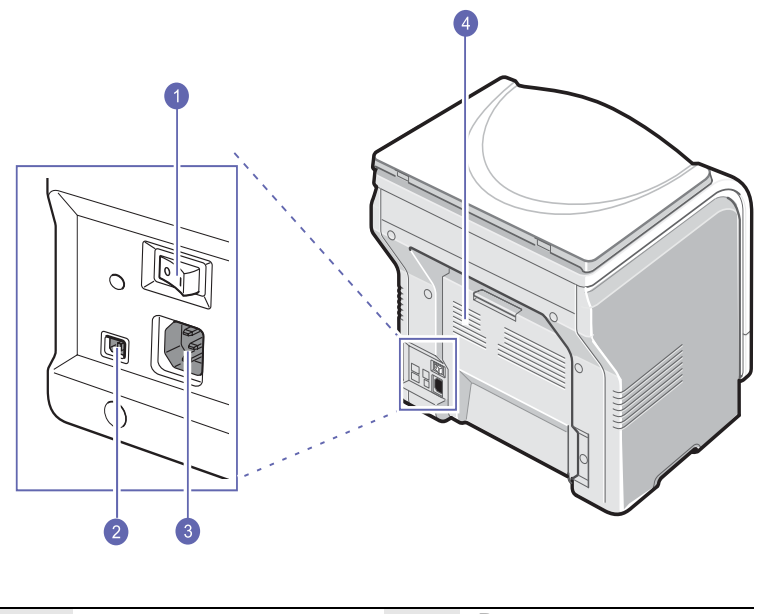

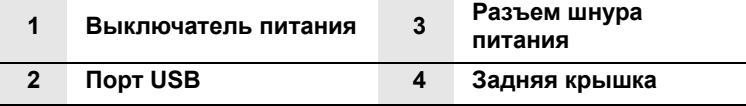

# **Внешний вид панели управления**

<span id="page-14-0"></span>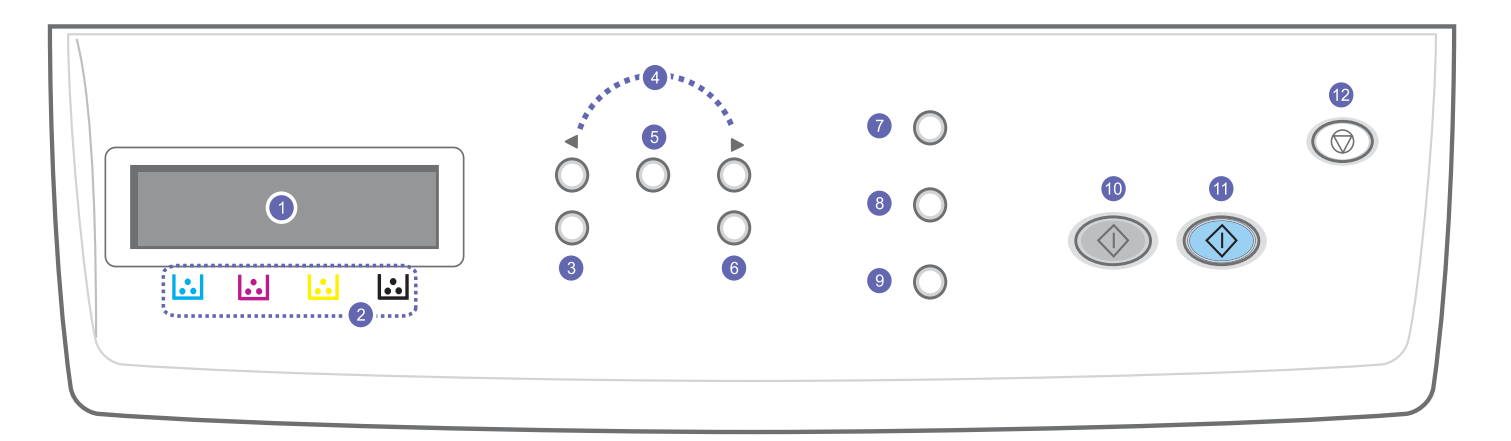

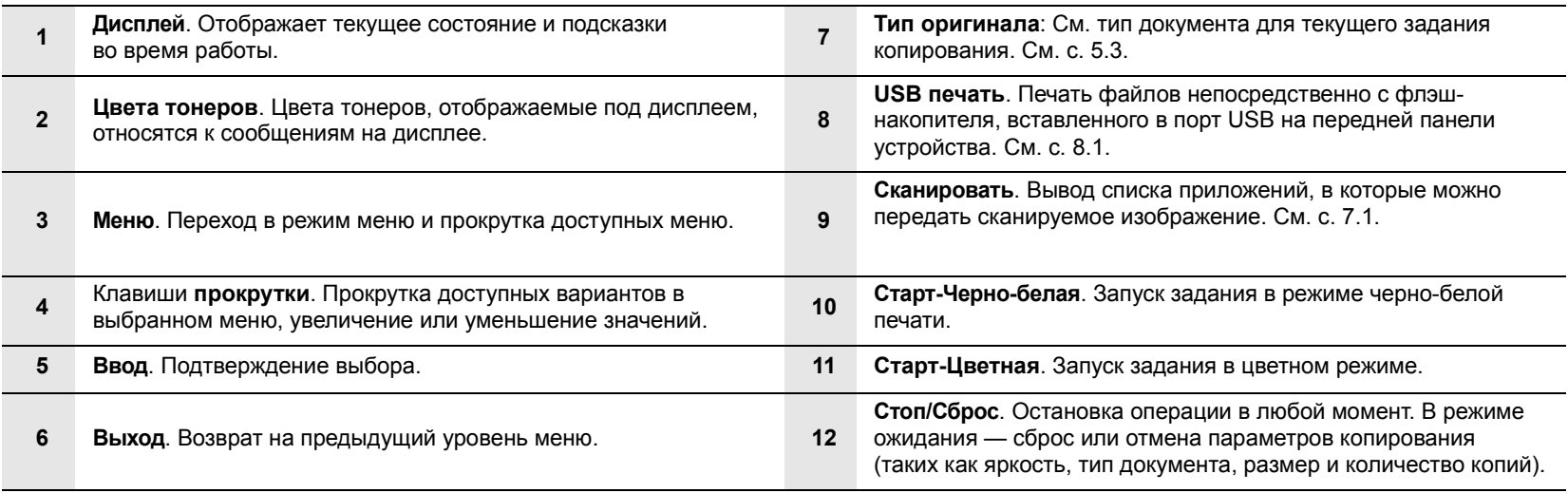

## <span id="page-15-0"></span>**ЖК-дисплей с сообщениями о состоянии картриджа с тонером**

Состояние картриджей с тонером отображается на ЖК-дисплее. При низком уровне тонера или необходимости замены картриджа на дисплее появляется соответствующее сообщение. Цвет тонера указывается с помощью стрелки (или стрелок).

#### Пример.

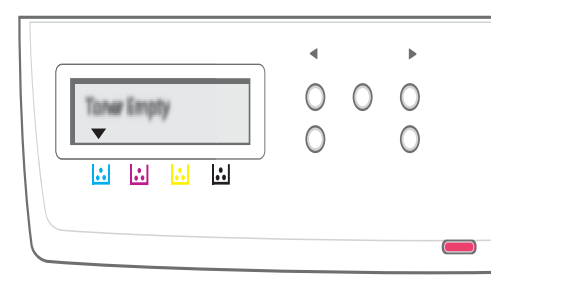

На данном рисунке показано состояние картриджа с тонером, обозначенного стрелкой. Прочитайте сообщение, чтобы понять, какая произошла ошибка и как следует ее устранять. Подробную информацию о сообщениях об ошибках см. на с. [10.3](#page-52-1).

## **Дополнительные сведения**

<span id="page-15-1"></span>Сведения об установке и эксплуатации устройства см. в следующих печатных и электронных документах.

**Краткое руководство по установке**

Содержит информацию по настройке устройства.

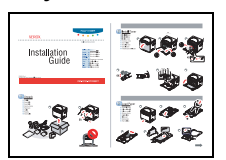

**Интерактивное руководство пользователя**

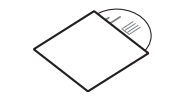

Содержит пошаговые инструкции по использованию всех функций устройства, сведения по его обслуживанию, выявлению и устранению неполадок и установке дополнительных компонентов.

В данное руководство также входит раздел **Программное обеспечение**, который содержит инструкции по печати документов в различных операционных системах и использованию прилагаемых служебных программ.

#### **Примечание**

Руководства пользователя на других языках находятся в папке **Manual** на компакт-диске с программным обеспечением принтера.

**Справка по драйверу принтера**

**Справка** в диалоговом окне свойств принтера.

Содержит справочную информацию о свойствах драйвера принтера и инструкции по их настройке для печати. Для вызова справки драйвера принтера нажмите кнопку

**Веб-сайт** При наличии доступа в Интернет для получения справки, поддержки, драйверов принтера и информации для заказа обращайтесь на веб-сайт **Xerox** по адресу: [www.xerox.com.](http://www.xerox.com)

## **Выбор места установки**

<span id="page-16-0"></span>Выберите ровную, устойчивую поверхность с достаточным пространством для свободной циркуляции воздуха. Для открывания крышек и лотков необходимо дополнительное пространство.

Устройство должно находиться в сухом, хорошо проветриваемом помещении, вдали от прямых солнечных лучей, источников тепла, холода и влаги. Не устанавливайте устройство у края стола.

#### **Размеры зазоров**

- **Спереди** 482,6 мм (достаточно для извлечения лотка для бумаги)
- **Сзади** 100 мм (для вентиляции)
- **Справа** 100 мм (для вентиляции)
- **Слева** 100 мм (для вентиляции)

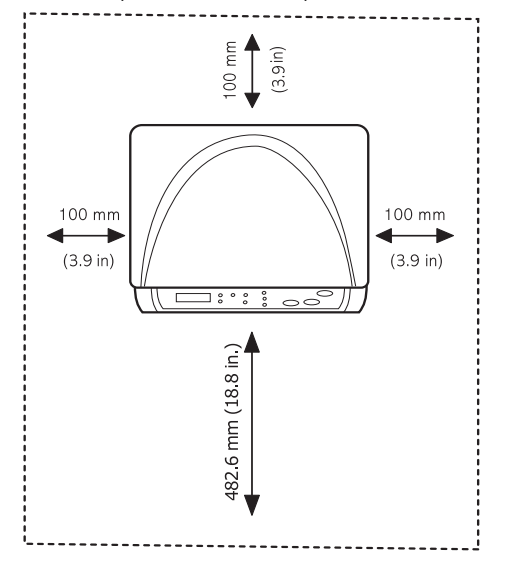

#### **Примечание**

Не наклоняйте и не переворачивайте принтер при транспортировке. В противном случае возможно загрязнение внутренних компонентов тонером с последующим повреждением устройства или ухудшением качества печати.

Установите устройство на ровную, устойчивую поверхность с уклоном не более 2 мм. В противном случае это может повлиять на качество печати.

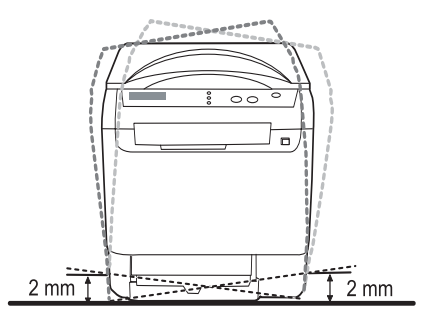

## **Печать демонстрационной страницы**

<span id="page-16-1"></span>Печать демонстрационной страницы позволяет проверить правильность работы принтера.

Печать демонстрационной страницы:

В режиме Готов нажмите и удерживайте кнопку **Ввод** в течение 2 секунд.

## **Настройка высоты**

<span id="page-16-2"></span>На качество печати влияет атмосферное давление, которое, в свою очередь, определяется высотой над уровнем моря. Следующие инструкции помогут добиться наилучшего качества печати устройства.

Перед установкой значения определите высоту над уровнем моря, на которой используется устройство.

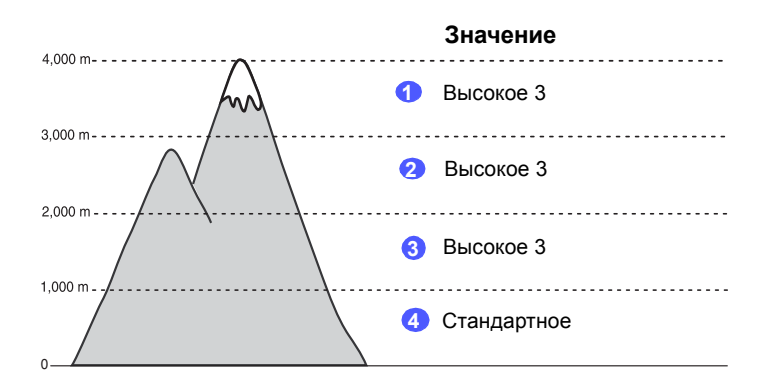

- **1** Убедитесь, что установили драйвер принтера с компакт-диска с программным обеспечением принтера.
- **2** В Windows откройте меню **Пуск**.
- **3** Нажмите кнопку **Утилита настройки принтера**.
- **4** Выберите команду **Настройка** > **Поправка на высоту**. Выберите подходящее значение в раскрывающемся списке и нажмите кнопку **Применить**.

# <span id="page-17-0"></span>**2 Настройка системы**

В этой главе приведен обзор доступных меню устройства и пошаговые инструкции по настройке систем устройства.

Глава включает следующие разделы.

- **• [Обзор](#page-17-1) меню**
- **• Изменение языка [сообщений](#page-18-0) на дисплее**
- **• Работа в режиме [энергосбережения](#page-18-1)**
- **• [Автопродолжение](#page-18-2)**

## **Обзор меню**

<span id="page-17-1"></span>Панель управления предоставляет доступ к различным меню для настройки устройства или использования функций устройства. В меню можно войти, нажав **Меню**. См. следующую схему. Меню, доступные в режимах копира и сканера, могут отличаться.

#### **Примечание**

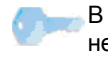

В зависимости от страны некоторые меню могут не появляться на дисплее. Это значит, что данные функции недоступны.

#### **Меню в режиме копирования Настр. сист. Копирование Настр. копии (См. с. [5.3](#page-31-4)) (См. с. [5.1](#page-29-5)) Настройка** (См. с. [2.2](#page-18-0)) **Язык Масштабировать По умолчанию Энергосбереж. Яркость Копии Время ожидания Тип оригинала Масштабировать Над ур. моря 2 копии/стр. Яркость Автопродолж. <sup>4</sup>копии/стр. Копия плаката Тип оригинала Настр. бумаги** (См. с. [4.8](#page-28-1)) **Размер бумаги Клонирование Тип бумаги Удалить фон Источн. бумаги Отчет** (См. с. [9.1\)](#page-41-4) **Обслуживание** (См. с. [9.9\)](#page-49-3) **Срок службы Цветное Серийный номер Сброс настроек** (См. с. [9.1](#page-41-5)) **Меню в режиме сканирования Настр. скан. Настр. сист. Функция скан. (См. с. [7.1](#page-35-3))** п ш **По умолчанию Настройка** (См. с. [2.2\)](#page-18-0) **Память USB Язык Память USB Энергосбереж. Размер скан. Время ожидания Тип оригинала Над ур. моря Разрешение Автопродолж. Цвет сканир. Настр. бумаги** (См. с. [4.8\)](#page-28-1) **Формат скан. Размер бумаги Тип бумаги Источн. бумаги Отчет** (См. с. [9.1\)](#page-41-4) **Обслуживание** (См. с. [9.9](#page-49-3)) **Срок службы Цветное Серийный номер Сброс настроек** (См. с. [9.1\)](#page-41-5)

#### <span id="page-18-0"></span>**Изменение языка сообщений на дисплее**

Чтобы изменить язык сообщений на дисплее панели управления, выполните следующие действия.

- **1** Нажмите кнопку **Меню**. Когда в нижней строке дисплея появится надпись **Меню копир.**, нажмите кнопку **Ввод**.
- **2** Нажимайте клавиши **прокрутки**, пока не появится надпись **Настр. сист.** Затем нажмите кнопку **Ввод**.
- **3** Нажимайте клавиши **прокрутки**, пока не появится надпись **Настройка**. Затем нажмите кнопку **Ввод**.
- **4** Нажимайте клавиши **прокрутки**, пока не появится надпись **Язык**. Затем нажмите кнопку **Ввод**.
- **5** Нажимайте клавиши **прокрутки**, пока не появится нужный язык, затем нажмите кнопку **Ввод**.
- **6** Нажмите кнопку **Стоп/Сброс** для возврата в режим ожидания.

#### **Работа в режиме энергосбережения**

<span id="page-18-1"></span>Режим энергосбережения позволяет снизить потребление электроэнергии устройством во время простоя. При включении этого режима можно указать, через какой интервал времени после выполнения задания устройство перейдет в режим пониженного энергопотребления.

- **1** Нажмите кнопку **Меню**. Когда в нижней строке дисплея появится надпись **Меню копир.**, нажмите кнопку **Ввод**.
- **2** Нажимайте клавиши **прокрутки**, пока не появится надпись **Настр. сист.** Затем нажмите кнопку **Ввод**.
- **3** Нажимайте клавиши **прокрутки**, пока не появится надпись **Настройка**. Затем нажмите кнопку **Ввод**.
- **4** Нажимайте клавиши **прокрутки**, пока не появится надпись **Энергосбереж.** Затем нажмите кнопку **Ввод**.
- **5** Клавишами **прокрутки** выберите нужное время и нажмите кнопку **Ввод**.
- **6** Нажмите кнопку **Стоп/Сброс** для возврата в режим ожидания.

#### **Автопродолжение**

<span id="page-18-2"></span>Этот параметр позволяет продолжить или прекратить печать, если размер бумаги в настройках и фактический размер бумаги в лотке не совпадают.

- **1** Нажмите кнопку **Меню**. Когда в нижней строке дисплея появится надпись **Меню копир.**, нажмите кнопку **Ввод**.
- **2** Нажимайте клавиши **прокрутки**, пока не появится надпись **Настр. сист.** Затем нажмите кнопку **Ввод**.
- **3** Нажимайте клавиши **прокрутки**, пока не появится надпись **Настройка**. Затем нажмите кнопку **Ввод**.
- **4** Нажимайте клавиши **прокрутки**, пока не появится надпись **Автопродолж.** Затем нажмите кнопку **Ввод**.
- **5** Клавишами **прокрутки** выберите вариант переплета.
- **Вкл.** При несовпадении размера бумаги в настройках и лотке печать автоматически возобновляется по истечении заданного интервала времени.
- **Выкл.** При несовпадении размера бумаги в настройках и лотке печать не возобновляется до тех пор, пока не будет нажата кнопка **Старт-Черно-белая** или **Старт-Цветная** на панели управления.
- **6** Нажмите кнопку **Ввод**, чтобы сохранить выбранное значение.
- **7** Нажмите кнопку **Стоп/Сброс** для возврата в режим ожидания.

# <span id="page-19-0"></span>**3 Обзор программного обеспечения**

В этой главе содержится обзор программного обеспечения, поставляемого вместе с устройством. Подробная информация об установке и использовании программного обеспечения приведена в разделе **Программное обеспечение**.

Глава включает следующие разделы.

- **• [Поставляемое](#page-19-1) программное обеспечение**
- **• Функции [драйвера](#page-19-2) принтера**
- **• Системные [требования](#page-20-0)**

## <span id="page-19-1"></span>**Поставляемое программное обеспечение**

После установки и подключения устройства к компьютеру необходимо установить его программное обеспечение с компакт-диска, который входит в комплект поставки.

Ниже приведены сведения о программном обеспечении, которое можно установить с диска.

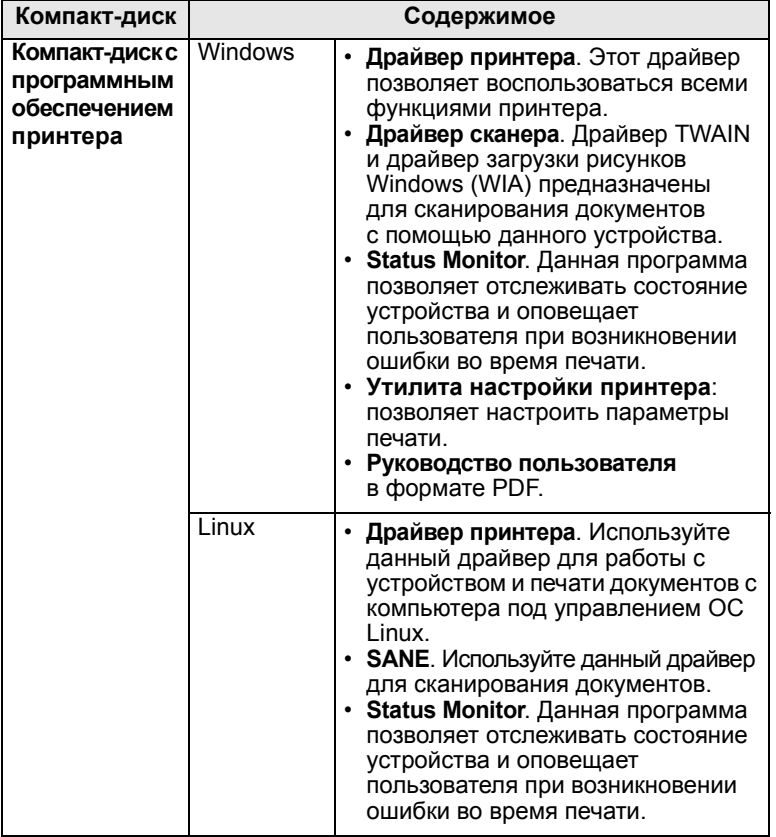

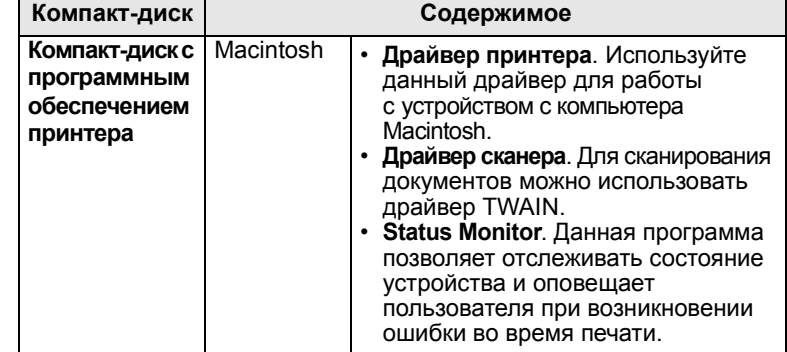

## **Функции драйвера принтера**

<span id="page-19-2"></span>Драйверы принтера поддерживают следующие стандартные функции.

- Выбор ориентации бумаги, размера, источника и типа печатного материала.
- Выбор числа копий.

Кроме того, можно использовать различные специальные возможности печати. В следующей таблице перечислены стандартные функции, поддерживаемые драйверами принтера.

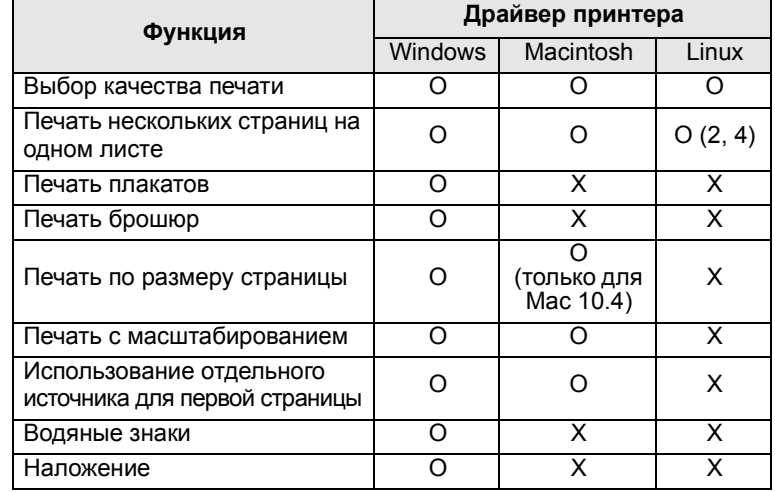

## **Системные требования**

<span id="page-20-0"></span>Перед началом установки проверьте, удовлетворяет ли используемая система следующим требованиям.

#### **Windows**

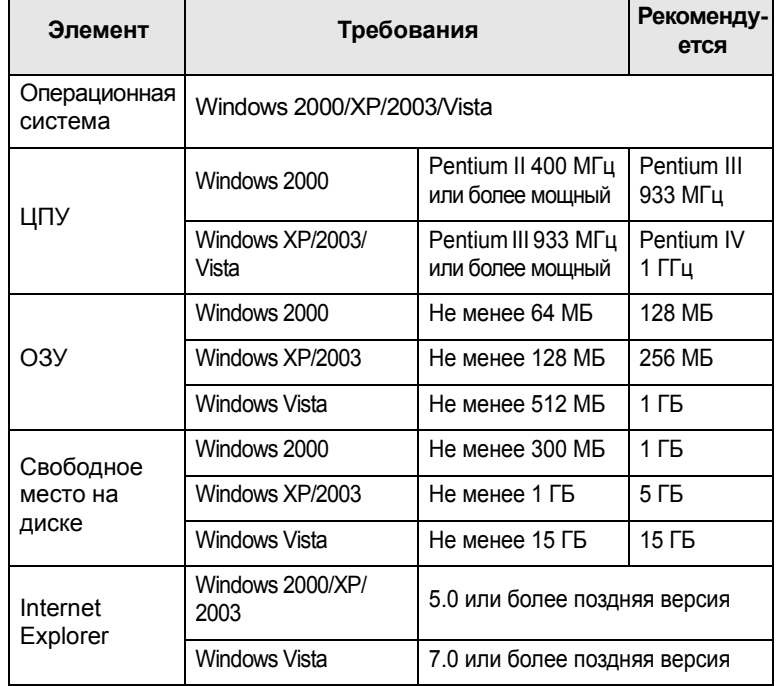

#### **Примечание**

Для установки программного обеспечения пользователям Windows 2000/2003/XP/Vista необходимы права администратора.

#### **Linux**

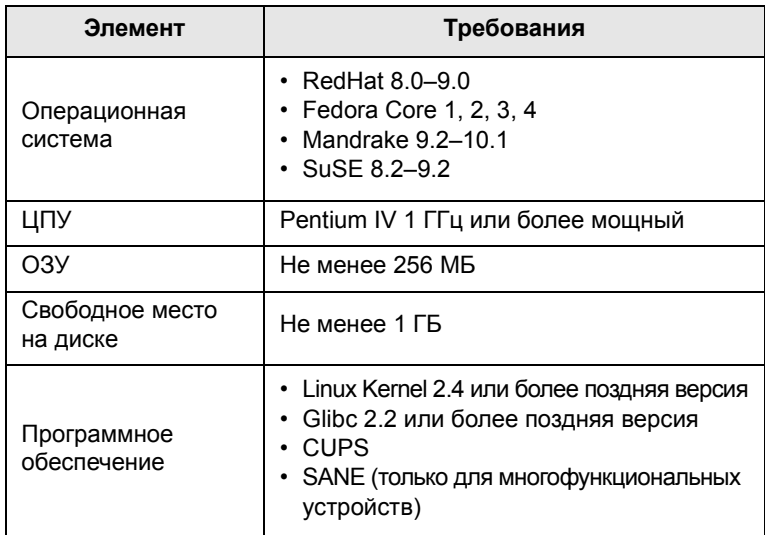

#### **Примечание**

- Необходимо также зарезервировать раздел подкачки размером не менее 300 МБ для работы с большими отсканированными изображениями.
	- Драйвер сканера Linux поддерживает максимальное оптическое разрешение.

#### **Macintosh**

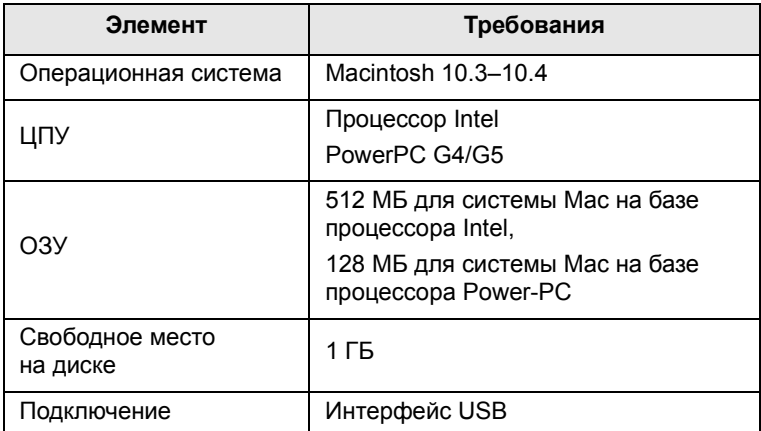

# <span id="page-21-0"></span>**4 Выбор <sup>и</sup> загрузка материалов для печати**

В этой главе приведена основная информация о выборе и загрузке материалов для печати.

Глава включает следующие разделы.

- **• Загрузка [оригиналов](#page-21-1)**
- **• Выбор [материала](#page-21-2) для печати**
- **• [Загрузка](#page-25-0) бумаги**
- <span id="page-21-1"></span>**• [Задание](#page-28-0) размера и типа бумаги**

### <span id="page-21-3"></span>**Загрузка оригиналов**

Оригинал документа, который требуется копировать или сканировать, помещается на стекло экспонирования.

**1** Поднимите и откройте крышку сканера.

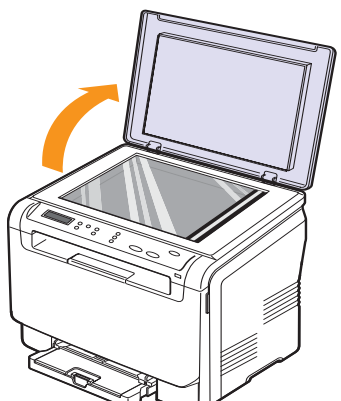

**2** Поместите документ на стекло экспонирования **лицевой стороной вниз** и совместите его с направляющей центрирования в левом верхнем углу стекла.

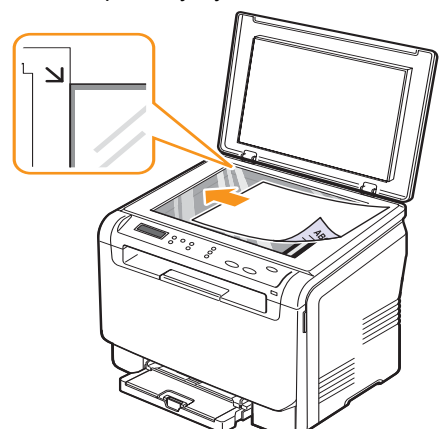

**3** Закройте крышку сканера. Следите, чтобы документ не сдвинулся.

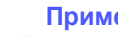

#### **Примечание**

При копировании с **открытой крышкой** снижается качество печати и увеличивается расход тонера.

При попадании пыли на стекло экспонирования на копиях могут появиться черные пятна. Не допускайте загрязнения стекла.

Если необходимо скопировать страницу книги или журнала, приподнимите крышку так, чтобы ее шарниры вошли в ограничители, и опустите ее. Если толщина книги или журнала больше 30 мм, не закрывайте крышку при копировании.

## **Выбор материала для печати**

<span id="page-21-2"></span>Принтер может печатать на различных материалах, таких как обычная бумага, конверты, наклейки и прозрачная пленка. Используйте только материалы для печати, рекомендуемые для работы с данным устройством. Использование материалов для печати, не отвечающих требованиям данного руководства, может стать причиной возникновения следующих проблем.

- Низкое качество печати.
- Частое застревание бумаги.
- Преждевременный износ устройства.

Свойства бумаги, например плотность, состав, зернистость и содержание влаги, влияют на производительность устройства и качество печати. При выборе материала для печати учитывайте следующие факторы.

- Допустимые к применению в устройстве типы, размеры и значения плотности бумаги перечислены далее в этом разделе.
- Ожидаемый результат. Выбранный материал должен соответствовать поставленной задаче.
- Яркость. При использовании более белого материала изображения получаются более четкими и насыщенными.
- Гладкость поверхности. Гладкость материала для печати влияет на четкость отпечатанного изображения.

#### **Примечание**

• Иногда при использовании материалов, отвечающих всем требованиям, качество печати может оказаться неудовлетворительным. Это может быть вызвано неправильным обращением с устройством или материалами, недопустимым уровнем температуры или влажности или другими не зависящими от компании Xerox причинами.

При покупке большого количества материалов для печати убедитесь, что они соответствуют требованиям, описанным в руководстве пользователя.

#### **Предупреждение**

Использование материалов для печати, не отвечающих этим требованиям, может привести к повреждению устройства с необходимостью последующего ремонта. Такой ремонт не предусматривается гарантийными обязательствами и соглашениями об обслуживании Xerox.

## <span id="page-22-0"></span>**Поддерживаемые типы и форматы материалов для печати**

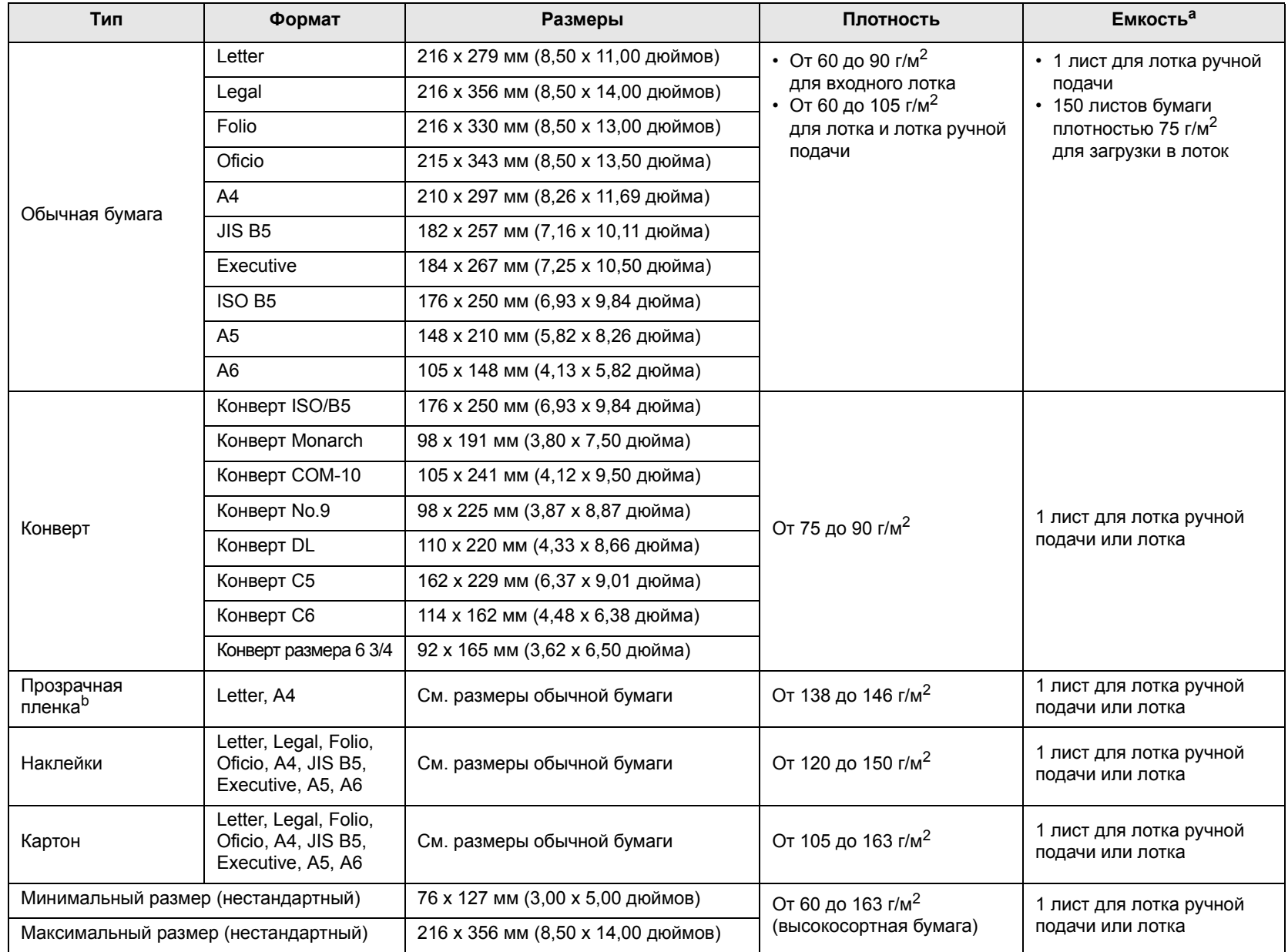

a. Максимальная емкость зависит от толщины и плотности материала, а также от условий окружающей среды.

b. Рекомендуемый материал: пленки для цветных лазерных принтеров производства компаний Xerox.

Не рекомендуется использовать пленки на бумажной основе, такие как Xerox 3R91334, так как они могут вызвать замятие или быть поцарапанными.

## <span id="page-23-0"></span>**Форматы носителей, поддерживаемые в различных режимах**

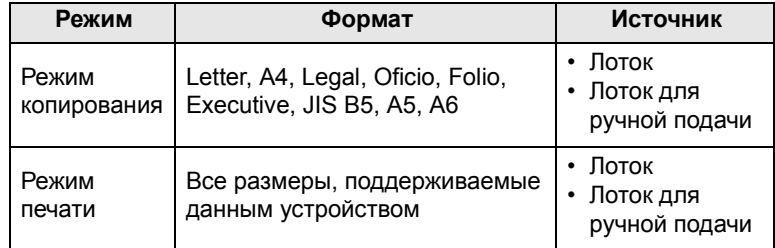

## <span id="page-23-1"></span>**Рекомендации по выбору и хранению материалов для печати**

При выборе и загрузке бумаги, конвертов или других материалов для печати обращайте внимание на следующие моменты.

- Используйте только материалы, удовлетворяющие спецификациям на с. [4.5](#page-25-0).
- Использование для печати влажной, скрученной, мятой или рваной бумаги может привести к ее застреванию и низкому качеству печати.
- Для достижения наилучшего качества печати используйте только высококачественную бумагу для копировальных устройств, рекомендованную для применения в лазерных принтерах.
- Не используйте при печати следующие материалы:
	- бумагу с тиснением, перфорацией, а также слишком гладкую или шероховатую бумагу;
	- очищаемую высокосортную бумагу;
	- многостраничную бумагу;
	- синтетическую и термобумагу;
- безуглеродную копировальную бумагу и чертежную кальку.

Бумага этих типов может застревать либо выделять летучие химические вещества, что приведет к повреждению устройства.

- Храните бумагу в заводской упаковке до момента использования. Храните упаковки на поддонах или на полках. Не оставляйте их на полу. Не помещайте на бумагу тяжелые предметы, даже если она находится в заводской упаковке. Берегите бумагу от влаги или воздействия других факторов, которые могут привести к ее деформации или скручиванию.
- Храните неиспользуемые материалы для печати при температуре от 15° C до 30° C. Относительная влажность от 10 % до 70 %.
- Храните неиспользуемые материалы для печати в герметичной упаковке (например, в полиэтиленовом пакете), чтобы они оставались сухими и чистыми.
- Во избежание замятия загружайте материалы для печати по одному листу через лоток ручной подачи.

Для предотвращения склеивания специальных материалов (например, прозрачных пленок или листов наклеек) убирайте их из лотка сразу после завершения печати.

## <span id="page-23-2"></span>**Рекомендации по использованию специальных материалов для печати**

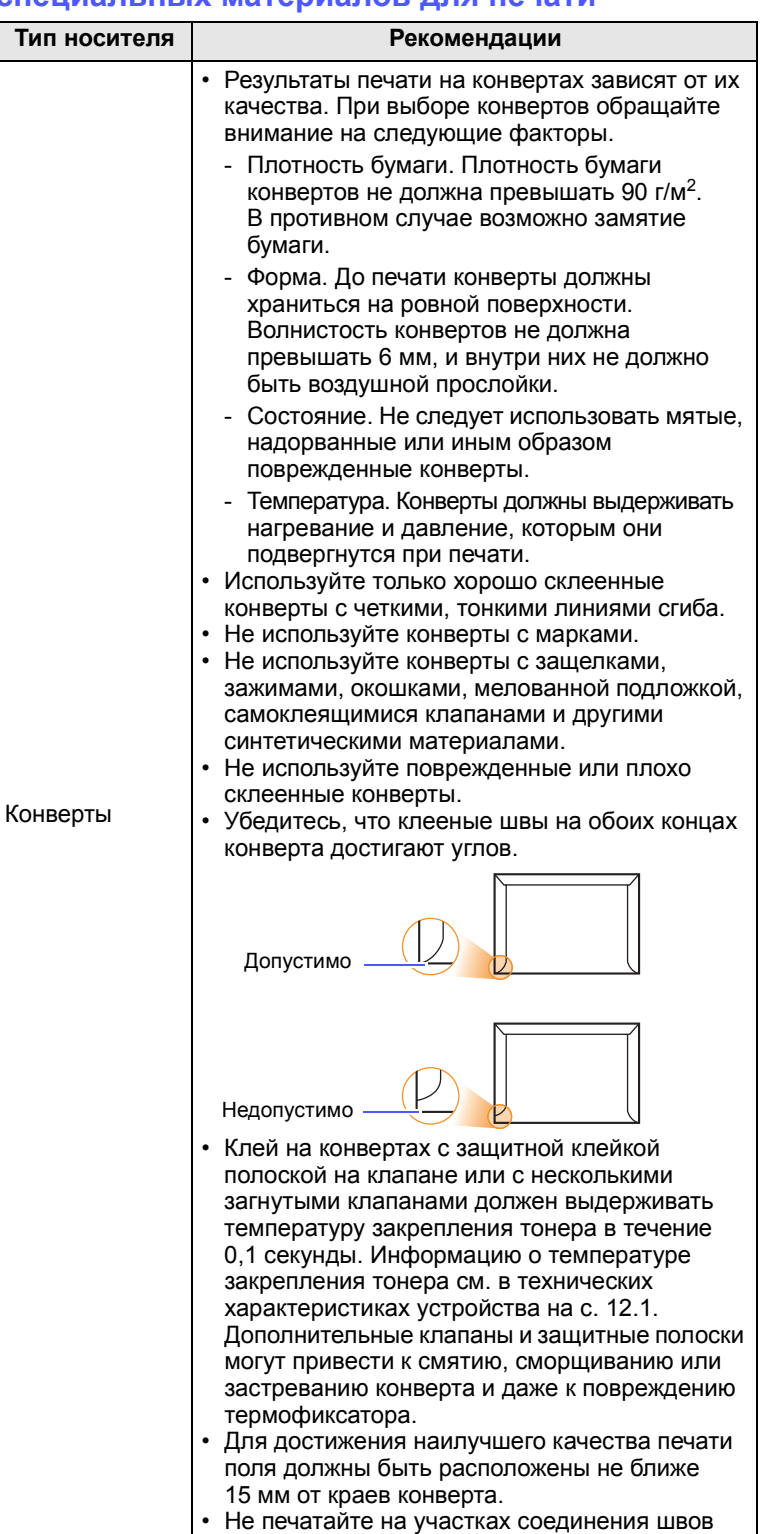

конверта.

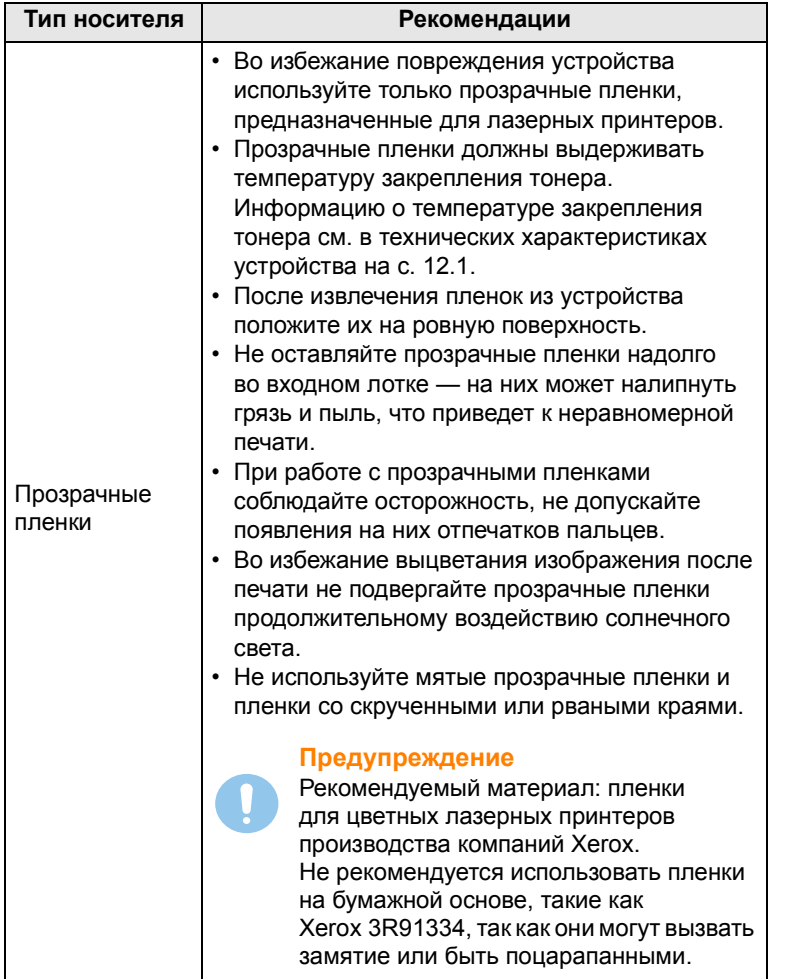

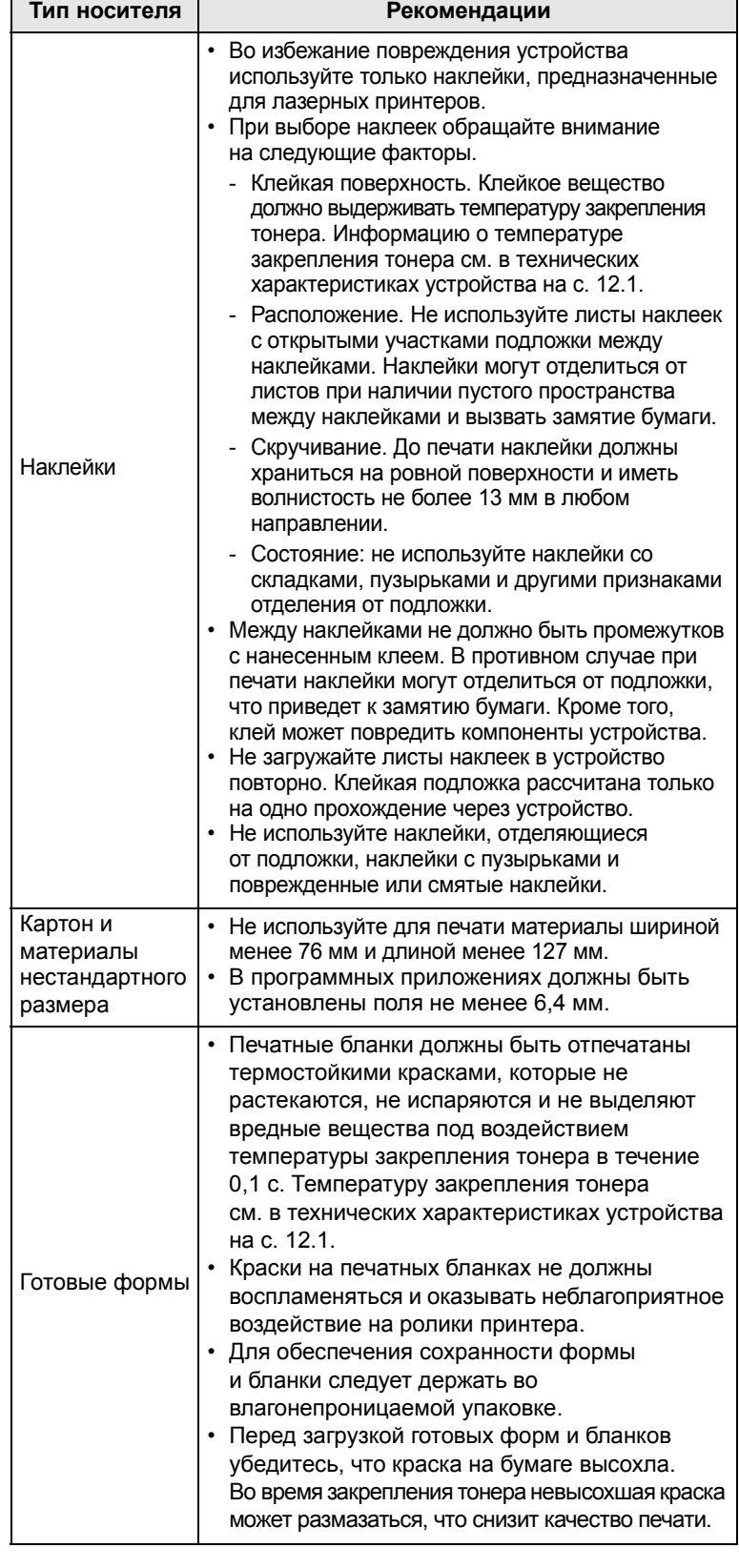

## **Загрузка бумаги**

#### <span id="page-25-1"></span><span id="page-25-0"></span>**В лоток**

Загрузите в лоток чаще всего используемый материал для печати. Лоток вмещает до 150 листов обычной бумаги (75 г/м2).

#### **Загрузка бумаги в лоток**

- **1** Выдвиньте лоток из устройства.
- **2** Откройте крышку.

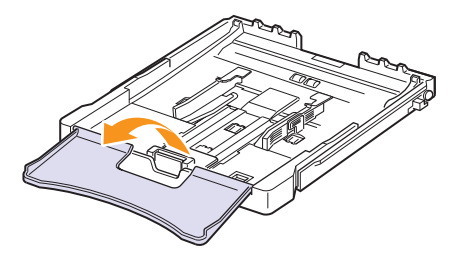

**3** Настройте размер лотка до щелчка.

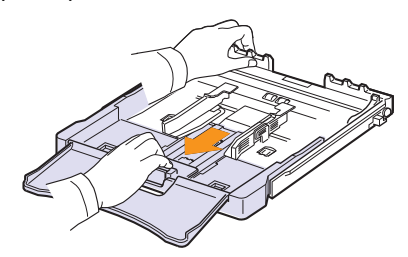

**4** Увеличьте размер лотка, настроив размер бумаги с помощью направляющих.

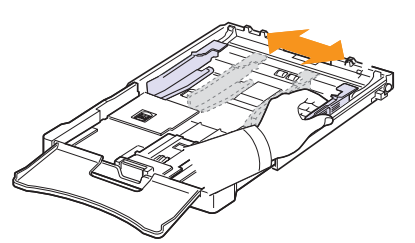

**5** Согните пачку бумаги вперед и назад, чтобы разделить листы, затем разверните их веером, удерживая за один край. Выровняйте края пачки, постучав по ровной поверхности.

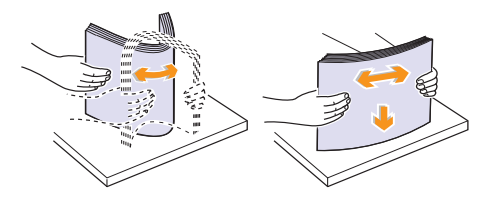

**6** Загрузите бумагу в лоток стороной для печати вверх.

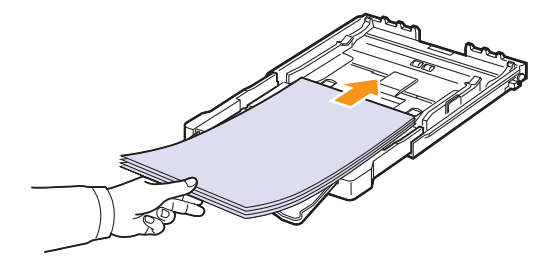

Убедитесь, что лоток не переполнен и что все четыре угла пачки расправлены и находятся под держателями бумаги, как показано ниже. Переполнение лотка может привести к замятию.

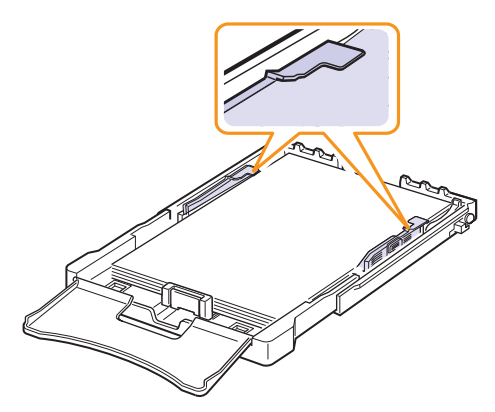

**7** Прижмите ограничитель длины бумаги и передвиньте его так, чтобы он слегка касался края пачки бумаги.

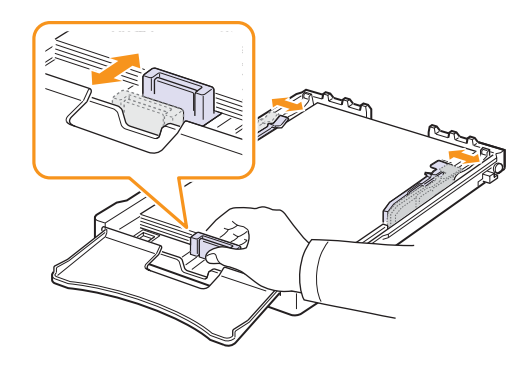

**8** Закройте крышку.

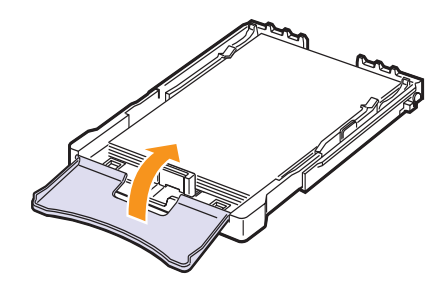

**9** Вставьте лоток в устройство.

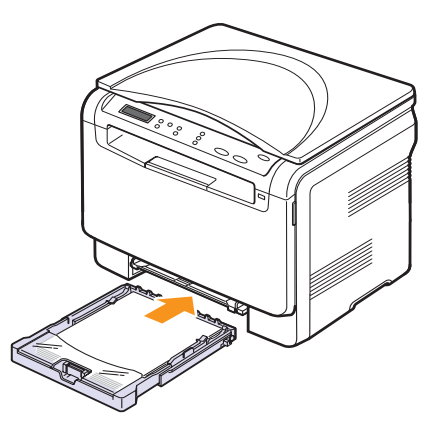

Фирменные бланки следует загружать логотипом вверх. При этом край бумаги с логотипом должен располагаться по направлению к устройству.

После загрузки бумаги необходимо задать ее размер для лотка. После загрузки необходимо задать тип и размер бумаги для лотка. Для настройки печати с компьютера см. раздел **Программное обеспечение**.

#### **Примечание**

- Если в лотке недостаточно бумаги, загрузите еще.
- При возникновении затруднений с подачей бумаги вставляйте ее по одному листу в устройство ручной подачи.
- Допускается повторная печать на уже отпечатанных листах. Бумага должна лежать использованной стороной вниз, несвернутым краем по направлению к устройству. При возникновении затруднений с подачей разверните лист другим краем. При этом высокое качество печати не гарантируется.

#### **Изменение размера бумаги в лотке**

Для загрузки более длинной бумаги (например, бумаги формата Legal) отрегулируйте соответствующим образом положение ограничителей длины бумаги в лотке.

Для использования бумаги другого размера необходимо соответствующим образом изменить положение ограничителей размера бумаги.

- **1** Выдвиньте лоток из устройства. Откройте крышку и при необходимости извлеките бумагу из лотка.
- **2** Нажав и освободив защелку ограничителя в верхней части лотка, раздвиньте лоток вручную.

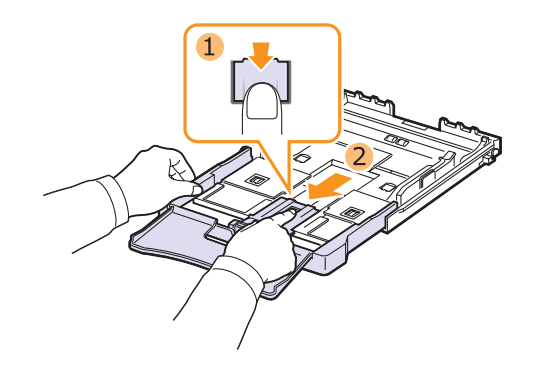

**3** Загрузите бумагу в лоток.

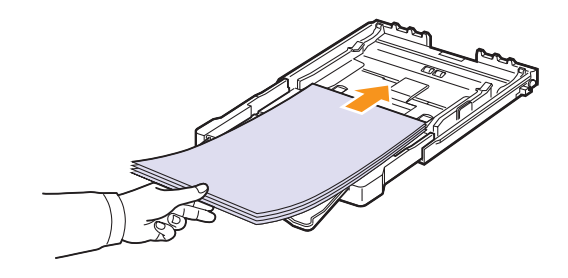

**4** Передвиньте ограничитель длины бумаги так, чтобы он слегка касался края пачки бумаги. Прижмите ограничитель и передвиньте его к краю пачки бумаги, не сминая ее.

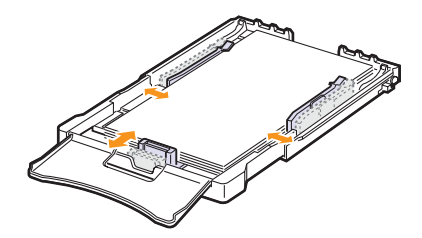

Для бумаги размера меньше Letter передвиньте ограничители бумаги в первоначальное положение и установите требуемую ширину и длину бумаги.

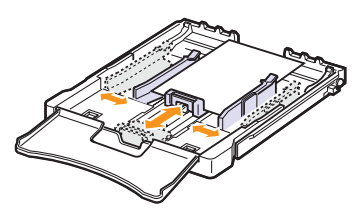

#### **Примечание**

- Не допускайте сильного зажатия бумаги ограничителем ширины. Это может привести к перекосу бумаги.
	- Неправильное положение ограничителей ширины может привести к замятию бумаги.

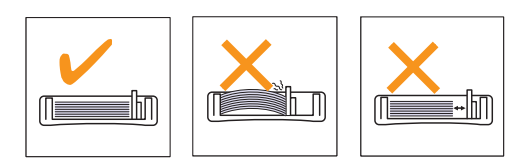

**5** Закройте крышку.

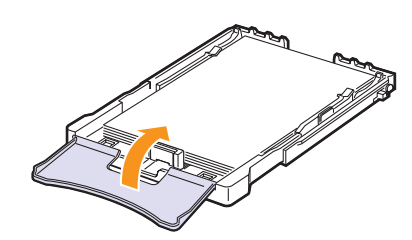

**6** Вставьте лоток в устройство.

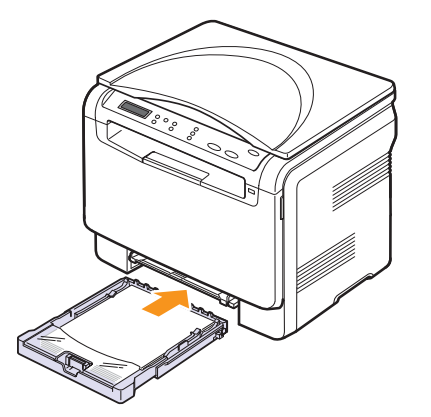

#### <span id="page-27-0"></span>**В лоток ручной подачи**

В лоток ручной подачи можно загружать материалы для печати различного размера и типа, такие как прозрачные пленки, открытки, картон, этикетки и конверты. Он также используется при печати на фирменных бланках и цветной бумаге.

#### **Советы по использованию лотка ручной подачи**

• Не загружайте в лоток ручной подачи материал для печати разного размера.

При печати большого количества страниц не рекомендуется использовать лоток ручной подачи.

- Во избежание замятия не добавляйте бумагу, если она еще есть в лотке ручной подачи. Это касается и других материалов для печати.
- Загружайте материалы в лоток стороной для печати вверх и верхним краем вперед и располагайте их по центру.
- Всегда загружайте только материалы для печати, указанные на с. [4.1](#page-21-2), во избежание замятия бумаги и проблем с качеством печати.
- Перед загрузкой в лоток ручной подачи открыток, конвертов и наклеек распрямите их.

Для загрузки бумаги в лоток ручной подачи выполните следующие действия.

#### **Предупреждение**

При печати с использованием лотка ручной подачи уберите бумагу из лотка автоматической подачи.

#### **1** Загрузите бумагу **стороной для печати вверх**.

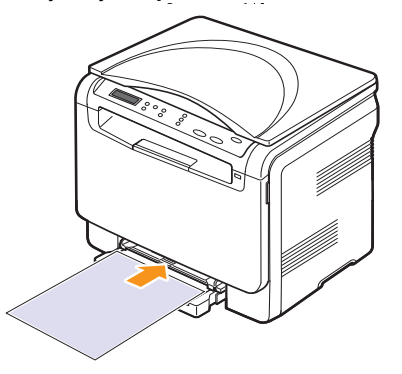

В зависимости от используемого материала для печати при загрузке располагайте его следующим образом.

- **Конверты**. Клапаном вниз, поле для марки сверху слева.
- **Прозрачные пленки**. Стороной для печати вверх, клейкой лентой вперед.
- **Наклейки**. Стороной для печати вверх, узким краем вперед.
- **Готовые формы**. Отпечатанной стороной вверх, верхним краем вперед.
- **Картон**. Стороной для печати вверх, узким краем вперед.
- **Использованная бумага**. Использованной стороной вниз, несвернутым краем по направлению к устройству.

**2** Сдвигая направляющие, установите их по ширине бумаги. Не прижимайте слишком сильно, т. к. бумага согнется, что приведет к замятию или перекосу.

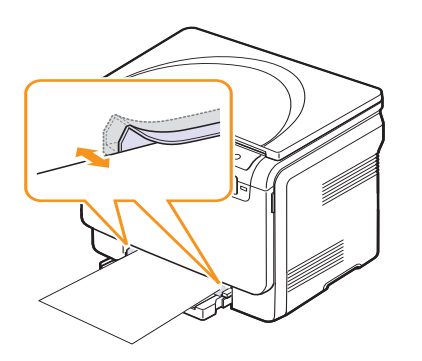

**3** Загрузив бумагу, задайте ее тип и размер для лотка ручной подачи. Для настройки печати с компьютера см. раздел **Программное обеспечение**.

#### **Примечание**

Параметры настройки драйвера принтера переопределяют параметры панели управления.

#### **Предупреждение**

При печати нескольких страниц через лоток ручной подачи помещайте следующий лист бумаги в лоток только по окончании печати предыдущей страницы. В противном случае бумага может быть замята.

#### <span id="page-28-1"></span>**Задание размера и типа бумаги**

<span id="page-28-0"></span>Загрузив бумагу в лоток, с помощью кнопок панели управления укажите ее размер и тип. Эти настройки будут действовать в режиме копирования. При печати документов с компьютера размер и тип бумаги нужно задать в используемом приложении.

- **1** Нажмите кнопку **Меню**. Когда в нижней строке дисплея появится надпись **Меню копир.**, нажмите кнопку **Ввод**.
- **2** Нажимайте клавиши **прокрутки**, пока не появится надпись **Настр. сист.** Затем нажмите кнопку **Ввод**.
- **3** Нажимайте клавиши **прокрутки**, пока не появится надпись **Настр. бумаги**. Затем нажмите кнопку **Ввод**.
- **4** Нажмите кнопку **Ввод** при появлении надписи **Размер бумаги**.
- **5** Клавишами **прокрутки** выберите лоток для бумаги и нажмите кнопку **Ввод**.
- **6** Клавишами **прокрутки** выберите нужный размер бумаги и нажмите кнопку **Ввод**.
- **7** Нажмите кнопку **Выход** для возврата на верхний уровень.
- **8** Нажимайте клавиши **прокрутки**, пока не появится надпись **Тип бумаги**. Затем нажмите кнопку **Ввод**.
- **9** Клавишами **прокрутки** выберите нужный тип бумаги и затем нажмите кнопку **Ввод**.
- **10** Для возврата в режим ожидания нажмите кнопку **Стоп/Сброс**.

# <span id="page-29-0"></span>**5 Копирование**

В этой главе приводятся пошаговые инструкции по копированию документов.

Глава включает следующие разделы.

- **• Выбор лотка [подачи](#page-29-1) бумаги**
- **• [Копирование](#page-29-2)**
- **• Изменение [параметров](#page-29-3) отдельных копий**
- **• Изменение параметров [копирования по умолчанию](#page-30-2)**
- **• Настройка времени ожидания [копирования](#page-30-3)**
- **• Копирование [удостоверений](#page-31-1)**
- <span id="page-29-1"></span>**• [Специальные](#page-31-0) функции копирования**

## **Выбор лотка подачи бумаги**

Загрузив бумагу для копирования, необходимо указать лоток, используемый при копировании.

- **1** Нажмите кнопку **Меню**. Когда в нижней строке дисплея появится надпись **Меню копир.**, нажмите кнопку **Ввод**.
- **2** Нажимайте клавиши **прокрутки**, пока не появится надпись **Настр. сист.**. Затем нажмите кнопку **Ввод**.
- **3** Нажимайте клавиши **прокрутки**, пока не появится надпись **Настр. бумаги**. Затем нажмите кнопку **Ввод**.
- **4** Нажимайте клавиши **прокрутки**, пока не появится надпись **Источн. бумаги**. Затем нажмите кнопку **Ввод**.
- **5** Клавишами **прокрутки** выберите лоток для бумаги и нажмите кнопку **Ввод**.
- <span id="page-29-2"></span>**6** Для возврата в режим ожидания нажмите кнопку **Стоп/Сброс**.

## **Копирование**

**1** Поместите документ на стекло экспонирования.

**Меню**. Кнопками панели управления настройте параметры копирования, включая размер копий, яркость и тип исходного документа. См с. [5.1.](#page-29-3)

При необходимости можно также использовать специальные функции, например копирование плакатов или печать двух копий на одной странице. См с. [5.3.](#page-31-0)

**2** Для начала цветного копирования нажмите кнопку **Старт-Цветная**.

Для начала черно-белого копирования нажмите кнопку **Старт-Черно-белая**.

# **Примечание**

Задание копирования можно отменить во время операции. Для остановки копирования нажмите кнопку **Стоп/Сброс**.

## <span id="page-29-5"></span><span id="page-29-3"></span>**Изменение параметров отдельных копий**

Кнопками на панели управления можно настроить все основные параметры копирования: яркость, тип документа и размер копии. Задайте параметры текущего задания и нажмите кнопку **Стоп/ Сброс**, чтобы начать копирование.

#### **Примечание**

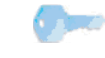

При нажатии кнопки **Стоп/Сброс** в процессе настройки параметров копирования все текущие значения заменяются значениями по умолчанию.

#### <span id="page-29-4"></span>**Масштабирование при копировании**

Устройство позволяет уменьшить или увеличить размер копии в диапазоне от 50 до 200%.

Выбор одного из предварительно заданных размеров копии.

- **1** Нажмите кнопку **Меню**. Когда в нижней строке дисплея появится надпись **Меню копир.**, нажмите кнопку **Ввод**.
- **2** Нажимайте клавиши **прокрутки**, пока не появится надпись **Копирование**. Затем нажмите кнопку **Ввод**.
- **3** Нажимайте клавиши **прокрутки**, пока не появится надпись **Масштабировать**. Затем нажмите кнопку **Ввод**.
- **4** С помощью клавиш **прокрутки** выберите необходимый размер и нажмите кнопку **Ввод**.

Для точной настройки размера копии выполните следующие действия.

- **1** Нажмите кнопку **Меню**. Когда в нижней строке дисплея появится надпись **Меню копир.**, нажмите кнопку **Ввод**.
- **2** Нажимайте клавиши **прокрутки**, пока не появится надпись **Копирование**. Затем нажмите кнопку **Ввод**.
- **3** Нажимайте клавиши **прокрутки**, пока не появится надпись **Масштабировать**. Затем нажмите кнопку **Ввод**.
- **4** Нажимайте клавиши **прокрутки**, пока не появится надпись **Нестандартный**. Затем нажмите кнопку **Ввод**.
- **5** Нажимайте клавиши **прокрутки** для ввода необходимого размера копии. Для быстрой прокрутки к нужному значению нажмите и удерживайте эту кнопку.
- **6** Нажмите кнопку **Ввод**, чтобы сохранить изменения.

#### **Примечание**

При печати уменьшенной копии документа в ее нижней части могут появиться черные полосы.

## <span id="page-30-0"></span>**Яркость**

Если оригинал документа содержит блеклые пометки или темные изображения, регулировка яркости поможет сделать более разборчивую копию.

- **1** Нажмите кнопку **Меню**. Когда в нижней строке дисплея появится надпись **Меню копир.**, нажмите кнопку **Ввод**.
- **2** Нажимайте клавиши **прокрутки**, пока не появится надпись **Копирование**. Затем нажмите кнопку **Ввод**.
- **3** Нажимайте клавиши **прокрутки**, пока не появится надпись **Яркость**. Затем нажмите кнопку **Ввод**.
- **4** Клавишами **прокрутки** выберите нужный режим контрастности.
- **Светлое**: для темных изображений.
- **Стандартное**: для обычных документов, напечатанных на машинке или на принтере.
- **Темное**: для светлых изображений и документов с карандашными пометками.
- **5** Нажмите кнопку **Ввод**, чтобы сохранить выбранные значения.

## <span id="page-30-1"></span>**Тип оригинала**

Параметр «Тип оригинала» позволяет указать тип оригинала документа для текущего задания копирования, что способствует улучшению качества копии.

- **1** Нажмите кнопку **Тип оригинала**.
- **2** С помощью клавиш **прокрутки** выберите нужный режим изображения.
- **Текст**: для документов, преимущественно содержащих текст.
- **Текст/фото**: для документов, содержащих текст и фотографии.
- **Фото**: для копирования фотографий.
- **3** Нажмите кнопку **Ввод**, чтобы сохранить выбранные значения.

#### **Изменение параметров копирования по умолчанию**

<span id="page-30-2"></span>Наиболее часто используемые значения параметров копирования, включая плотность, тип оригинала, размер и число копий, можно сохранить. Если эти параметры не изменены соответствующими кнопками панели управления, они будут использоваться при копировании документа.

- **1** Нажмите кнопку **Меню**. Когда в нижней строке дисплея появится надпись **Меню копир.**, нажмите кнопку **Ввод**.
- **2** Нажимайте клавиши **прокрутки**, пока не появится надпись **Настр. копии**. Затем нажмите кнопку **Ввод**.
- **3** Нажмите кнопку **Ввод** при появлении надписи **По умолчанию**.
- **4** Клавишами **прокрутки** выберите нужный параметр и нажмите кнопку **Ввод**.
- **5** Нажимайте клавиши **прокрутки**, пока не появится нужный параметр, а затем нажмите кнопку **Ввод**.
- **6** При необходимости повторите шаги 4 и 5.
- **7** Для возврата в режим ожидания нажмите кнопку **Стоп/Сброс**.

#### **Примечание**

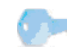

При нажатии кнопки **Стоп/Сброс** во время настройки параметров копирования все измененные параметры сбрасываются и принимают значения по умолчанию.

## <span id="page-30-3"></span>**Настройка времени ожидания копирования**

Можно установить время, по прошествии которого будут восстановлены значения параметров по умолчанию, если после изменения параметров не было начато копирование.

- **1** Нажмите кнопку **Меню**. Когда в нижней строке дисплея появится надпись **Меню копир.**, нажмите кнопку **Ввод**.
- **2** Нажимайте клавиши **прокрутки**, пока не появится надпись **Настр. сист.** Затем нажмите кнопку **Ввод**.
- **3** Нажимайте клавиши **прокрутки**, пока не появится надпись **Настройка**. Затем нажмите кнопку **Ввод**.
- **4** Нажимайте клавиши **прокрутки**, пока не появится надпись **Время ожидания**. Затем нажмите кнопку **Ввод**.
- **5** Клавишами **прокрутки** выберите параметр времени.

При выборе значения **Выкл.** значения параметров копирования по умолчанию будут восстанавливаться только после нажатия на кнопку **Старт-Черно-белая** или **Старт-Цветная** для начала копирования или на кнопку **Стоп/Сброс** для его отмены.

- **6** Нажмите кнопку **Ввод**, чтобы сохранить выбранное значение.
- **7** Для возврата в режим ожидания нажмите кнопку **Стоп/Сброс**.

#### <span id="page-31-4"></span>**Специальные функции копирования**

#### <span id="page-31-3"></span><span id="page-31-1"></span><span id="page-31-0"></span>**Копирование удостоверений**

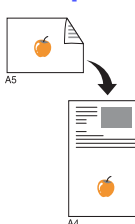

Устройство позволяет копировать двусторонний документ на одну сторону страницы формата A4, Letter, Legal, Folio, Oficio, Executive, B5, A5 или A6.

При использовании этой функции одна сторона документа печатается на верхней части листа бумаги, а вторая — на нижней части листа. При этом размер документа не уменьшается. Эта функция удобна для копирования документов небольшого размера, например визитных карточек.

Эта функция доступна только при размещении документов на стекле экспонирования.

- **1** Нажмите кнопку **Меню** до появления надписи **Меню копир.**.
- **2** Нажимайте клавиши прокрутка до появления надписи **Копирование**, после чего нажмите кнопку **Ввод**.
- **3** Нажимайте клавиши прокрутка до появления надписи **Копия удостов.**, после чего нажмите кнопку **Ввод**.
- **4** Поместите оригинал на стекло экспонирования лицевой стороной вниз.

Более подробно о загрузке оригиналов см. на с. [4.1](#page-21-3).

- **5** На дисплее появляется сообщение **Помест. лиц стор и нажм. [Старт]**
- **6** Нажмите кнопку **Старт-Цветная** или **Старт-Черно-белая**.

Устройство начнет сканирование лицевой стороны, и появится сообщение **Помест. обр.стор и нажм. [Старт]**.

**7** Откройте крышку сканера и переверните оригинал.

#### **Примечание**

Если нажата кнопка **Стоп/Сброс** или кнопки не нажимаются в течение 30 секунд, текущее задание копирования отменяется, а устройство возвращается в режим ожидания.

**8** Для начала цветного копирования нажмите кнопку **Старт-Цветная**.

Для начала черно-белого копирования нажмите кнопку **Старт-Черно-белая**.

#### **Примечание**

Если размер оригинала превышает размер области печати, часть документа не будет напечатана.

#### <span id="page-31-2"></span>**Печать двух или четырех копий на странице**

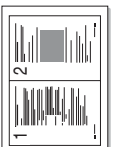

Устройство может печатать 2 или 4 оригинальных изображения, уменьшенных для размещения на одном листе бумаги.

**2** Нажмите кнопку **Меню**. Когда в нижней строке дисплея появится надпись **Меню копир.**,

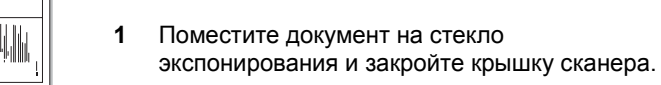

Более подробно о загрузке оригиналов см. на с. [4.1](#page-21-3). Копии двух документов

на одной странице

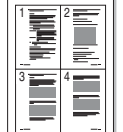

Копии четырех документов на одной странице

**3** Нажимайте клавиши **прокрутки**, пока не появится надпись **Копирование**. Затем нажмите кнопку **Ввод**.

нажмите кнопку **Ввод**.

- **4** Нажимайте клавиши **прокрутки**, пока не появится надпись **2 копии/стр.** или **4 копии/стр.** Затем нажмите кнопку **Ввод**.
	- **5** Клавишами **прокрутки** выберите нужный цветовой режим. Можно выбрать следующие режимы.
	- **Да: цветное**. Цветное копирование.
	- **Да: черно-бел.** Черно-белое копирование.
	- **6** Для начала копирования нажмите кнопку **Ввод**.
	- **7** Устройство начнет сканирование лицевой стороны, и на дисплей будет выведена надпись **Следующая стр.?**.

Если оригинал помещен на стекло экспонирования, выберите **Да** для добавления другой страницы.

- **8** Поместите второй копируемый документ на стекло экспонирования.
- **9** Для начала копирования нажмите кнопку **Ввод**.

#### **Примечание**

В режиме двух или четырех копий на странице оригинал документа уменьшается на 50 %.

## <span id="page-32-0"></span>**Копирование плакатов**

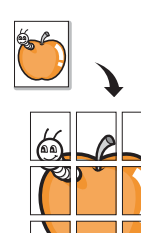

Устройство поддерживает печать изображения на 9 листах бумаги (3 x 3). Напечатанные страницы можно склеить и получить документ размером с плакат.

Эта функция доступна только при размещении документов на стекле экспонирования.

**1** Поместите документ на стекло экспонирования и закройте крышку сканера.

Более подробно о загрузке оригиналов см. на с. [4.1.](#page-21-3)

- **2** Нажмите кнопку **Меню**. Когда в нижней строке дисплея появится надпись **Меню копир.**, нажмите кнопку **Ввод**.
- **3** Нажимайте клавиши **прокрутки**, пока не появится надпись **Копирование**. Затем нажмите кнопку **Ввод**.
- **4** Нажимайте клавиши **прокрутки**, пока не появится надпись **Копия плаката**. Затем нажмите кнопку **Ввод**.
- **5** Клавишами **прокрутки** выберите нужный цветовой режим. Можно выбрать следующие режимы.
- **Да: цветное**. Цветное копирование.
- **Да: черно-бел.** Черно-белое копирование.
- **6** Для начала копирования нажмите кнопку **Ввод**.

Исходный документ разбивается на 9 частей. Части документа сканируются и печатаются в следующем порядке:

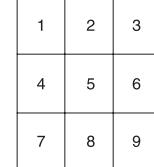

#### <span id="page-32-1"></span>**Клонирование**

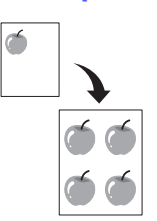

Устройство может печатать несколько копий изображения исходного документа на одной странице. Число таких копий определяется автоматически с учетом размера оригинала и бумаги.

Эта функция доступна только при размещении документов на стекле экспонирования.

**1** Поместите документ на стекло экспонирования и закройте крышку сканера.

Более подробно о загрузке оригиналов см. на с. [4.1.](#page-21-3)

- **2** Нажмите кнопку **Меню**. Когда в нижней строке дисплея появится надпись **Меню копир.**, нажмите кнопку **Ввод**.
- **3** Нажимайте клавиши **прокрутки**, пока не появится надпись **Копирование**. Затем нажмите кнопку **Ввод**.
- **4** Нажимайте клавиши **прокрутки**, пока не появится надпись **Клонирование**. Затем нажмите кнопку **Ввод**.
- **5** С помощью клавиш **прокрутки** выберите нужный цветовой режим. Можно выбрать следующие режимы.
- **Да: цветное**. Цветное копирование.
- **Да: черно-бел.** Черно-белое копирование.
- **6** Для начала копирования нажмите кнопку **Ввод**.

## <span id="page-33-0"></span>**Удаление фоновых изображений**

Устройство можно настроить на автоматическую печать изображений без фона. Данная функция копирования удаляет фоновый цвет и может быть полезной при печати исходных документов с цветным фоном, таких как газеты и каталоги. Данная функция копирования предназначена только для монохромного копирования.

**1** Поместите документ на стекло экспонирования и закройте крышку сканера.

Более подробно о загрузке оригиналов см. на с. [4.1.](#page-21-3)

- **2** Нажмите кнопку **Меню**. Когда в нижней строке дисплея появится надпись **Меню копир.**, нажмите кнопку **Ввод**.
- **3** Нажимайте клавиши **прокрутки**, пока не появится надпись **Копирование**. Затем нажмите кнопку **Ввод**.
- **4** Нажимайте клавиши **прокрутки**, пока не появится надпись **Удалить фон**. Затем нажмите кнопку **Ввод**.
- **5** Нажимайте клавиши **прокрутки**, пока не появится надпись **Вкл.** Затем нажмите кнопку **Ввод**.
- **6** Для возврата в режим ожидания нажмите кнопку **Стоп/Сброс**.
- **7** Для начала монохромного копирования нажмите кнопку **Старт-Черно-белая**.

# <span id="page-34-0"></span>**6 Основные операции печати**

В данной главе описываются наиболее распространенные операции печати.

## **Печать документа**

<span id="page-34-1"></span>Устройство позволяет печатать из различных приложений в системах Windows, Macintosh или Linux. Порядок действий при печати документа зависит от используемого приложения.

Подробные сведения о печати см. в разделе **Программное обеспечение**.

#### **Отмена задания печати**

<span id="page-34-2"></span>Если задание находится в очереди печати или в диспетчере очереди печати (например, в группе «Принтеры» Windows), его можно удалить следующим образом.

- **1** В Windows откройте меню **Пуск**.
- **2** В Windows Me выделите пункт **Настройка** и выберите **Принтеры**.

В Windows XP/2003 выберите пункт **Принтеры и факсы**. В Windows Vista выберите **Панель управления** > **Оборудование и звук** > **Принтеры**.

- **3** Дважды щелкните значок **Xerox Phaser 6110 MFP**.
- **4** В меню **Документ** выберите команду **Отменить**.

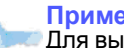

**Примечание**

Для вызова этого окна можно также дважды щелкнуть значок принтера в правом нижнем углу рабочего стола Windows.

Кроме того, чтобы отменить текущее задание, достаточно нажать кнопку **Стоп/Сброс** на панели управления.

# <span id="page-35-0"></span>7 Сканирование

Сканирование позволяет преобразовать изображения и текст в цифровые файлы, которые можно сохранить на компьютере. Эти файлы можно отправлять по электронной почте, загружать на сайт или использовать для создания проектов, которые можно распечатать.

Глава включает следующие разделы.

- Общие сведения о сканировании
- Сканирование в приложение при помощи локального  $\bullet$ подключения
- Изменение параметров для каждого задания на сканирование
- Изменение параметров сканирования по умолчанию

#### Примечание

Максимальное разрешение зависит от различных факторов, в том числе от быстродействия компьютера, свободного места на диске. памяти, размеров сканируемого изображения и разрядности сканирования. Поэтому некоторые значения разрешения (особенно наиболее высокие) могут быть недоступны при определенных характеристиках системы и сканируемого изображения.

#### <span id="page-35-3"></span>Общие сведения о сканировании

<span id="page-35-1"></span>Устройство поддерживает несколько способов сканирования изображений с использованием локального подключения.

- Через одно из существующих приложений обработки изображений. При сканировании изображения запускается выбранное приложение, что позволяет управлять процессом сканирования. См. следующий раздел.
- Через драйверы WIA. См. раздел Программное обеспечение.
- На флэш-накопитель USB, если он вставлен в порт USB на передней панели устройства. См. с. 8.2.

#### <span id="page-35-2"></span>Сканирование в приложение при помощи локального подключения

#### Примечание

С помощью утилиты настройки принтера можно установить дополнительное TWAIN-совместимое программное обеспечение для сканирования, например Adobe Photoshop Deluxe, Microsoft Paint, программы электронной почты, My Documents, программы распознавания текста или Adobe Photoshop.

- Убедитесь, что устройство и компьютер правильно  $1$ подключены друг к другу и включены.
- $\mathbf{2}$ Поместите оригинал на стекло экспонирования лицевой стороной вниз.

Более подробно о загрузке оригиналов см. на с. 4.1.

 $3<sup>1</sup>$ Нажмите кнопку Сканировать.

В верхней строке дисплея появится надпись Готов к скан.

- 4 Нажимайте клавиши прокрутки, пока в нижней строке не появится надпись Скан. в прил. Затем нажмите кнопку Ввод.
- 5 Клавишами прокрутки выберите нужное приложение и нажмите кнопку Ввод.
- 6 В выбранном приложении настройте параметры сканирования и начните сканирование.

Дополнительную информацию см. в руководстве пользователя приложения.
#### <span id="page-36-0"></span>**Изменение параметров для каждого задания на сканирование**

Устройство позволяет задать следующие параметры.

- **Размер скан.** Установка размера изображения.
- **Тип оригинала**. Установка типа исходного документа.
- **Разрешение**. Установка разрешения изображения.
- **Цвет сканир.** Установка цветового режима.
- **Формат скан.** Установка формата файла, в котором будет сохранено изображение. При выборе TIFF или PDF можно выбрать сканирование нескольких страниц.

Настройка параметров перед началом задания.

- **1** Нажмите кнопку **Меню**. Когда в нижней строке дисплея появится надпись **Меню сканир.**, нажмите кнопку **Ввод**.
- **2** Нажимайте клавиши **прокрутки**, пока не появится надпись **Функция скан.** Затем нажмите кнопку **Ввод**.
- **3** Нажмите кнопку **Ввод** при появлении надписи **Память USB**.
- **4** Клавишами **прокрутки** выберите требуемый параметр сканирования и нажмите кнопку **Ввод**.
- **5** Нажимайте клавиши **прокрутки**, пока не появится название необходимого состояния, а затем нажмите кнопку **Ввод**.
- **6** Для настройки других параметров повторите шаги 4 и 5.
- **7** Для возврата в режим ожидания нажмите кнопку **Стоп/Сброс**.

#### <span id="page-36-1"></span>**Изменение параметров сканирования по умолчанию**

Во избежание необходимости настройки параметров для каждого задания, можно настроить параметры сканирования по умолчанию.

- **1** Нажмите кнопку **Меню**. Когда в нижней строке дисплея появится надпись **Меню сканир.**, нажмите кнопку **Ввод**.
- **2** Нажимайте клавиши **прокрутки**, пока не появится надпись **Настр. скан.** Затем нажмите кнопку **Ввод**.
- **3** Нажмите кнопку **Ввод** при появлении надписи **По умолчанию**.
- **4** Нажмите кнопку **Ввод** при появлении надписи **Память USB**.
- **5** Клавишами **прокрутки** выберите нужный параметр сканирования и нажмите кнопку **Ввод**.
- **6** Нажимайте клавиши **прокрутки**, пока не появится название необходимого состояния, а затем нажмите кнопку **Ввод**.
- **7** Для изменения других параметров повторите шаги 5 и 6.
- **8** Нажмите кнопку **Стоп/Сброс** для возврата в режим ожидания.

## **8 Использование флэшнакопителей USB**

Данная глава описывает использование флэш-накопителей с интерфейсом USB при работе с устройством.

Глава включает следующие разделы.

- **• О [накопителях](#page-37-0) USB**
- **• [Подключение](#page-37-1) флэш-накопителя USB**
- **• [Сканирование](#page-38-0) на флэш-накопитель USB**
- **• Печать из памяти флэш-[накопителя](#page-39-0) USB**
- **• Управление флэш-[накопителем](#page-39-1) USB**
- **• Печать напрямую с [цифровой](#page-40-0) камеры**

#### **О накопителях USB**

<span id="page-37-0"></span>Флэш-накопители с интерфейсом USB оснащаются памятью различного объема и позволяют хранить документы, презентации, музыкальные и видеоклипы, фотографии и другие типы файлов.

Используя флэш-накопители USB, на устройстве можно выполнить следующие действия.

- Сканировать документы и сохранять их на флэш-накопителе USB.
- Распечатывать данные, хранящиеся на флэш-накопителе USB.
- Восстанавливать сохраненные ранее данные в память устройства.
- Форматировать флэш-накопитель USB.
- Проверять объем свободного места на флэш-накопителе.

#### <span id="page-37-1"></span>**Подключение флэш-накопителя USB**

Порт USB на передней панели устройства поддерживает флэшнакопители USB V1.1 и USB V2.0. Устройство поддерживает флэшнакопители USB с системой FAT16/FAT32 и размером кластера 512 байт.

Уточните информацию о файловой системе флэш-накопителя USB у торгового представителя.

Необходимо использовать только сертифицированные флэшнакопители USB с разъемом типа A.

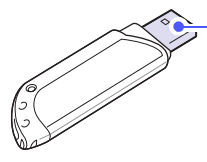

 $\circledR$ 

Пользуйтесь только флэшнакопителями USB, разъем которых имеет металлический экран.

**Примечание** Существует два типа разъемов USB.

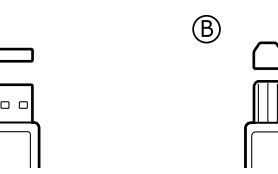

Вставьте флэш-накопитель USB в порт USB на передней панели устройства.

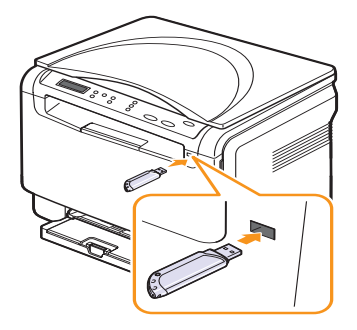

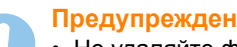

#### **Предупреждение**

• Не удаляйте флэш-накопитель USB во время работы устройства или при записи и чтении из памяти USB. Это может повредить устройство.

• Некоторые функции, используемые во флэш-накопителях (например, средства защиты и пароли), препятствуют автоматическому обнаружению накопителя. Более подробную информацию о данной функции см. в руководстве пользователя устройства.

#### <span id="page-38-2"></span><span id="page-38-0"></span>**Сканирование на флэш-накопитель USB**

Можно отсканировать документ и сохранить полученное изображение на флэш-накопителе USB. Это можно сделать двумя способами: выполнить сканирование с сохранением результатов на флэшнакопителе с использованием параметров по умолчанию либо задать нужные параметры вручную.

#### **Сканирование**

- **1** Вставьте флэш-накопитель USB в порт USB на передней панели устройства.
- **2** Поместите оригинал на стекло экспонирования лицевой стороной вниз.

Более подробно о загрузке оригиналов см. на с. [4.1.](#page-21-0)

- **3** Нажмите кнопку **Сканировать**.
- **4** Нажмите кнопку **Ввод**. На дисплее будет показан размер свободного места на USB-устройстве.
- **5** Нажмите кнопку **Ввод**. Начнется сканирование и запись результата в папку [D] SCANFILE SCAN0000.pdf .
- **6** Для продолжения сканирования страниц нажмите кнопку **Ввод** при появлении **Да**. Загрузите оригинал и нажмите **Старт-Цветная** или **Старт-Черно-белая**.

Независимо от нажатой клавиши принимается установленный цветовой режим. См. раздел «[Пользовательские](#page-38-1) настройки [сканирования](#page-38-1) на USB» на с. [8.2](#page-38-1).

В противном случае клавишами **прокрутки** выберите **Нет**. Затем нажмите кнопку **Ввод**.

Завершив сканирование, можно извлечь флэш-накопитель USB из устройства.

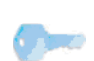

#### **Примечание**

Устройство создаст папку SCANFILE на флэш-накопителе и сохранит отсканированные данные.

#### <span id="page-38-1"></span>**Пользовательские настройки сканирования на USB**

Вы можете указать размер изображения, формат файла или режим цвета для каждого задания на сканирование на USB.

- **1** Нажмите кнопку **Меню**. Когда в нижней строке дисплея появится надпись **Меню сканир.**, нажмите кнопку **Ввод**.
- **2** Нажимайте клавиши **прокрутки**, пока не появится надпись **Функция скан.** Затем нажмите кнопку **Ввод**.
- **3** Нажмите кнопку **Ввод** при появлении надписи **Память USB**.
- **4** Клавишами **прокрутки** выберите нужный параметр настройки и нажмите кнопку **Ввод**.

Можно настроить следующие параметры.

- **Размер скан.** Установка размера изображения.
- **Тип оригинала**. Установка типа исходного документа.
- **Разрешение**. Установка разрешения изображения.
- **Цвет сканир.** Установка цветового режима. При выборе в этом параметре значения **Черно-белое** нельзя выбрать значение **JPEG** в параметре **Формат скан.**
- **Формат скан.** Установка формата файла, в котором будет сохранено изображение. При выборе TIFF или PDF можно выбрать сканирование нескольких страниц. При выборе в этом параметре значения **JPEG** нельзя выбрать значение **Черно-белое** в параметре **Цвет сканир.**
- **5** Нажимайте клавиши **прокрутки** до появления названия необходимого состояния и нажмите кнопку **Ввод**.
- **6** Для настройки других параметров повторите шаги 4 и 5.
- **7** Для возврата в режим ожидания нажмите кнопку **Стоп/Сброс**.

Можно изменить параметры сканера по умолчанию. Дополнительную информацию см. на с. [7.2.](#page-36-0)

#### <span id="page-39-2"></span><span id="page-39-0"></span>**Печать из памяти флэш-накопителя USB**

Хранящиеся на флэш-накопителе файлы можно выводить на печать непосредственно из USB. Устройство позволяет печатать файлы формата TIFF, BMP, JPEG.

Типы файлов, поддерживаемые функцией прямой печати (Direct Print):

- BMP: BMP без сжатия.
- TIFF: базовый вариант TIFF 6.0.
- JPEG: базовый вариант JPEG.

Печать документа с запоминающего устройства USB.

**1** Вставьте флэш-накопитель USB в порт USB на передней панели устройства. Если накопитель уже вставлен, нажмите кнопку **USB печать**.

Компьютер автоматически распознает подключенный накопитель и считывает находящиеся на нем данные.

**2** Клавишами **прокрутки** выберите нужную папку или файл и нажмите кнопку **Ввод**.

Символ **D** перед именем папки означает, что данная папка содержит вложенные папки.

**3** Выберите папку и нажмите кнопку **Ввод**.

Если выбрана папка, клавишами **прокрутки** выберите нужный файл.

- **4** Выберите число копий клавишами **прокрутки** или введите его.
- **5** Чтобы напечатать выбранный файл, нажмите кнопку **Ввод**, **Старт-Цветная** или **Старт-Черно-белая**. Можно выбрать следующие режимы.
	- **Ввод** или **Старт-Цветная**. Цветная печать.
	- **Старт-Черно-белая**. Черно-белая печать.

По завершении печати выводится приглашение распечатать еще один файл.

**6** Для остановки печати нажмите кнопку **Ввод** при появлении **Нет**.

В противном случае, чтобы распечатать следующее задание, кнопками прокрутка выберите пункт **Да** и нажмите кнопку **Ввод**.

**7** Для возврата в режим ожидания нажмите кнопку **Стоп/Сброс**.

#### <span id="page-39-3"></span><span id="page-39-1"></span>**Управление флэш-накопителем USB**

Вы можете удалять файлы изображений, хранимые на запоминающем устройстве USB, по одному или удалить все сразу путем форматирования устройства.

#### **Предупреждение**

После удаления файлов или форматирования запоминающего устройства USB восстановить файлы невозможно. Поэтому перед удалением убедитесь, что вам действительно не нужны эти данные.

#### **Удаление файла изображения**

- **1** Вставьте флэш-накопитель USB в порт USB на передней панели устройства.
- **2** Нажмите кнопку **Сканировать**.
- **3** Нажмите кнопку **Ввод** при появлении **Скан. в USB** в нижней строке дисплея.
- **4** Нажимайте клавиши **прокрутки**, пока не появится надпись **Управ. файлами**. Затем нажмите кнопку **Ввод**.
- **5** Нажмите кнопку **Ввод** при появлении надписи **Удалить**.
- **6** Клавишами **прокрутки** выберите нужную папку или файл и нажмите кнопку **Ввод**.

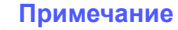

Символ **D** перед именем папки означает, что данная папка содержит вложенные папки.

Если выбран файл, в течение 2 секунд на дисплее будет отображаться размер этого файла. Перейдите к следующему шагу.

Если выбрана папка, клавишами **прокрутки** выберите удаляемый файл и нажмите **Ввод**.

- **7** Для подтверждения удаления нажмите кнопку **Ввод** при появлении **Да**.
- **8** Нажмите кнопку **Стоп/Сброс** для возврата в режим ожидания.

#### **Форматирование флэш-накопителя USB**

- **1** Вставьте флэш-накопитель USB в порт USB на передней панели устройства.
- **2** Нажмите кнопку **Сканировать**.
- **3** Нажмите кнопку **Ввод** при появлении **Скан. в USB** в нижней строке дисплея.
- **4** Нажимайте клавиши **прокрутки**, пока не появится надпись **Управ. файлами**. Затем нажмите кнопку **Ввод**.
- **5** Нажимайте клавиши **прокрутки**, пока не появится надпись **Формат**. Затем нажмите кнопку **Ввод**.
- **6** Для подтверждения удаления нажмите кнопку **Ввод** при появлении **Да**.
- **7** Нажмите кнопку **Стоп/Сброс** для возврата в режим ожидания.

#### <span id="page-40-1"></span>**Просмотр состояния флэш-накопителя USB**

Можно узнать объем свободной памяти, доступной для сканирования и сохранения документов.

- **1** Вставьте флэш-накопитель USB в порт USB на передней панели устройства.
- **2** Нажмите кнопку **Сканировать**.
- **3** Нажмите кнопку **Ввод** при появлении в нижней строке дисплея **Скан. в USB**.
- **4** Нажимайте клавиши **прокрутки**, пока не появится надпись **Провер. место**. Затем нажмите кнопку **Ввод**.

На дисплее будет отображен объем свободной памяти.

**5** Для возврата в режим ожидания нажмите кнопку **Стоп/Сброс**.

#### <span id="page-40-0"></span>**Печать напрямую с цифровой камеры**

Данное устройство поддерживает функцию PictBridge. Вы можете печатать изображения напрямую с устройств, совместимых с PictBridge, таких как цифровые камеры, телефоны с камерой и портативные видеокамеры. Подключаться к компьютеру не нужно.

- **1** Включите устройство.
- **2** Подключите устройство, совместимое с PictBridge, к порту на передней панели устройства при помощи кабеля USB, входящего в комплект поставки устройства.
- **3** Запустите печать изображений с устройства, совместимого с PictBridge.

#### **Примечание**

- Подробное описание процедуры печати изображений с камеры при помощи функции PictBridge см. в руководстве пользователя для камеры.
	- Печать каталожных карточек не поддерживается.
	- Печать данных или имен файлов не поддерживается

## **9 Обслуживание**

В этой главе изложены сведения об обслуживании устройства и картриджа с тонером.

Глава включает следующие разделы.

- **• Печать [отчетов](#page-41-0)**
- **• [Очистка](#page-41-1) памяти**
- **• Чистка [устройства](#page-42-0)**
- **• [Обслуживание](#page-44-0) картриджа с тонером**
- **• [Перераспределение](#page-44-1) тонера**
- **• Замена [картриджа](#page-45-0) с тонером**
- **• Замена блока переноса [изображения](#page-46-0)**
- **• Замена [контейнера](#page-48-0) сбора тонера**
- **• [Профилактическая](#page-49-0) замена компонентов**
- <span id="page-41-0"></span>**• Проверка серийного номера [устройства](#page-49-1)**

#### <span id="page-41-2"></span>**Печать отчетов**

Устройство может предоставлять различные отчеты с необходимой полезной информацией. Доступны следующие отчеты.

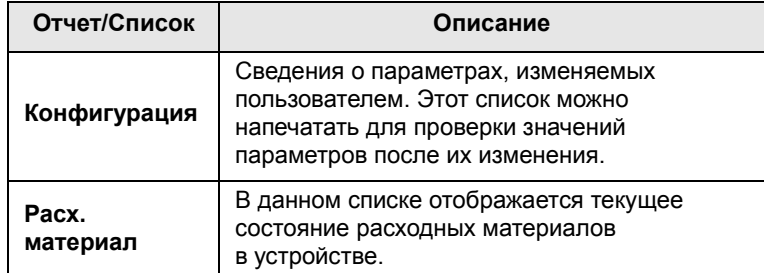

#### **Печать отчета**

- **1** Нажмите кнопку **Меню**. Когда в нижней строке дисплея появится надпись **Меню копир.**, нажмите кнопку **Ввод**.
- **2** Нажимайте клавиши **прокрутки**, пока не появится надпись **Настр. сист.** Затем нажмите кнопку **Ввод**.
- **3** Нажимайте клавиши **прокрутки**, пока не появится надпись **Отчет**. Затем нажмите кнопку **Ввод**.
- **4** Клавишами **прокрутки** выберите нужный отчет или список в нижней строке дисплея и нажмите кнопку **Ввод**.

Для печати всех отчетов и списков выберите **Все отчеты**.

**5** Для продолжения печати нажмите кнопку **Ввод** при появлении **Да**.

Выбранный отчет будет распечатан.

#### <span id="page-41-3"></span>**Очистка памяти**

<span id="page-41-1"></span>Можно выборочно очистить данные в памяти устройства.

- **1** Нажмите кнопку **Меню**. Когда в нижней строке дисплея появится надпись **Меню копир.**, нажмите кнопку **Ввод**.
- **2** Нажимайте клавиши **прокрутки**, пока не появится надпись **Настр. сист.** Затем нажмите кнопку **Ввод**.
- **3** Нажимайте клавиши **прокрутки**, пока не появится надпись **Сброс настроек**. Затем нажмите кнопку **Ввод**.
- **4** Клавишами **прокрутки** выберите элемент, предназначеный для удаления.

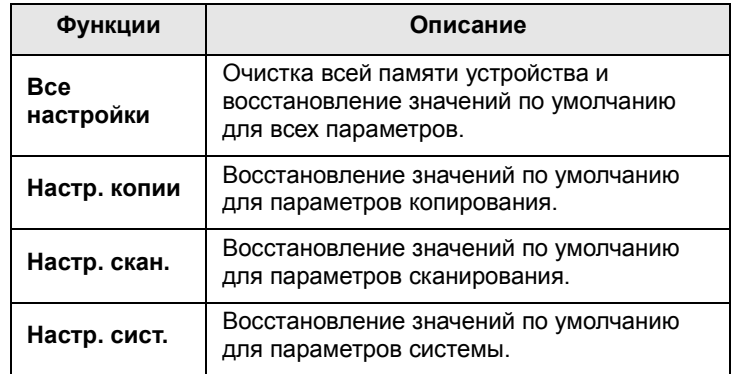

- **5** Нажмите кнопку **Ввод** при появлении надписи **Да**.
- **6** Для подтверждения удаления нажмите кнопку **Ввод** еще раз.
- **7** Чтобы удалить из памяти другой элемент, повторите шаги с 5 по 7.
- **8** Для возврата в режим ожидания нажмите кнопку **Стоп/Сброс**.

#### <span id="page-42-2"></span>**Чистка устройства**

<span id="page-42-0"></span>Для обеспечения высокого качества печати и сканирования следует выполнять чистку устройства при каждой замене картриджа или при ухудшении качества печати и сканирования.

- **Предупреждение**
	- Не используйте средства, специально не предназначенные для данного устройства. Это может отрицательно повлиять на его производительность и привести к возникновению опасных ситуаций.
	- Если устройство или находящиеся рядом предметы загрязнены тонером, рекомендуется использовать для очистки увлажненную ткань. Не используйте аэрозольные очистители. При определенных обстоятельствах они могут быть взрыво- и пожароопасными.

#### <span id="page-42-3"></span>**Чистка внешней поверхности устройства**

Для чистки корпуса устройства используйте мягкую салфетку без ворса. Салфетку можно немного смочить водой, избегая при этом попадания капель на устройство или внутрь него.

#### <span id="page-42-1"></span>**Очистка внутренних компонентов устройства**

Во время печати внутри устройства могут накапливаться обрывки бумаги, частицы тонера и пыли. Со временем это может привести к снижению качества печати (например, к появлению пятен тонера или грязных разводов). Очистка внутренних частей устройства поможет устранить или свести к минимуму такие явления.

- **1** Выключите устройство и отсоедините шнур питания от розетки. Подождите, пока устройство остынет.
- **2** Откройте переднюю крышку и вытяните блок переноса изображения из устройства за ручку, расположенную внизу блока**.**

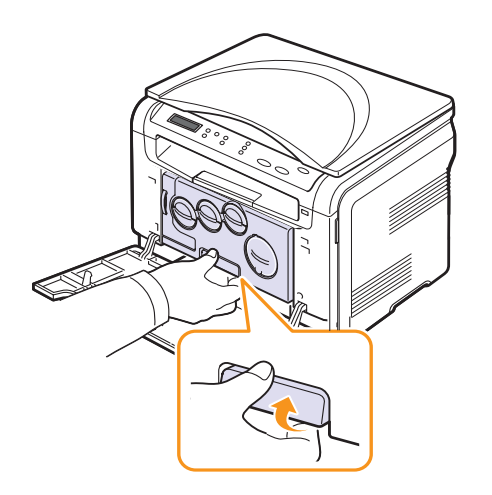

**3** Вытяните верхнюю ручку на блоке переноса изображения и с ее помощью полностью вытащите блок переноса изображения из устройства.

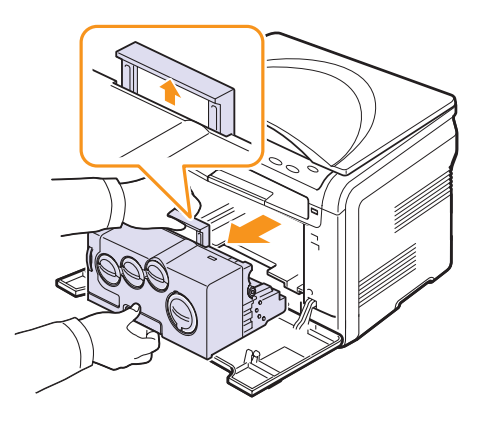

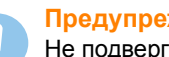

#### **Предупреждения**

Не подвергайте блок переноса изображения воздействию света дольше нескольких минут во избежание его повреждения. При необходимости накройте его бумагой. Не касайтесь зеленой поверхности блока переноса изображения руками или какими-либо предметами. Держите блок за ручку, чтобы избежать касания этой области. Будьте осторожны. Не поцарапайте поверхность блока переноса изображения.

**4** Сухой тканью без ворсинок вытрите пыль и просыпавшийся тонер.

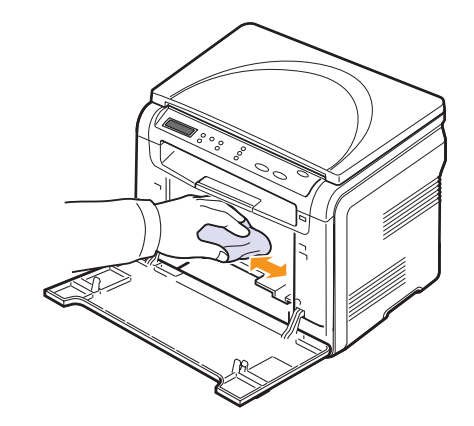

#### **Примечание**

После чистки подождите, пока принтер полностью высохнет.

**5** Чтобы установить блок переноса изображения, вытяните его наполовину, а затем вставьте до щелчка. Повторите это действие два-три раза.

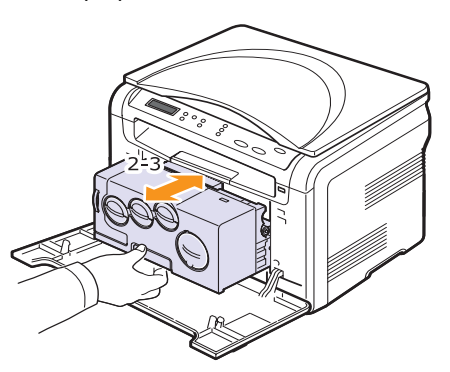

**6** Вставьте блок переноса изображения в устройство до щелчка.

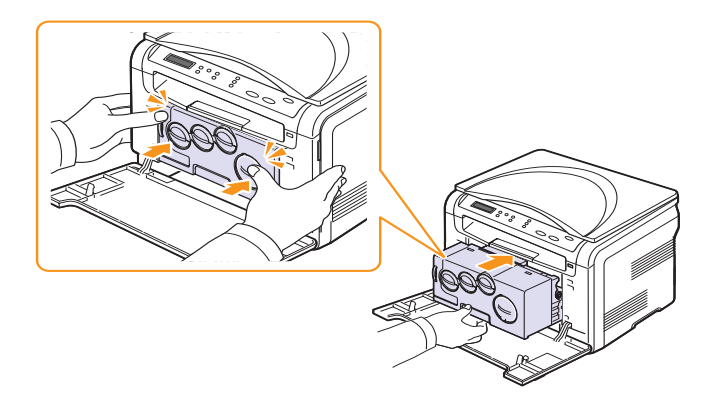

**7** Плотно закройте переднюю крышку.

#### **Предупреждение**

Если передняя крышка закрыта неплотно, устройство работать не будет.

**8** Подключите шнур питания и включите устройство.

#### **Предупреждение**

При появлении треска установите блок переноса изображения заново. Блок переноса изображения установлен неправильно.

#### <span id="page-43-0"></span>**Очистка блока сканирования**

Содержание в чистоте блока сканирования способствует получению высококачественных копий. Блок сканирования рекомендуется чистить каждый день перед началом работы. При необходимости очистку можно повторять в течение дня.

- **1** Слегка смочите водой мягкую ткань без ворса или бумажную салфетку.
- **2** Откройте крышку сканера.
- **3** Удалите загрязнения с поверхности стекла экспонирования и вытрите его насухо.

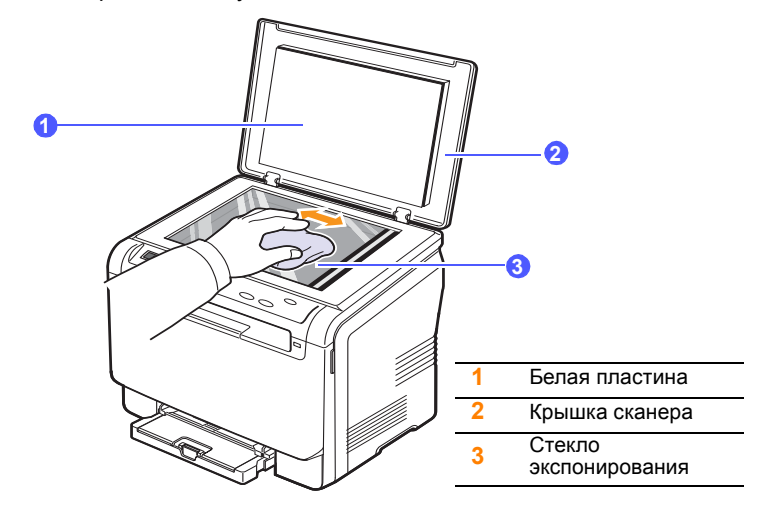

- **4** Удалите загрязнения с нижней стороны крышки сканера и белой пластины и вытрите их насухо.
- **5** Закройте крышку сканера.

#### <span id="page-44-3"></span><span id="page-44-0"></span>**Обслуживание картриджа с тонером**

#### **Хранение картриджей**

Для максимально эффективной эксплуатации картриджей с тонером соблюдайте следующие правила.

- Не распаковывайте картридж до установки.
- Храните картриджи с тонером в тех же условиях, что и устройство.
- Во избежание повреждения картриджа держите его на свету не дольше нескольких минут.

#### **Срок службы картриджа**

Срок службы картриджа зависит от количества тонера, необходимого для выполнения заданий печати. Фактический ресурс может отличаться от среднего значения и зависит от плотности и площади покрытия печати, а также условий эксплуатации, интервалов печати, типа и размера носителя. При печати большого количества графических изображений картридж придется менять чаще.

#### <span id="page-44-2"></span>**Перераспределение тонера**

<span id="page-44-1"></span>Когда ресурс картриджа почти исчерпан, происходит следующее.

- Отпечатки становятся блеклыми, или на отпечатке появляются белые полосы.
- Выводится сообщение о низком уровне тонера в картридже.

В этом случае качество печати можно временно улучшить, перераспределив оставшийся в картридже тонер. Иногда блеклая печать или белые полосы остаются и после перераспределения тонера.

- **1** Откройте переднюю крышку.
- **2** Выньте соответствующий картридж.

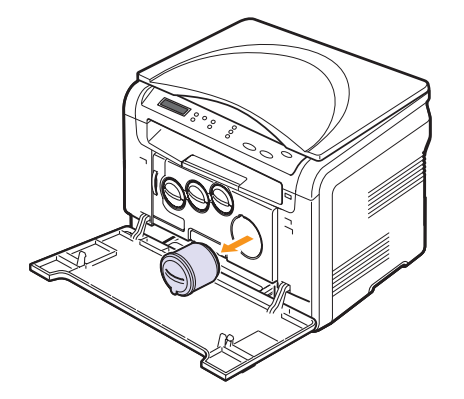

**3** Удерживая картридж с тонером, аккуратно встряхните его 5-6 раз, чтобы тонер в картридже распределился более равномерно.

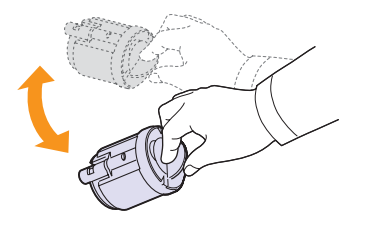

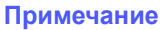

#### При попадании тонера на одежду удалите его сухой салфеткой и выстирайте одежду в холодной воде. Горячая вода способствует проникновению тонера в ткань.

**4** Возьмите картридж и совместите с соответствующим слотом внутри устройства. Установите его в слот до щелчка.

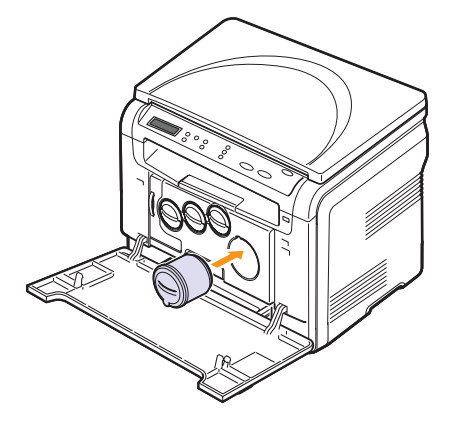

**5** Закройте переднюю крышку. Убедитесь, что крышка плотно закрыта.

#### <span id="page-45-1"></span>**Замена картриджа с тонером**

<span id="page-45-0"></span>Устройство использует при печати четыре цвета и имеет четыре картриджа с тонером: желтый (Y), пурпурный (M), голубой (C) и черный (K).

<span id="page-45-2"></span>Если тонер в картридже закончился, происходит следующее.

- Сообщение на дисплее о низком уровне тонера указывает на необходимость замены того или иного картриджа.
- Устройство прекращает печать.

В этом случае картридж требуется заменить. Информацию для заказа картриджей см. на с. [11.1.](#page-64-0)

- **1** Выключите устройство и подождите несколько минут до его остывания.
- **2** Откройте переднюю крышку.
- **3** Выньте соответствующий картридж.

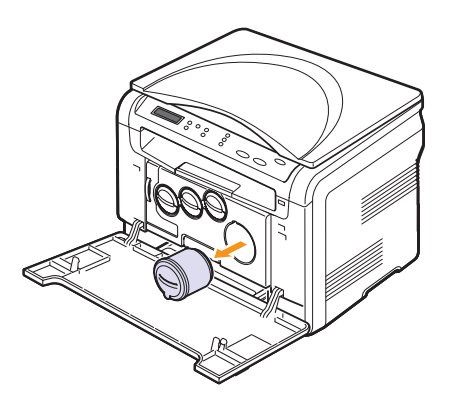

- **4** Снимите упаковку с нового картриджа.
- **5** Удерживая картридж с тонером, аккуратно встряхните его 5-6 раз, чтобы тонер в картридже распределился более равномерно.

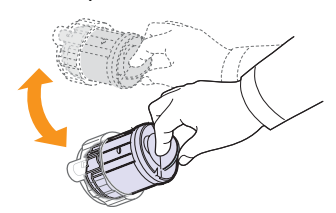

**6** Снимите колпачок с картриджа.

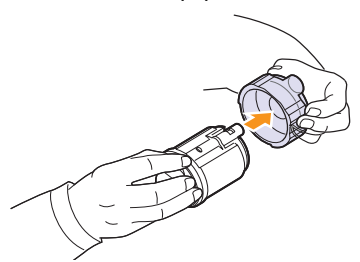

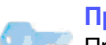

#### **Примечание**

При попадании тонера на одежду удалите его сухой салфеткой и выстирайте одежду в холодной воде. Горячая вода способствует проникновению тонера в ткань.

**7** Возьмите картридж и совместите с соответствующим слотом внутри устройства. Установите его в слот до щелчка.

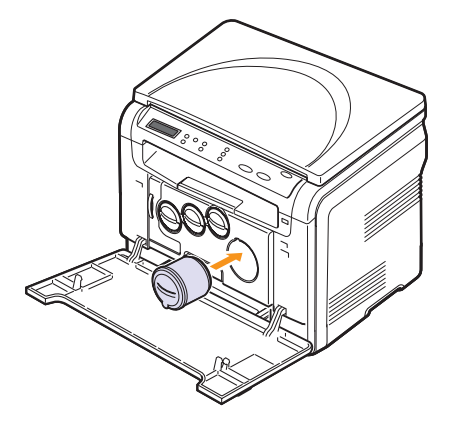

**8** Закройте переднюю крышку. Убедитесь, что крышка плотно закрыта, после чего включите устройство.

#### **Предупреждение**

Если передняя крышка закрыта неплотно, устройство работать не будет.

#### **Примечание**

В случае удачного завершения установки автоматически печатается отчет. Подождите полторы минуты, пока устройство подготовится к работе.

#### <span id="page-46-1"></span>**Замена блока переноса изображения**

<span id="page-46-0"></span>Срок службы блока переноса изображения составляет около 20 000 страниц при черно-белой печати или 50 000 изображений (в зависимости от того, что произойдет быстрее). Когда срок службы блока переноса изображения подходит к концу, на дисплее панели управления появляется сообщение **Замените блок изображения**, которое говорит о необходимости замены блока. Принтер прекращает печать.

Замена блока переноса изображения.

- **1** Выключите устройство и подождите несколько минут до его остывания.
- **2** Откройте переднюю крышку.
- **3** Вытащите из устройства все картриджи и контейнер сбора тонера.

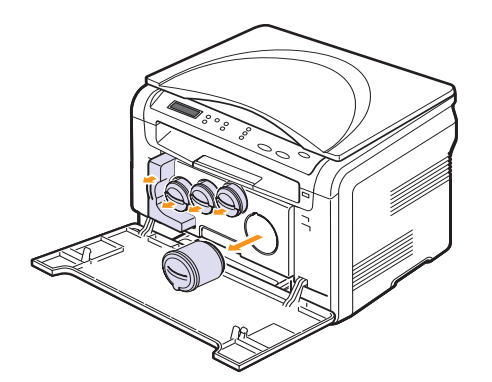

**4** Потяните блок переноса изображения из устройства за ручку, расположенную внизу блока.

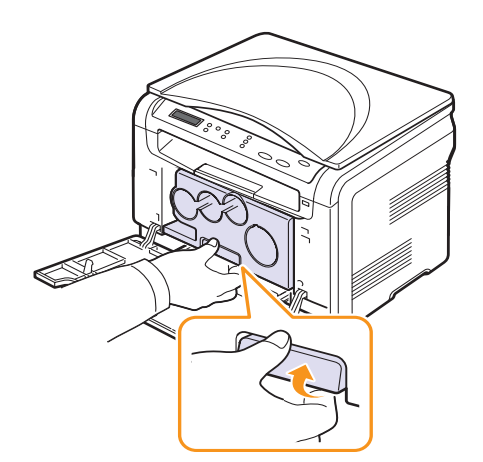

<span id="page-46-2"></span>**5** Вытяните верхнюю ручку на блоке переноса изображения и с ее помощью полностью вытащите блок из устройства.

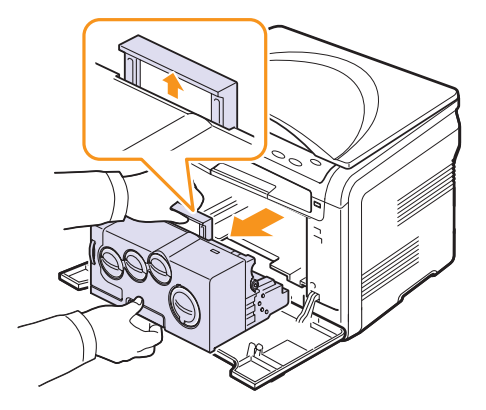

**6** Снимите упаковку с нового блока переноса изображения. Снимите с блока переноса изображения заглушки и защитную бумагу.

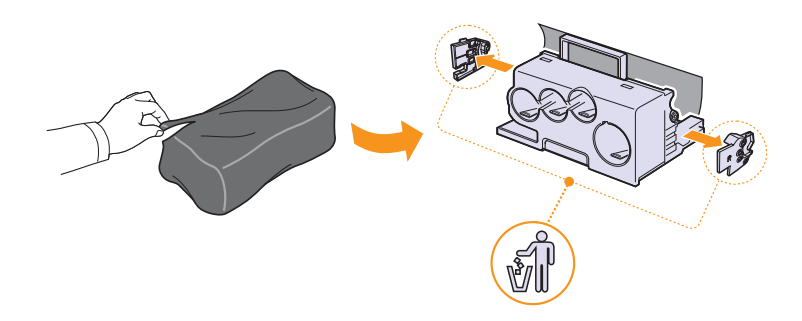

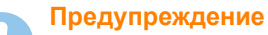

- Не вскрывайте упаковку блока переноса изображения острыми предметами, такими как нож или ножницы. При этом можно повредить поверхность блока.
- Будьте осторожны. Не поцарапайте поверхность блока переноса изображения.
- Не подвергайте блок переноса изображения воздействию света дольше нескольких минут во избежание его повреждения. Если необходимо, накройте его листом бумаги для защиты от света.

**7** Удерживая новый блок переноса изображения за ручки, вставьте его в устройство до щелчка.

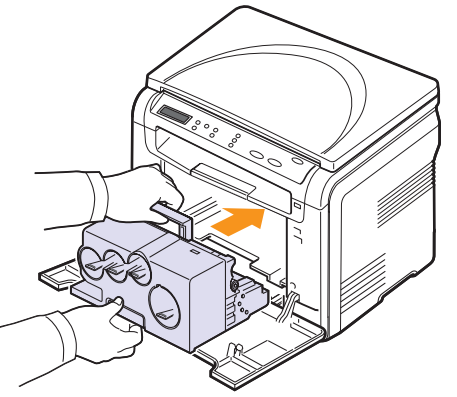

**8** Снимите четыре крышки, расположенные на местах установки картриджей с тонером в блоке переноса изображения. При удалении крышки с картриджа поднимите ручку и тяните ее на себя.

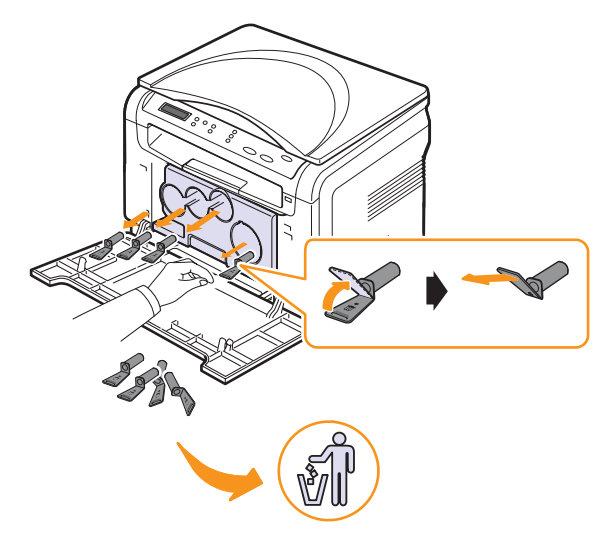

#### **Предупреждение**

Не прикладывайте чрезмерное усилие к заглушкам, это может привести к повреждениям.

**9** Вставьте картриджи и контейнер сбора тонера в соответствующие пазы принтера до упора.

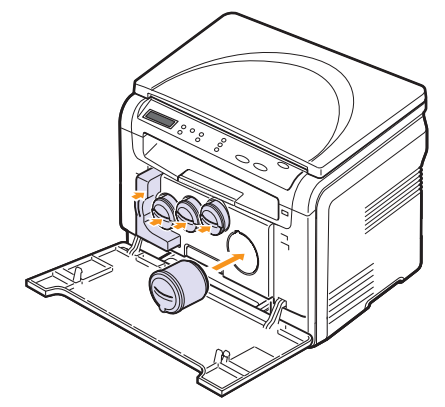

**10** Плотно закройте переднюю крышку.

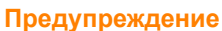

Если передняя крышка закрыта неплотно, устройство работать не будет.

**11** Включите устройство.

#### **Примечание**

После перезагрузки устройство автоматически сбросит показания счетчика блока переноса изображения. В случае удачного завершения установки автоматически

печатается отчет. Подождите полторы минуты, пока устройство подготовится к работе.

#### **Предупреждение**

При появлении треска установите блок переноса изображения заново. Блок переноса изображения установлен неправильно.

#### <span id="page-48-1"></span>**Замена контейнера сбора тонера**

<span id="page-48-0"></span>Срок службы контейнера сбора тонера составляет примерно 1250 страниц для полноцветной печати с 5 %-ным заполнением страницы или 5000 изображений для черно-белой печати. Когда срок службы контейнера сбора тонера подходит к концу, на дисплее панели управления появляется сообщение **Замен./установ. контейнер тонера**, которое говорит о необходимости замены контейнера. Если не сделать этого, принтер прекращает печать.

Замена контейнера сбора тонера.

- **1** Выключите устройство и подождите несколько минут до его остывания.
- **2** Откройте переднюю крышку.
- **3** Вытащите контейнер сбора тонера из устройства за ручку.

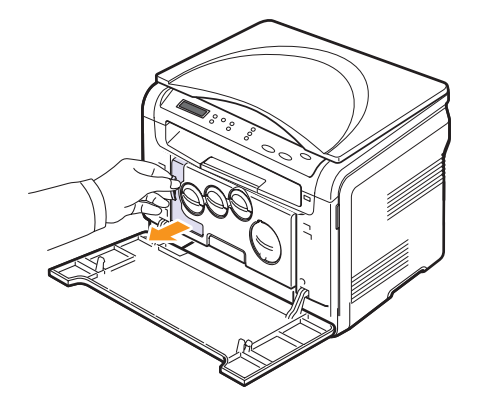

#### **Примечание**

Положите контейнер на ровную поверхность так, чтобы тонер не высыпался.

**4** Снимите с контейнера колпачок, как показано ниже, и закройте им отверстие контейнера.

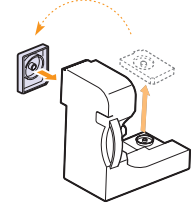

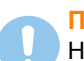

**Предупреждение**

Не наклоняйте и не переворачивайте контейнер.

**5** Снимите упаковку с нового контейнера сбора тонера.

**6** Установите новый контейнер и задвиньте его так, чтобы он плотно встал на место.

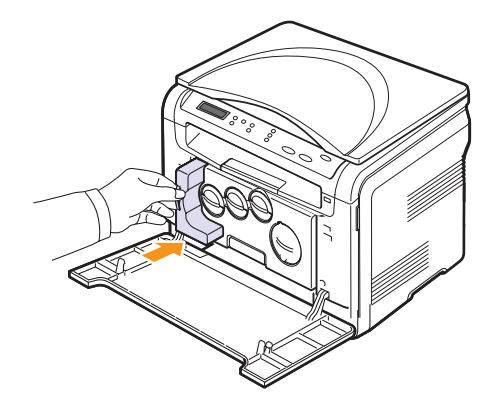

**7** Плотно закройте переднюю крышку.

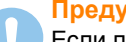

#### **Предупреждение**

Если передняя крышка закрыта неплотно, устройство работать не будет.

**8** Включите устройство.

#### **Примечание**

После перезагрузки устройство автоматически сбросит показания счетчика контейнера сбора тонера.

#### <span id="page-49-2"></span><span id="page-49-0"></span>**Профилактическая замена компонентов**

Во избежание проблем с качеством печати и подачей бумаги, возникающих из-за износа деталей, и для обеспечения оптимальных рабочих условий устройства необходимо заменять нижеперечисленные компоненты после печати указанного числа страниц или по мере завершения срока службы.

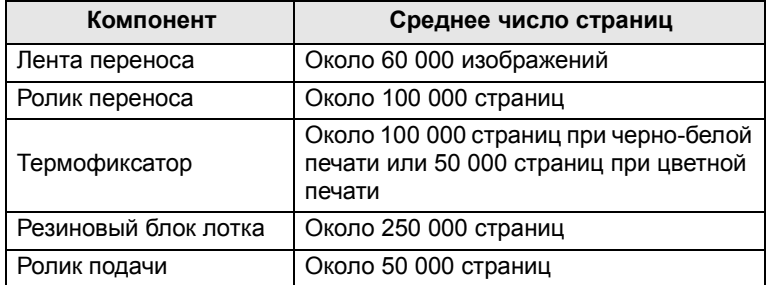

**Xerox** настоятельно рекомендует обращаться для выполнения обслуживания к авторизованным поставщикам услуг, торговым представителям или розничным магазинам, где было приобретено устройство.

#### <span id="page-49-3"></span>**Проверка запчастей**

При частом замятии бумаги или проблемах печати проверьте количество страниц, распечатанных или отсканированных устройством. При необходимости замените соответствующие компоненты.

Для проверки состояния заменяемых элементов устройства имеется следующая информация.

- **Расх. материал**. Распечатка страницы состояния расходных материалов.
- **Всего**. Отображение общего количества напечатанных страниц.
- **На стекле**. Отображение количества страниц, отсканированных при помощи стекла экспонирования.
- **Блок перен.из.**, **Лента переноса**, **Термофиксатор**, **Ролик переноса**, **Ролик лотка**. Отображение количества напечатанных страниц.

Проверка заменяемых компонентов.

- **1** Нажмите кнопку **Меню**. Когда в нижней строке дисплея появится надпись **Меню копир.**, нажмите кнопку **Ввод**.
- **2** Нажимайте клавиши **прокрутки**, пока не появится надпись **Настр. сист.** Затем нажмите кнопку **Ввод**.
- **3** Нажимайте клавиши **прокрутки**, пока не появится надпись **Обслуживание**. Затем нажмите кнопку **Ввод**.
- **4** Нажимайте клавиши **прокрутки**, пока не появится надпись **Срок службы**. Затем нажмите кнопку **Ввод**.
- **5** Нажимайте клавиши **прокрутки**, пока не появится нужный элемент, а затем нажмите кнопку **Ввод**.
- **6** Если выбрана печать страницы состояния расходных материалов, нажмите **Ввод** для подтверждения.
- **7** Нажмите кнопку **Стоп/Сброс** для возврата в режим ожидания.

#### <span id="page-49-1"></span>**Проверка серийного номера устройства**

При звонке в службу поддержки или регистрации на сайте **Xerox** может потребоваться серийный номер устройства.

Вы можете проверить серийный номер, выполнив следующие действия.

- **1** Нажмите кнопку **Меню**. Когда в нижней строке дисплея появится надпись **Меню копир.**, нажмите кнопку **Ввод**.
- **2** Нажимайте клавиши **прокрутки**, пока не появится надпись **Настр. сист.** Затем нажмите кнопку **Ввод**.
- **3** Нажимайте клавиши **прокрутки**, пока не появится надпись **Обслуживание**. Затем нажмите кнопку **Ввод**.
- **4** Нажимайте клавиши **прокрутки**, пока не появится надпись **Серийный номер**. Затем нажмите кнопку **Ввод**.
- **5** Проверьте серийный номер устройства.
- **6** Нажмите клавишу **Стоп/Сброс** для возврата в режим ожидания.

## **10 Устранение неисправностей**

В этой главе изложены рекомендации по действиям при возникновении ошибок в работе устройства.

Глава включает следующие разделы.

- **• Рекомендации по [предотвращению замятия бумаги](#page-50-1)**
- **• Удаление [застрявшей](#page-50-2) бумаги**
- **• Значение [сообщений](#page-52-1) на дисплее**
- <span id="page-50-1"></span>**• [Устранение](#page-54-0) других неполадок**

#### **Рекомендации по предотвращению замятия бумаги**

В большинстве случаев замятия бумаги можно избежать, если использовать бумагу рекомендованного типа. Выполните действия, описанные на с. [4.5](#page-25-0). Проверьте, правильно ли отрегулированы ограничители бумаги.

- Не перегружайте лоток. Убедитесь, что уровень бумаги ниже ограничителей лотка.
- Не вынимайте бумагу из лотка во время печати.
- Перед загрузкой стопки бумаги согните ее, разверните и выпрямите.
- Не используйте мятую, сырую или сильно скрученную бумагу.
- Не загружайте в лоток бумагу различных типов одновременно.
- Используйте только рекомендованные материалы для печати. Cм. с. [4.1.](#page-21-1)

Удостоверьтесь, что материалы для печати загружены в лоток ручной подачи и лоток лицевой стороной вверх.

#### <span id="page-50-4"></span>**Удаление застрявшей бумаги**

<span id="page-50-2"></span>На дисплей выводятся сообщения о застревании бумаги. Для определения места замятия и удаления застрявшей бумаги воспользуйтесь следующей таблицей.

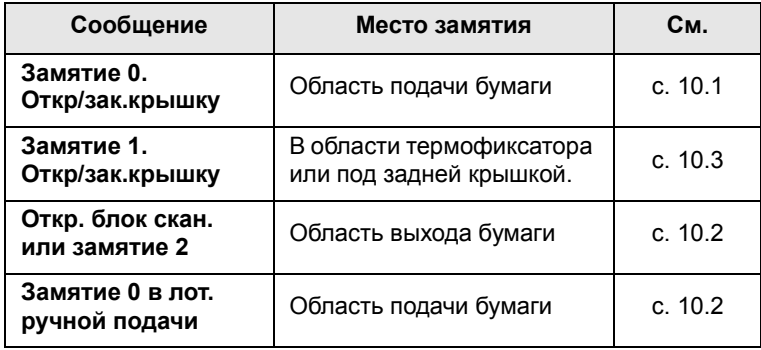

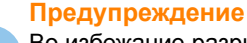

Во избежание разрыва вытягивайте бумагу осторожно и медленно. Для удаления застрявшей бумаги следуйте инструкциям в последующих разделах.

#### <span id="page-50-3"></span><span id="page-50-0"></span>**Замятие в лотке для бумаги**

**1** Откройте и закройте переднюю крышку. Мятая бумага автоматически выталкивается из устройства.

Если бумага не выходит, перейдите к следующему шагу.

**2** Выдвиньте лоток из устройства.

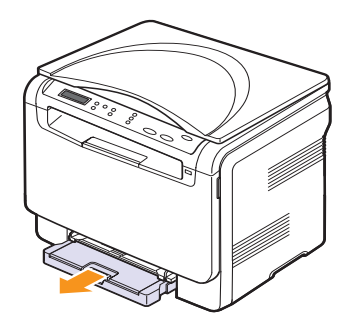

**3** Осторожно вытяните замятую бумагу.

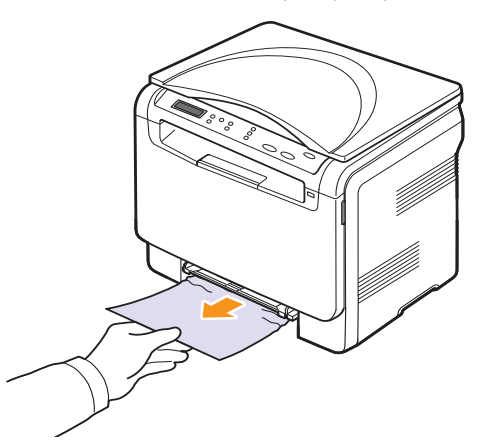

Если замятая бумага удаляется с трудом или ее не видно, проверьте, не замялась ли она в области выхода бумаги. Cм. с. [10.2.](#page-51-0)

- **4** Вставьте лоток обратно до щелчка.
- **5** Откройте и закройте переднюю крышку. Печать автоматически возобновится.

#### <span id="page-51-3"></span><span id="page-51-1"></span>**Замятие в устройстве ручной подачи**

- **1** Извлеките лоток ручной подачи.
- **2** Нажмите на язычок лотка ручной подачи.

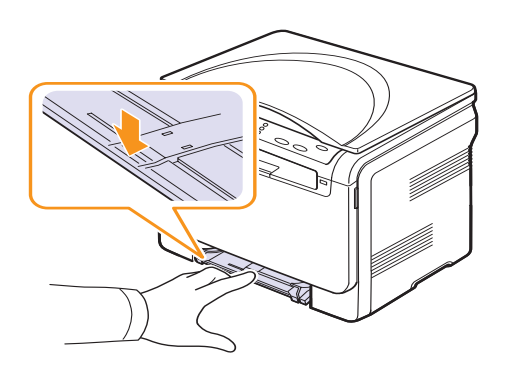

**3** Осторожно вытяните застрявшую бумагу из лотка ручной подачи.

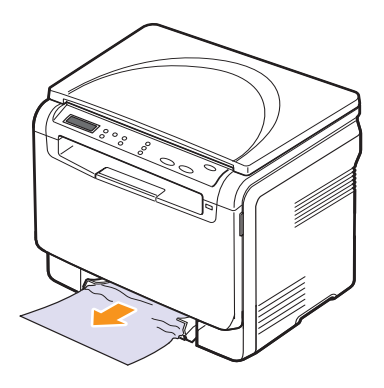

- **4** Вставьте лоток обратно до щелчка.
- **5** Откройте и закройте переднюю крышку. Печать автоматически возобновится.

#### <span id="page-51-2"></span><span id="page-51-0"></span>**Замятие в области выхода бумаги**

- **1** Откройте и закройте переднюю крышку. Мятая бумага автоматически выталкивается из устройства.
- **2** Осторожно вытяните бумагу из выходного лотка.

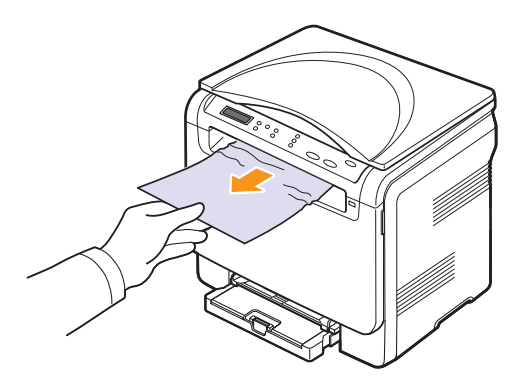

Если определить место замятия не удается или бумага удаляется с трудом, не вытягивайте бумагу и перейдите к следующему шагу.

**3** Поднимите блок сканирования.

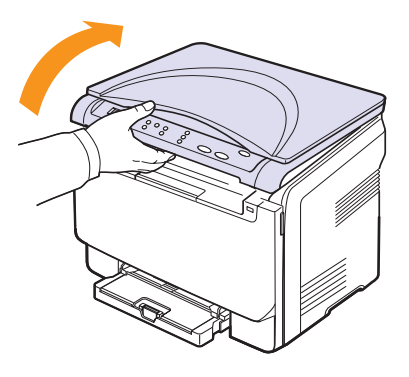

**4** Удерживая открытой внутреннюю крышку, осторожно удалите мятую бумагу из устройства.

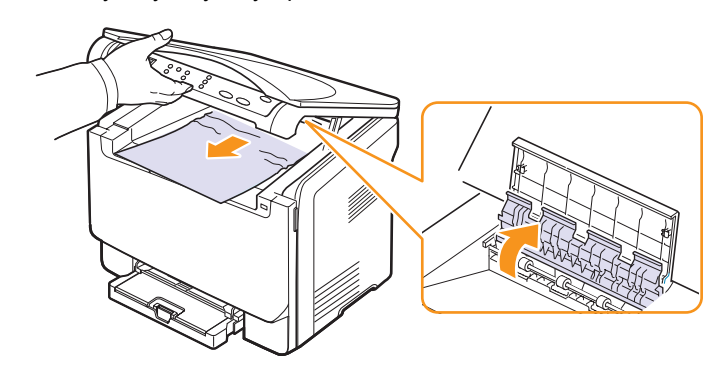

**5** Осторожно и медленно опускайте блок сканирования, пока он полностью не закроется. Внутренняя крышка закроется автоматически, когда будет закрыт блок сканирования.

Будьте осторожны, чтобы не прищемить пальцы!

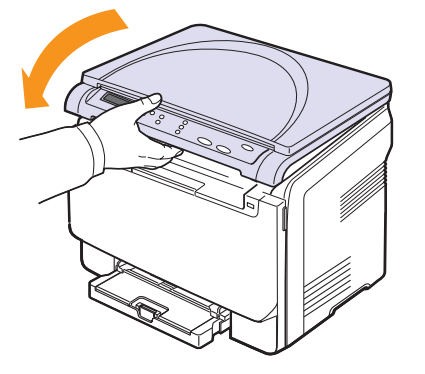

Если застрявшую бумагу не удается вытянуть или ее не видно под блоком сканирования, перейдите к следующему шагу.

- <span id="page-52-0"></span>**6** Откройте заднюю крышку.
- **7** Если замятая бумага видна, потяните ее прямо вверх.

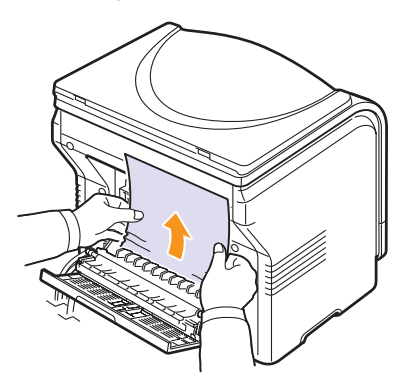

**8** Закройте заднюю крышку. Печать автоматически возобновится.

#### <span id="page-52-2"></span>**Значение сообщений на дисплее**

<span id="page-52-1"></span>Сообщения на дисплее панели управления содержат информацию о состоянии устройства и ошибках печати. В следующей таблице приведены объяснения этих сообщений и сведения о способах устранения неполадок. Сообщения и их значения приведены в алфавитном порядке.

#### **Примечание**

При обращении в службу технического обеспечения желательно сообщить представителю службы текст сообщения.

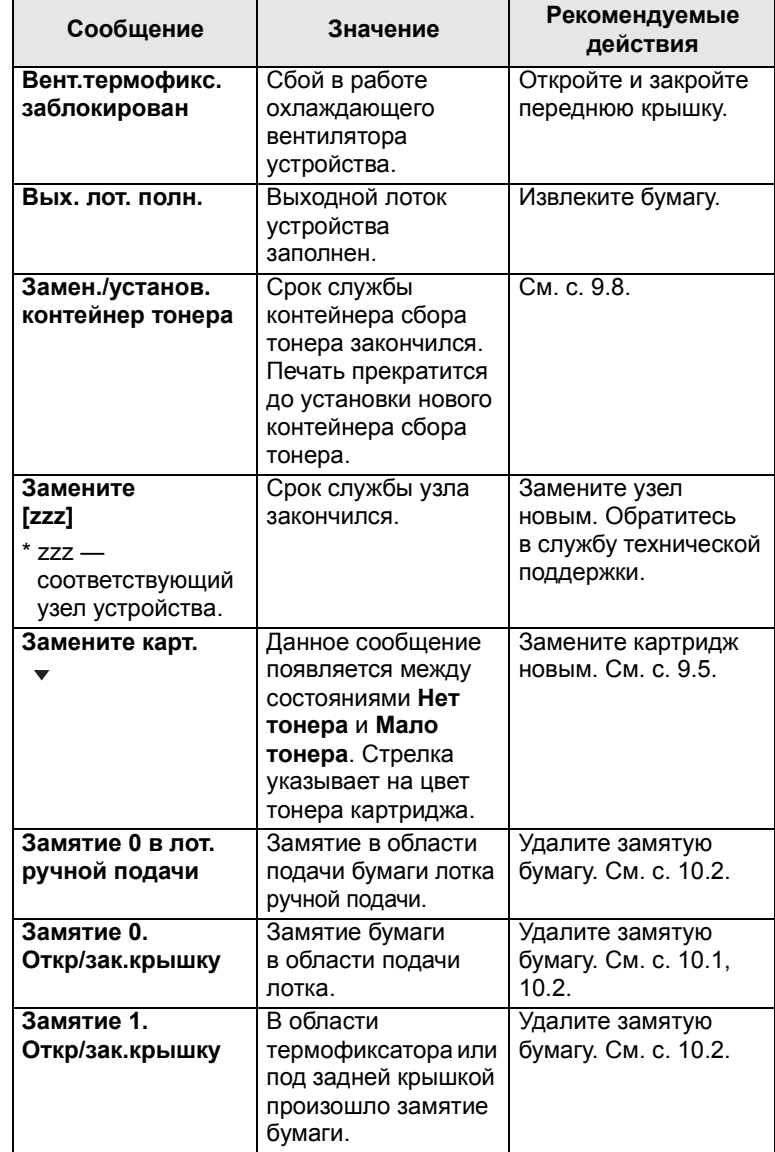

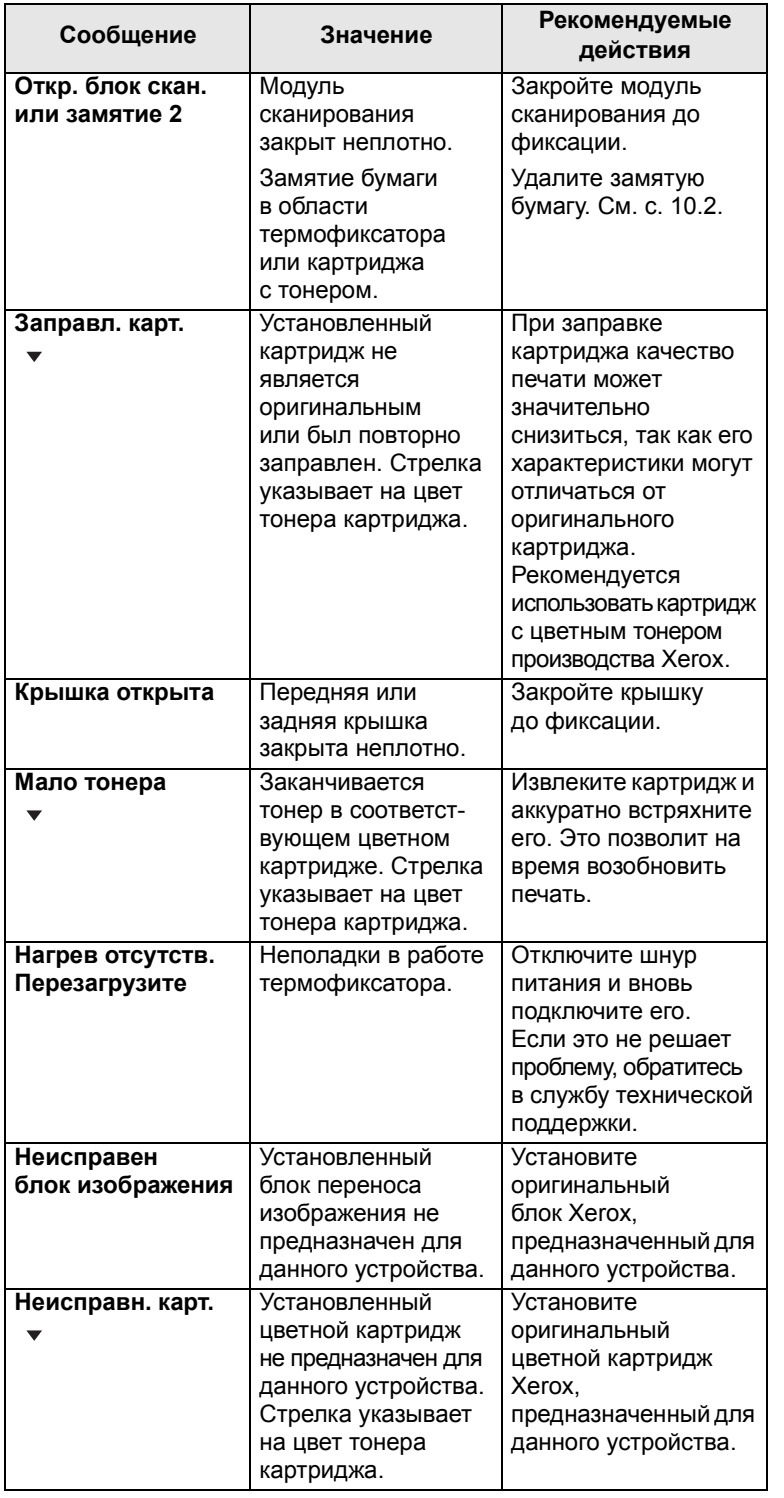

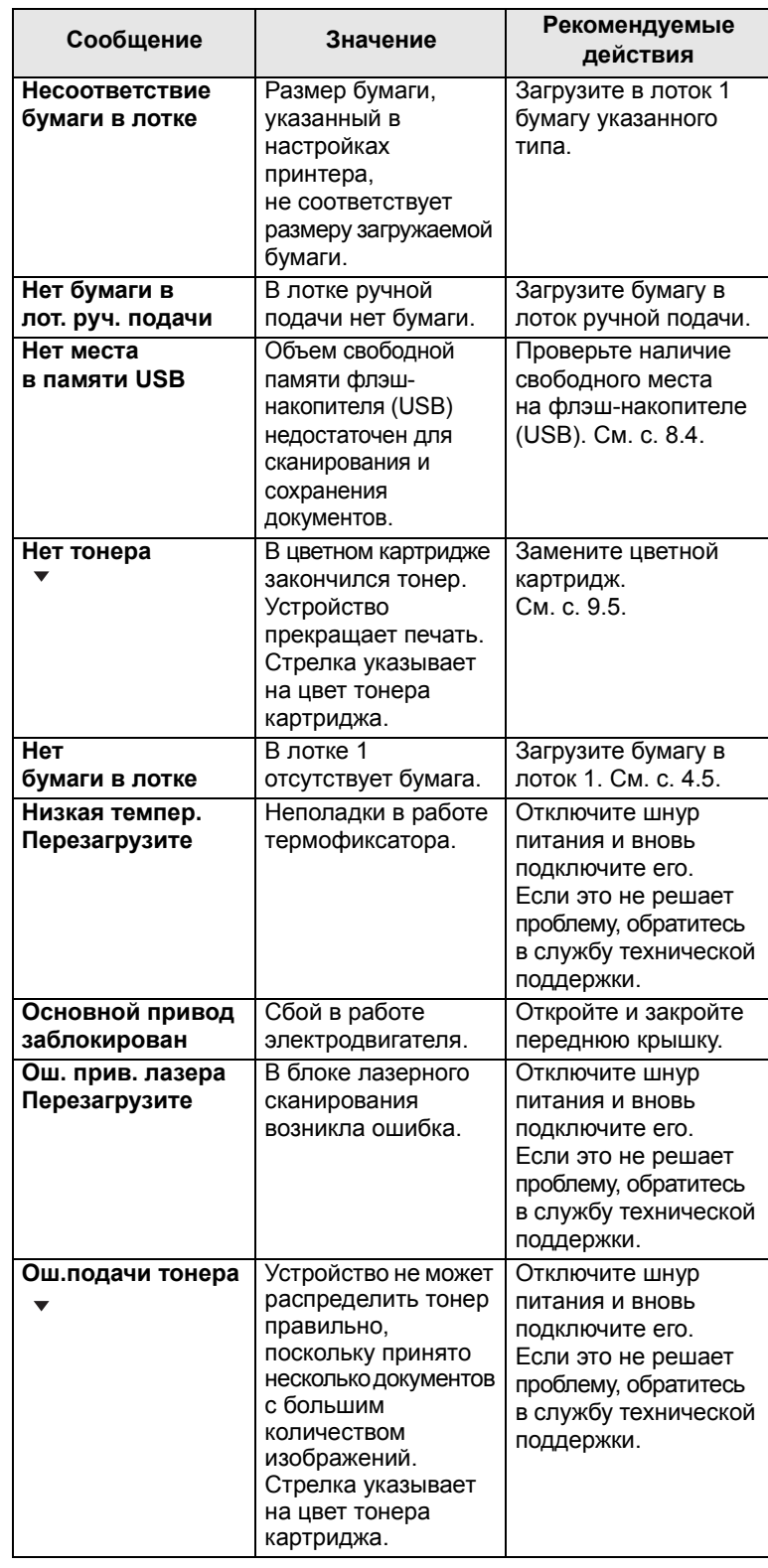

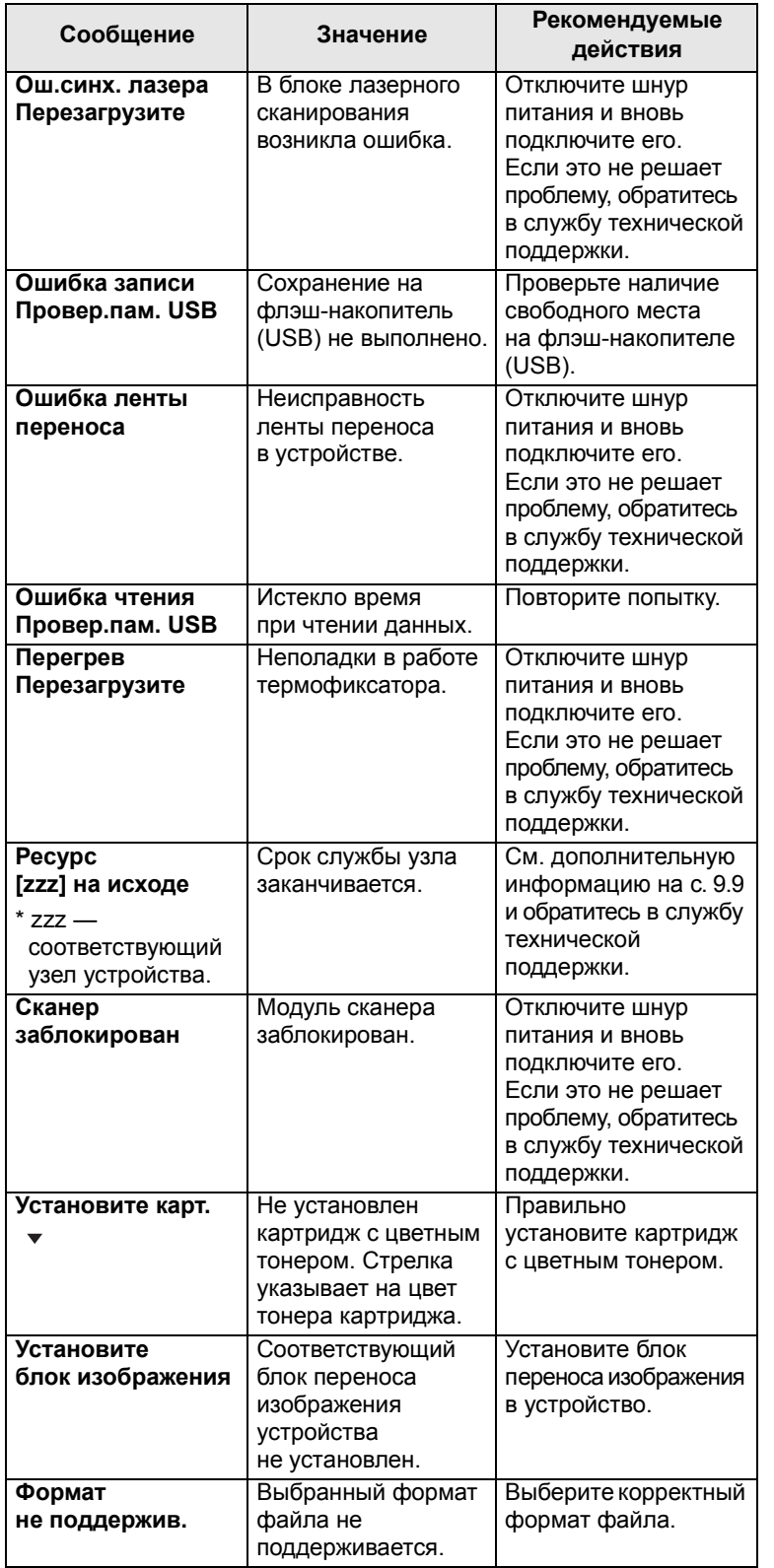

#### **действия Устранение других неполадок**

<span id="page-54-0"></span>В приведенной ниже таблице перечислены некоторые вероятные ситуации и рекомендованные решения. Для устранения неполадок следуйте приведенным рекомендациям. Если устранить эту проблему не удается, обратитесь в службу технической поддержки.

#### <span id="page-54-1"></span>**Неполадки при подаче бумаги**

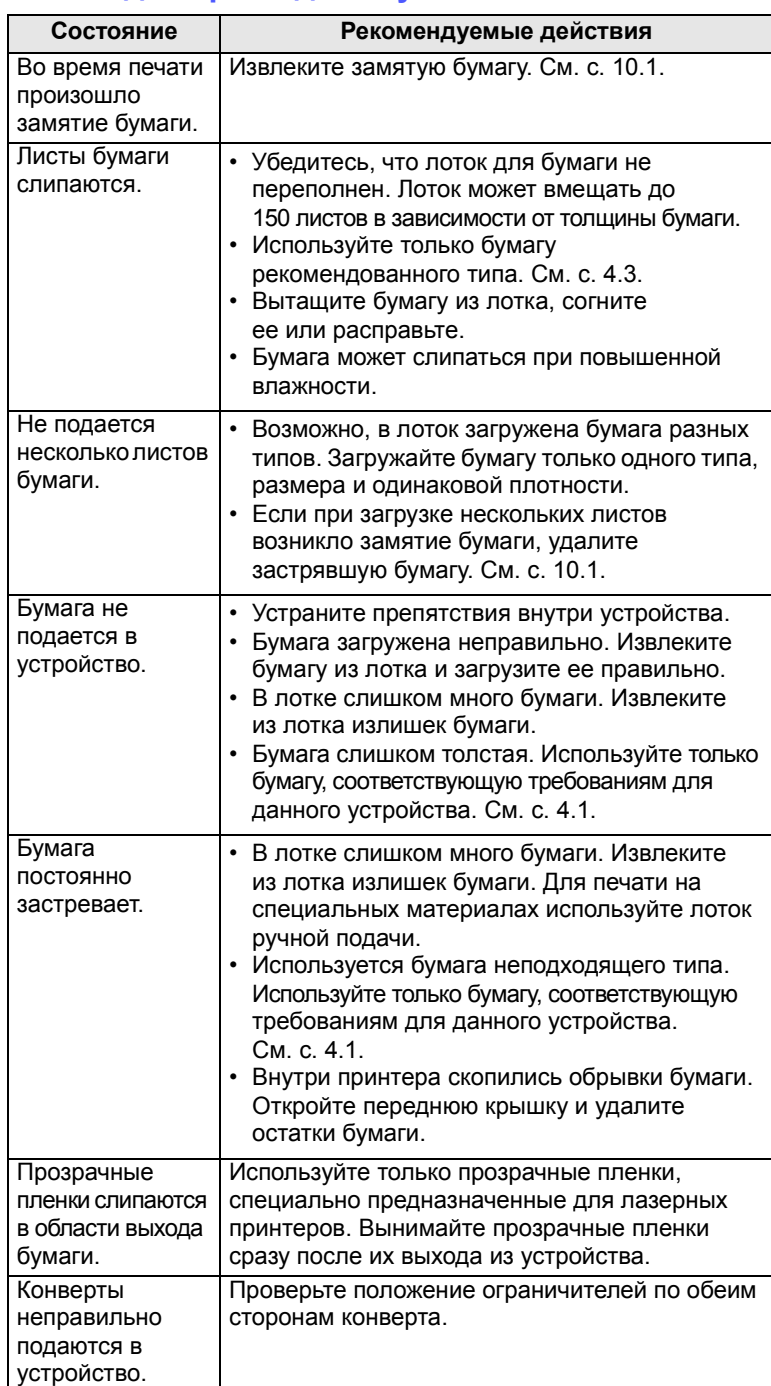

#### <span id="page-55-0"></span>**Неполадки при печати**

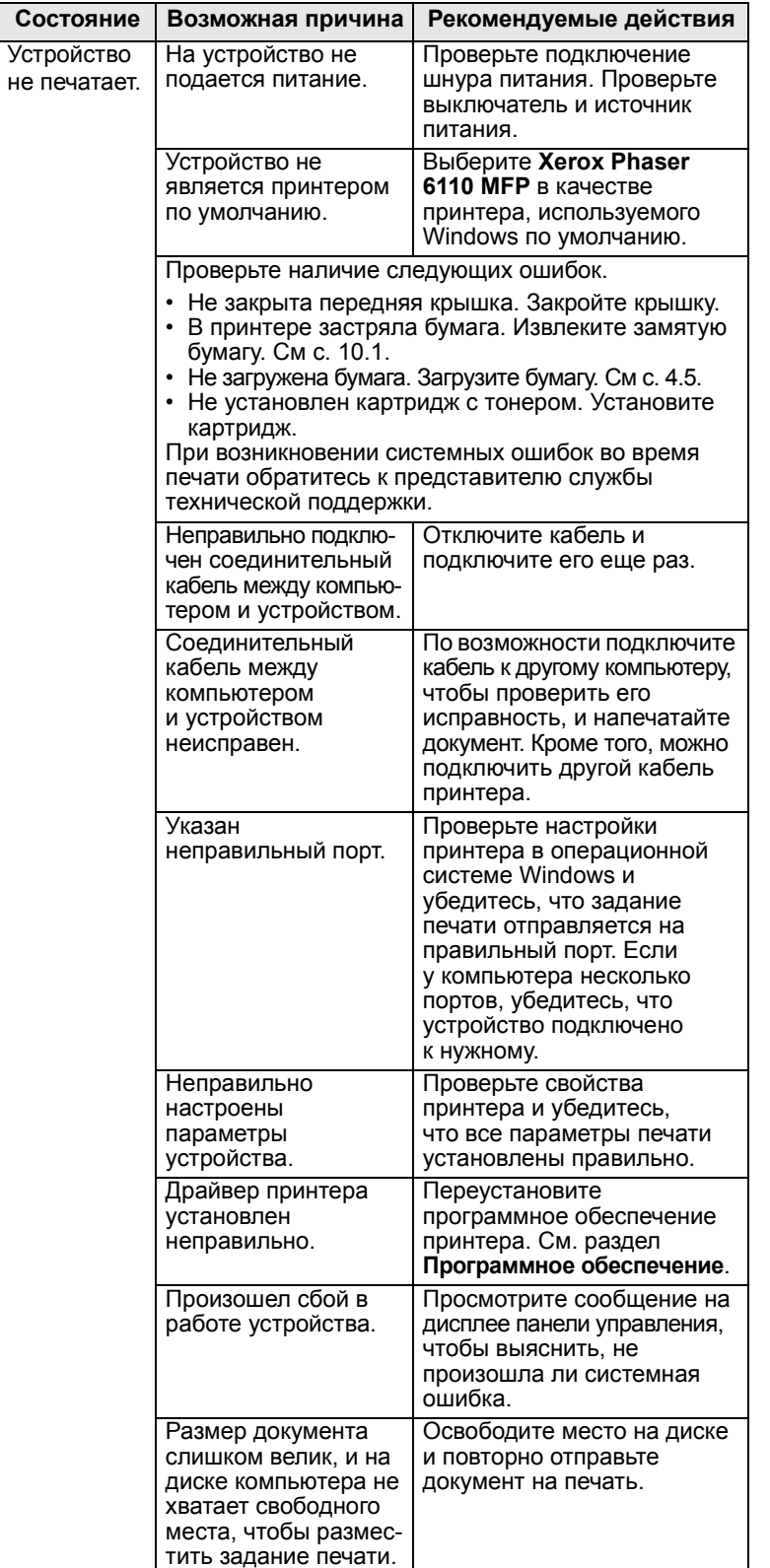

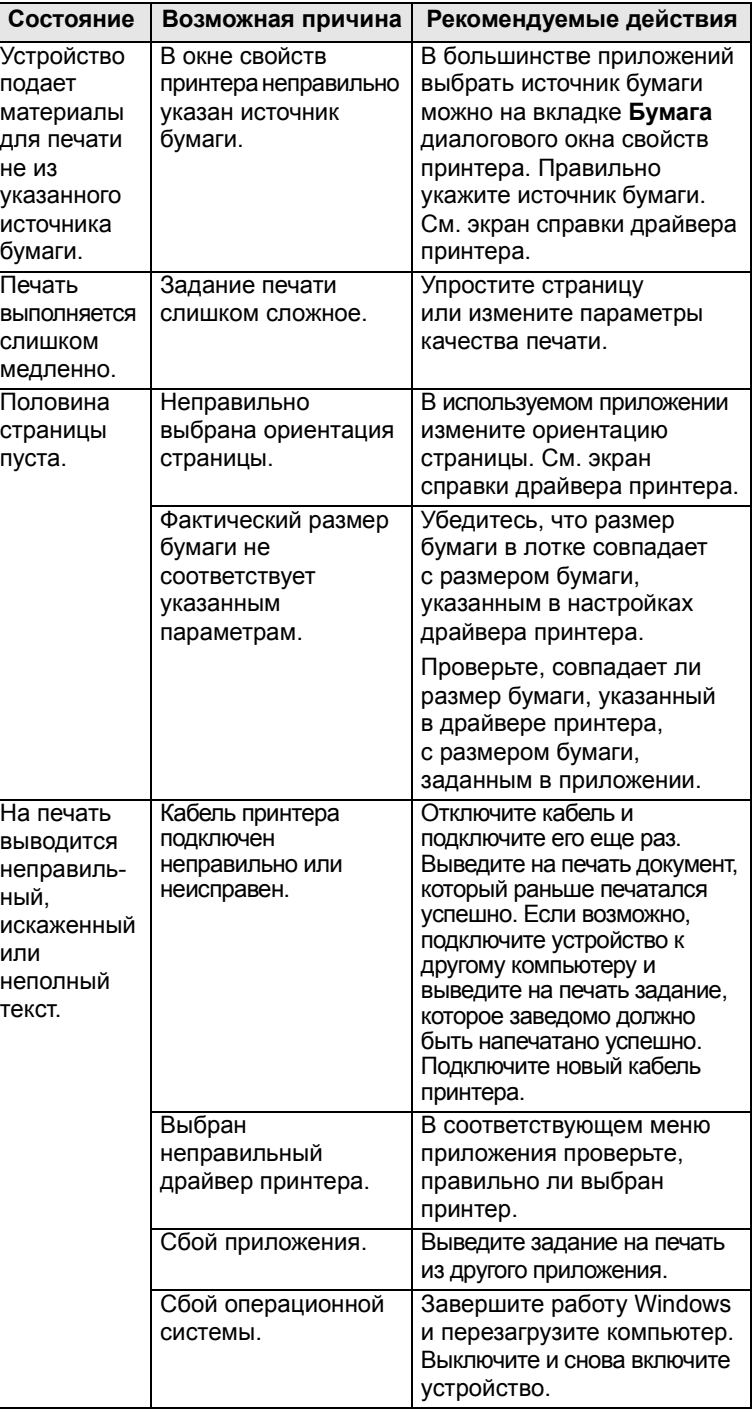

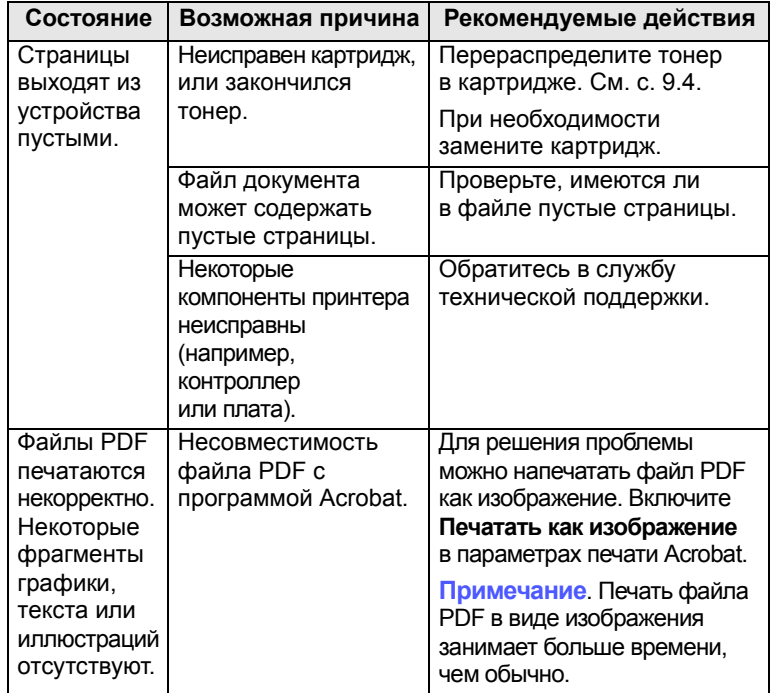

#### <span id="page-56-0"></span>**Состояние Возможная причина Рекомендуемые действия Некачественная печать**

Если устройство загрязнено внутри или бумага загружена неправильно, качество печати может заметно ухудшиться. В таблице содержатся инструкции по устранению подобных неполадок.

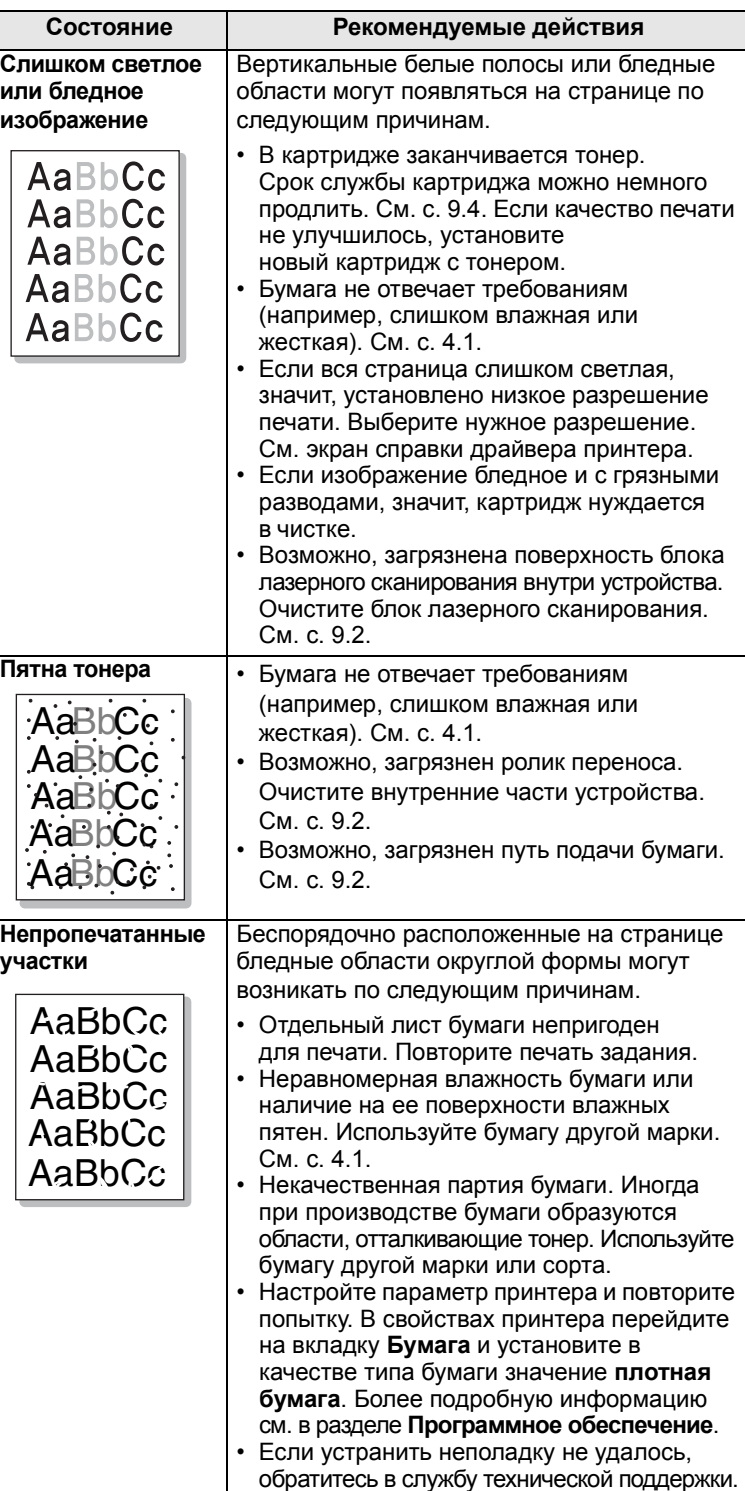

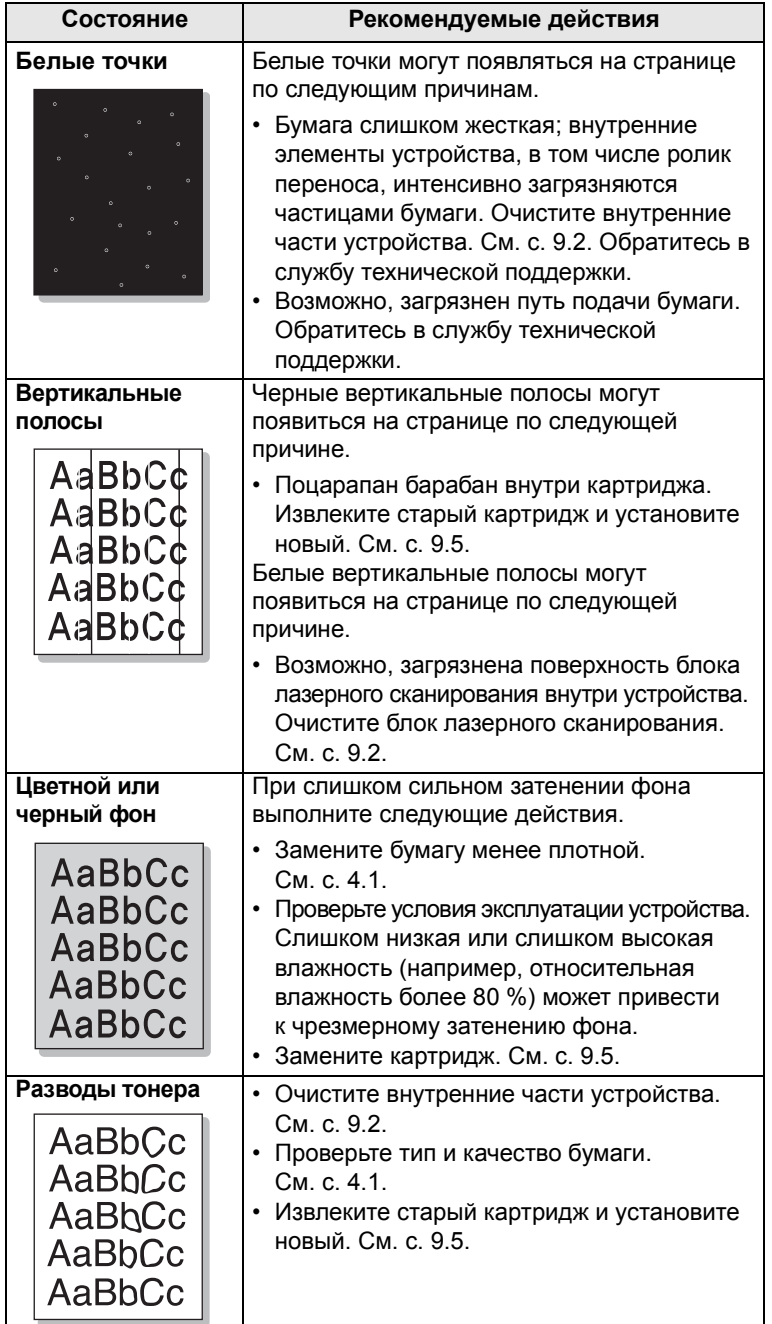

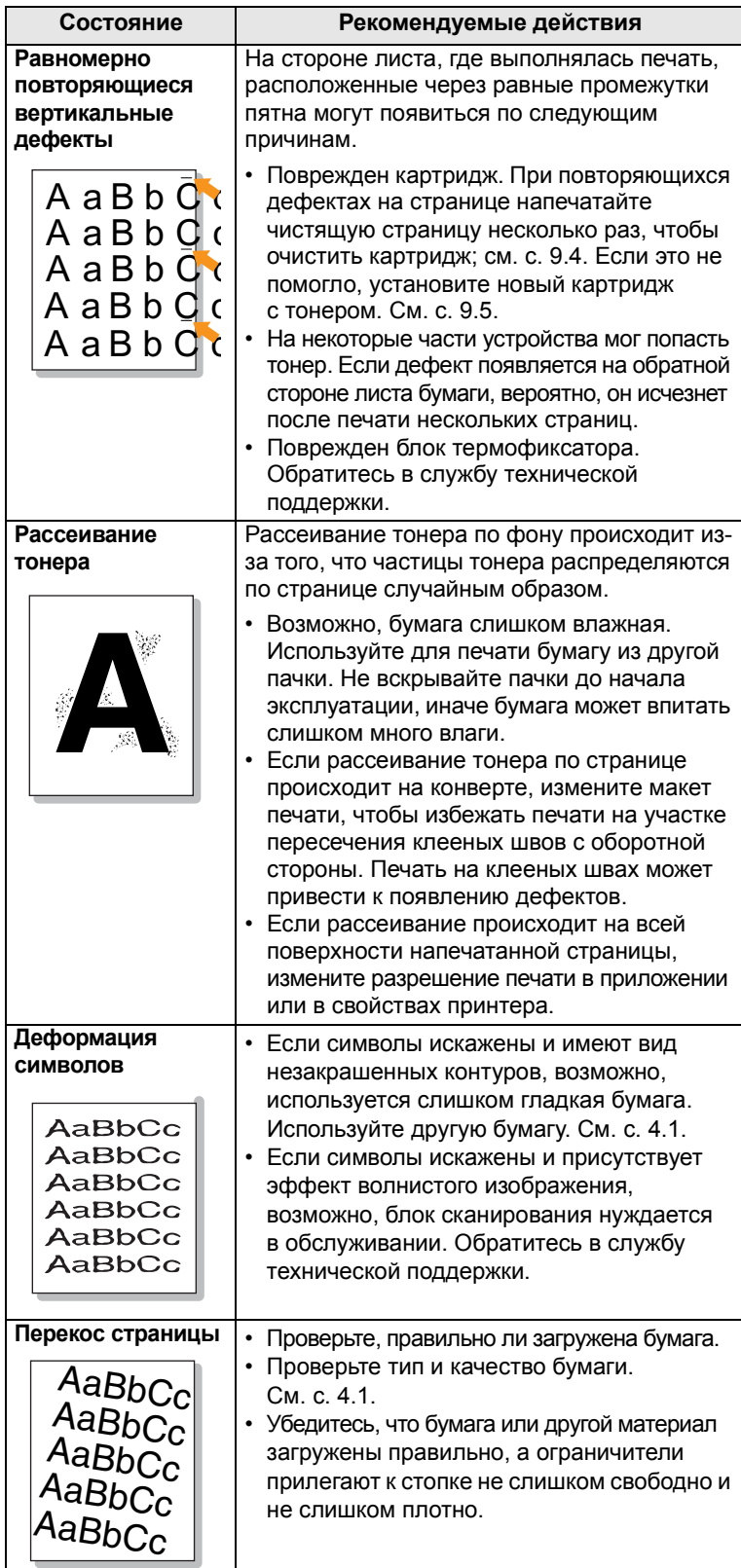

e<br>Si

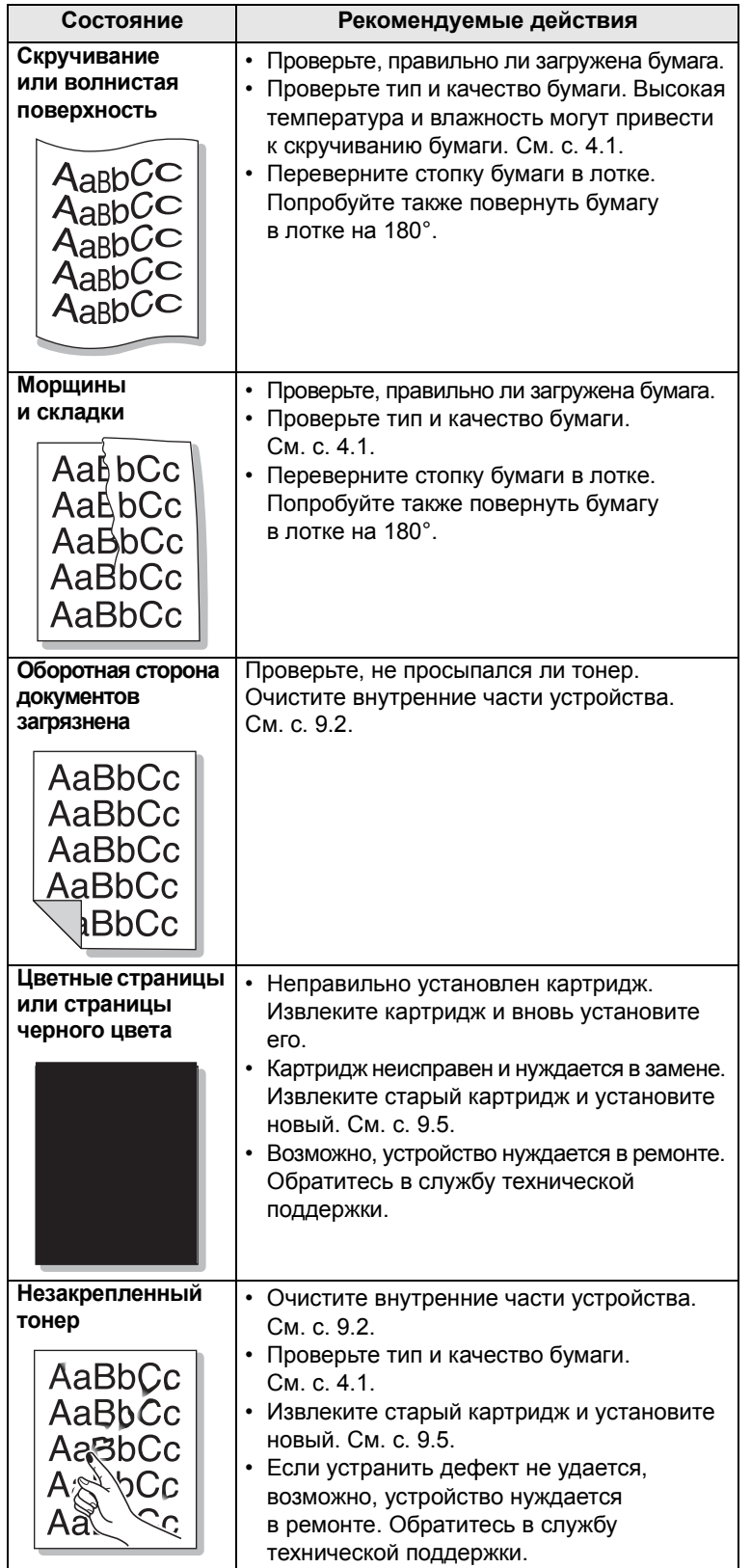

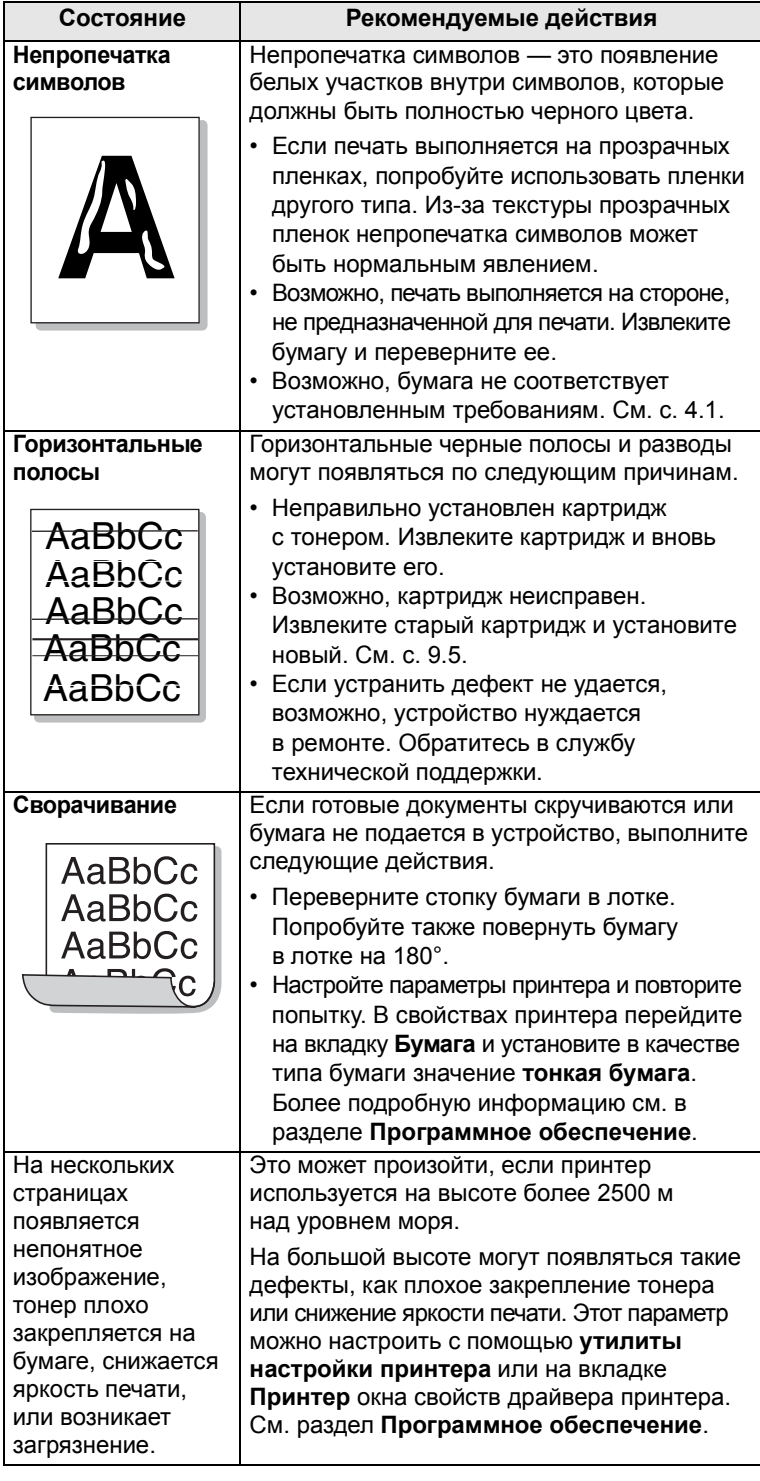

#### <span id="page-59-0"></span>**Неполадки при копировании**

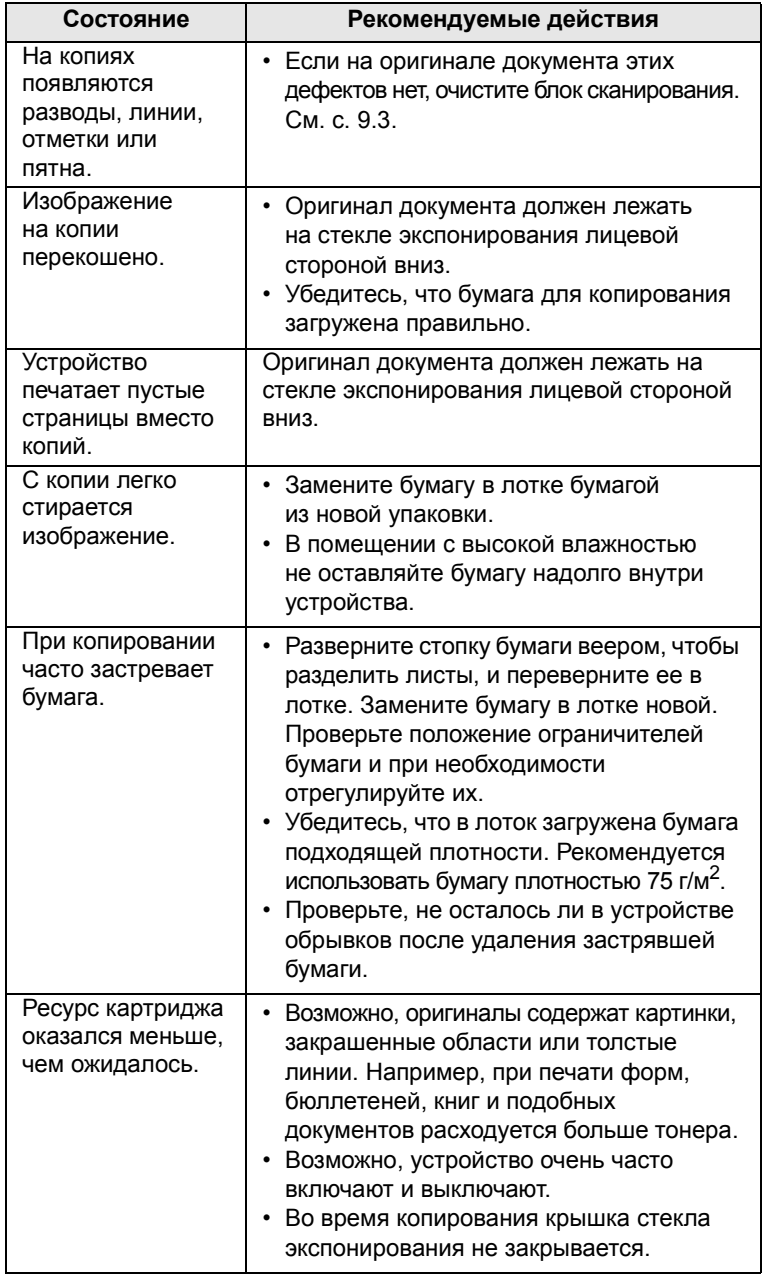

#### <span id="page-59-1"></span>**Неполадки при сканировании**

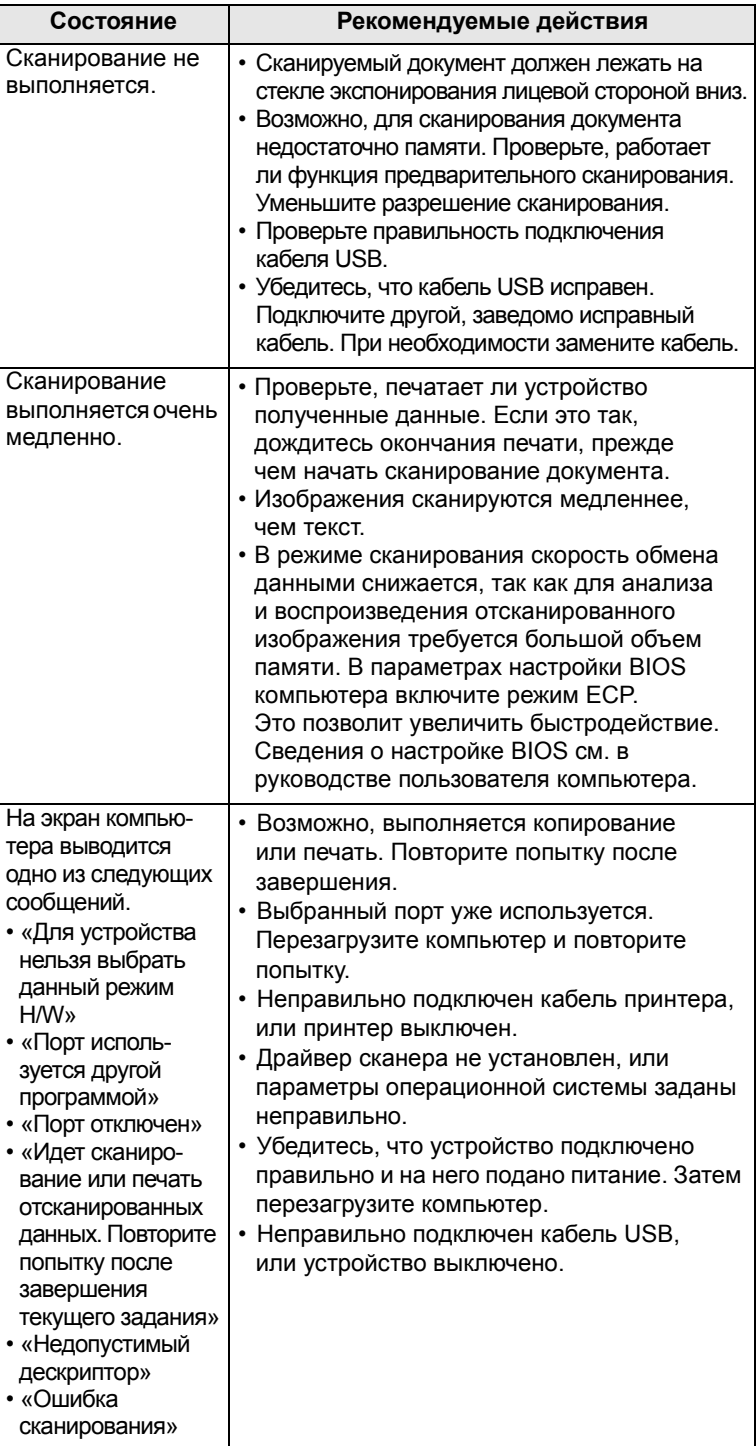

#### <span id="page-60-3"></span><span id="page-60-2"></span><span id="page-60-1"></span>**Распространенные неполадки Windows**

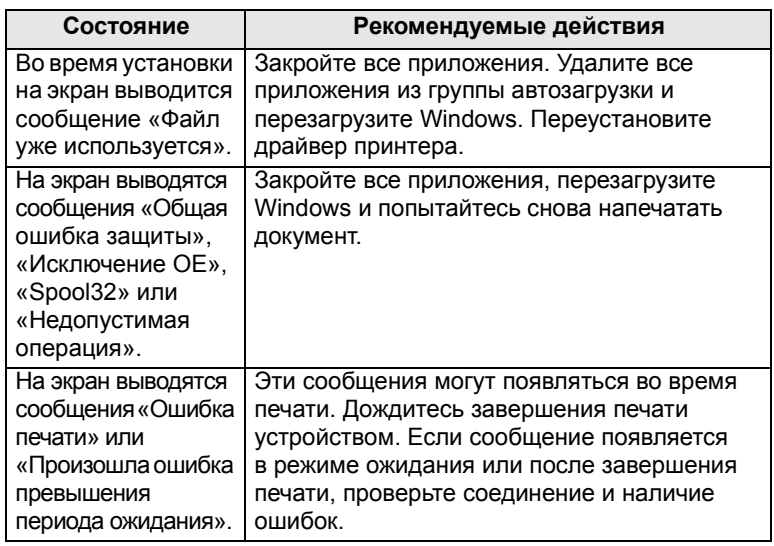

#### **Примечание**

Сведения об остальных сообщениях об ошибках Windows см. в руководстве пользователя Microsoft Windows 2000/XP/ 2003/Vista, которое прилагается к компьютеру.

#### <span id="page-60-0"></span>**Распространенные неполадки Macintosh**

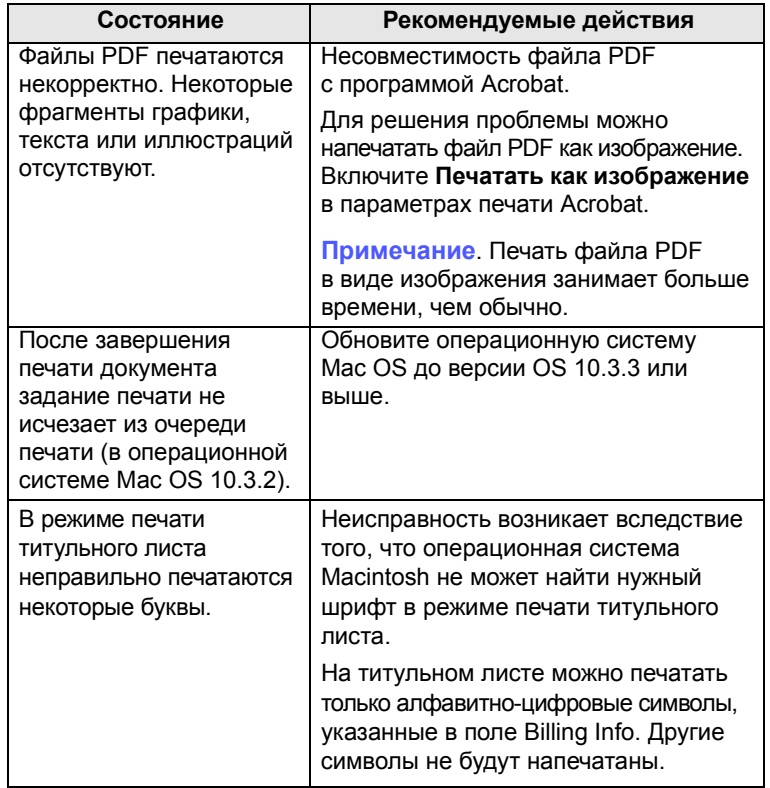

### <span id="page-61-0"></span>**Распространенные неполадки Linux**

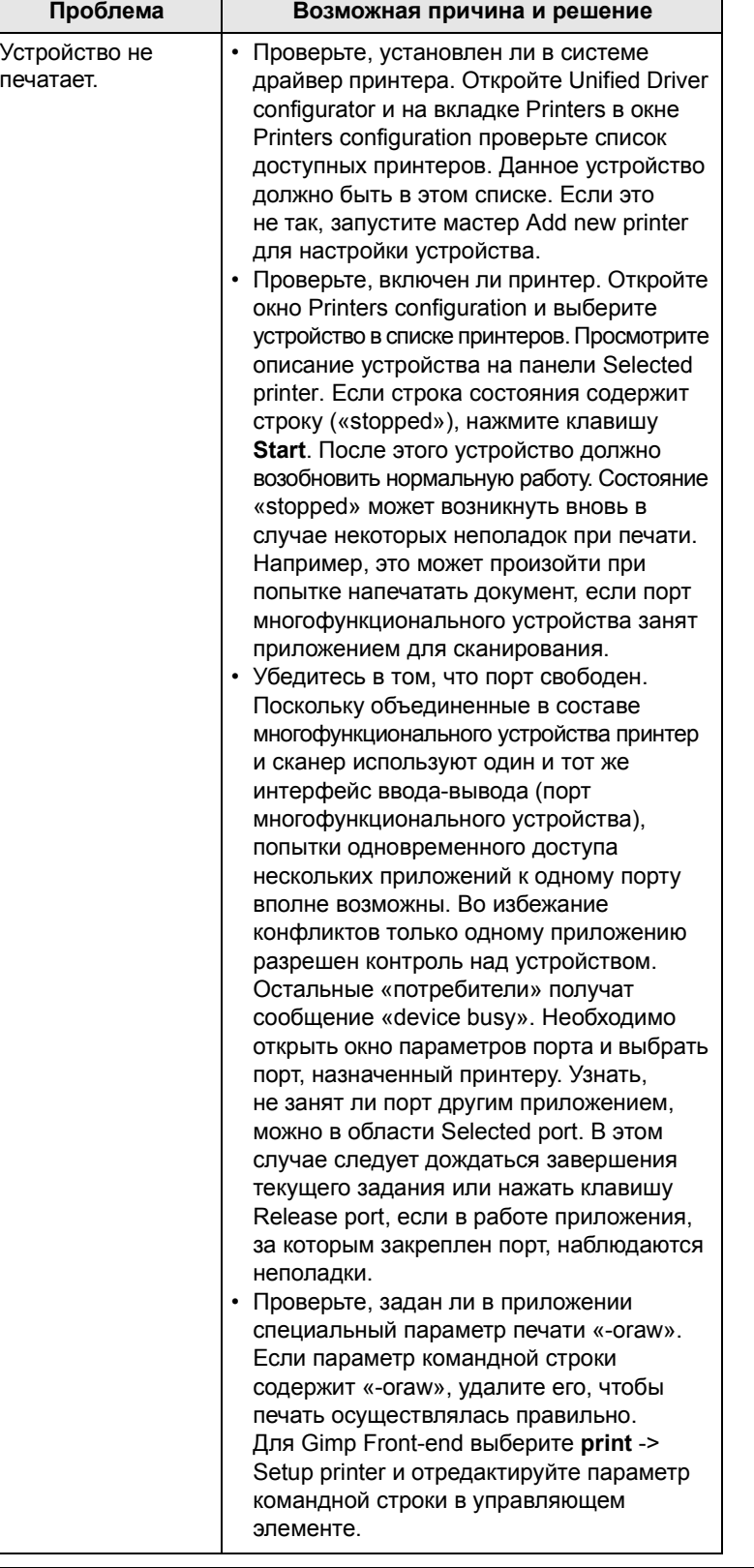

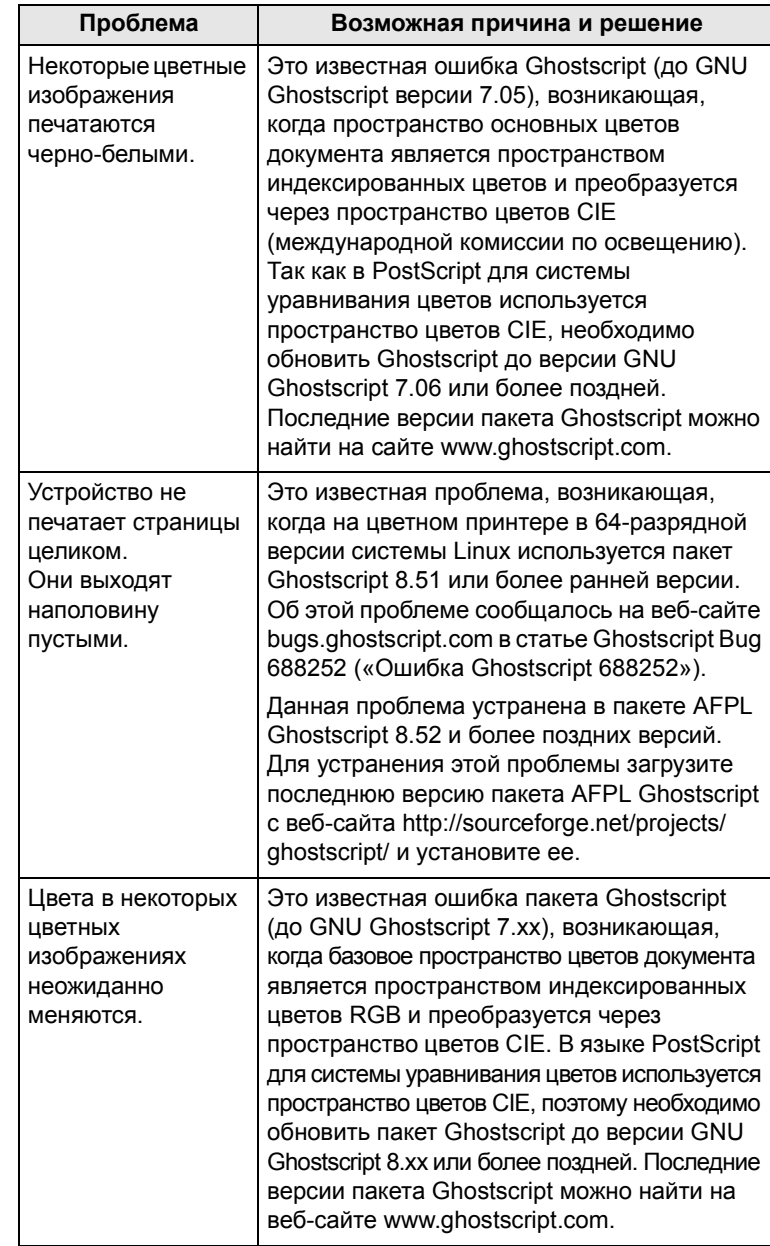

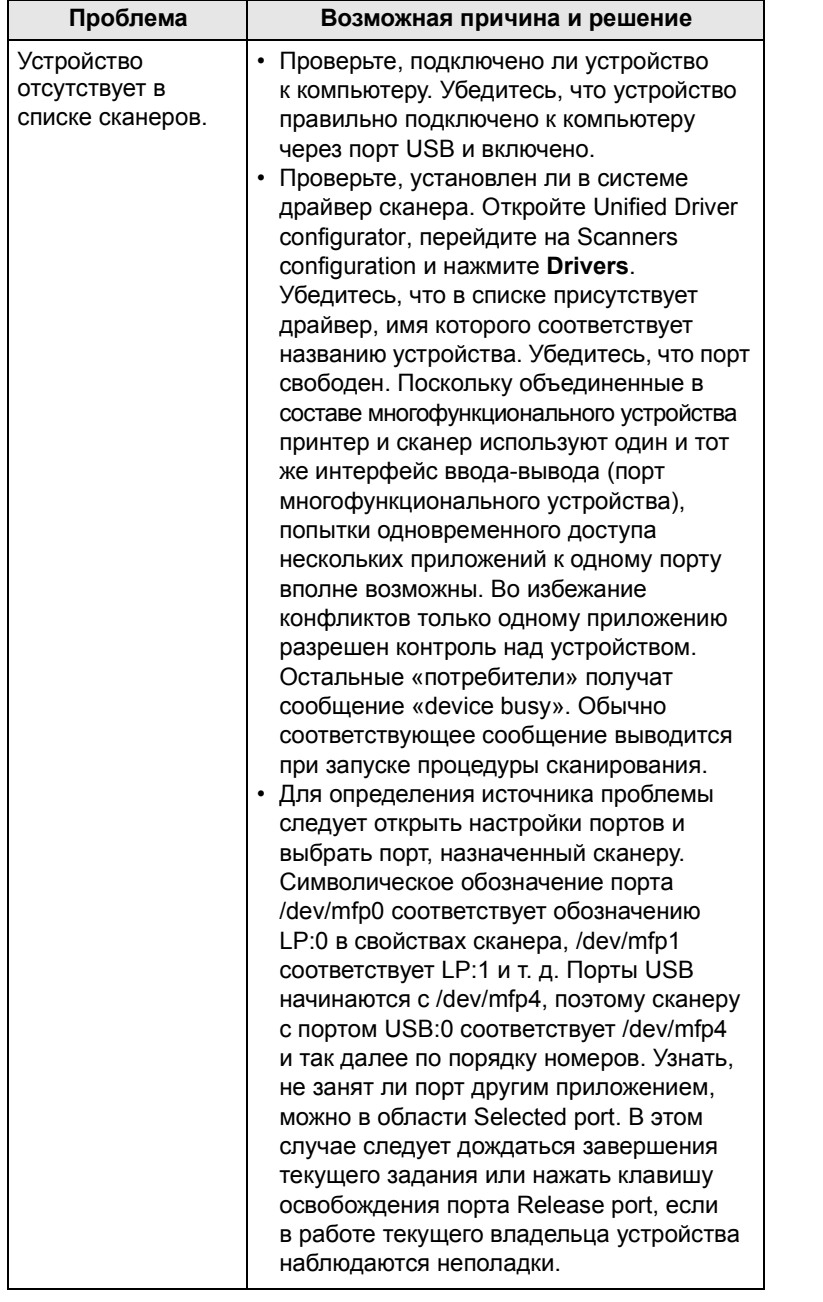

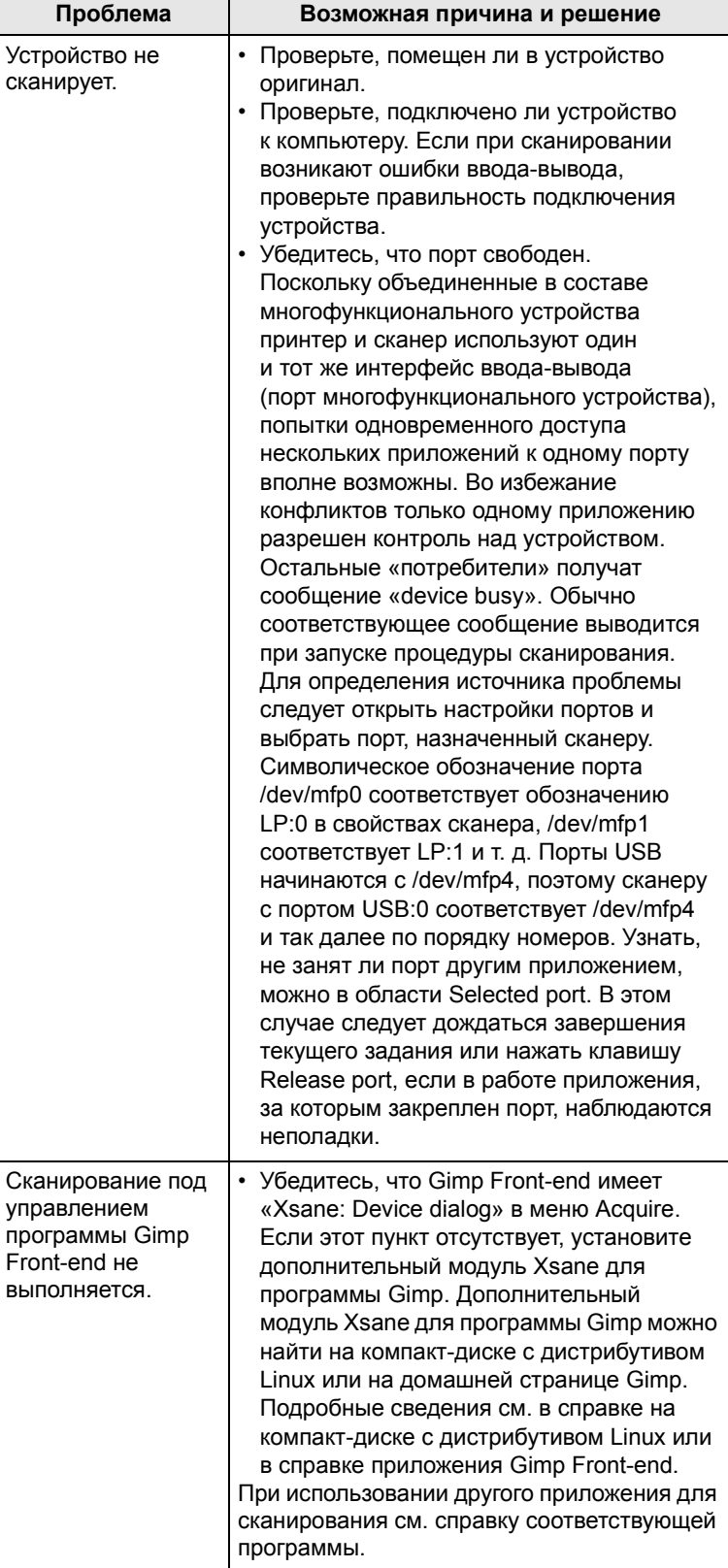

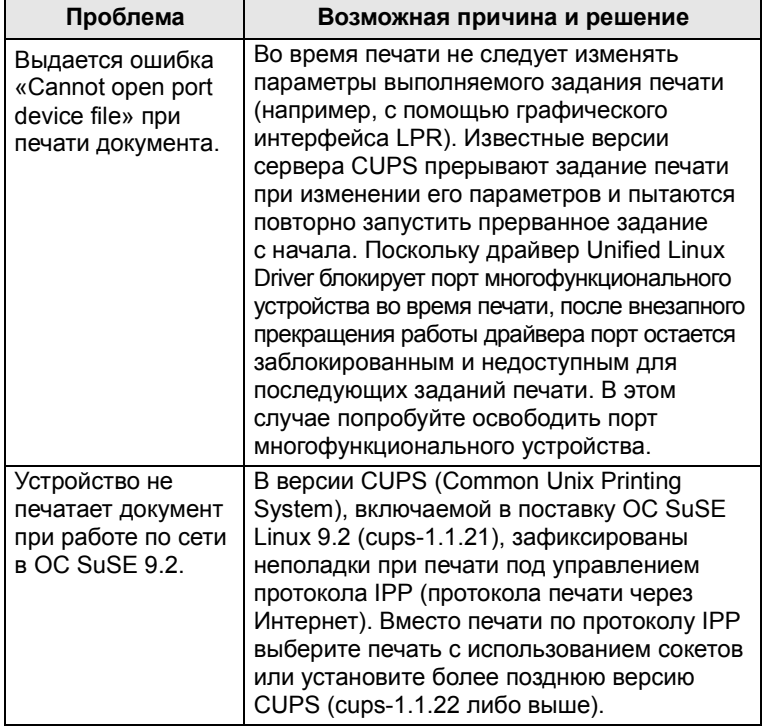

## <span id="page-64-4"></span><span id="page-64-3"></span>**11 Заказ расходных материалов и дополнительных компонентов**

В этой главе содержится информация, необходимая для приобретения расходных материалов и дополнительных компонентов для Вашего устройства.

- **• Расходные [материалы](#page-64-1)**
- **• Как [приобрести](#page-64-2)**

#### <span id="page-64-0"></span>**Расходные материалы**

<span id="page-64-1"></span>Когда заканчивается тонер или истекает срок службы расходных материалов, Вы можете заказать следующие типы картриджей и расходных материалов для Вашего устройства:

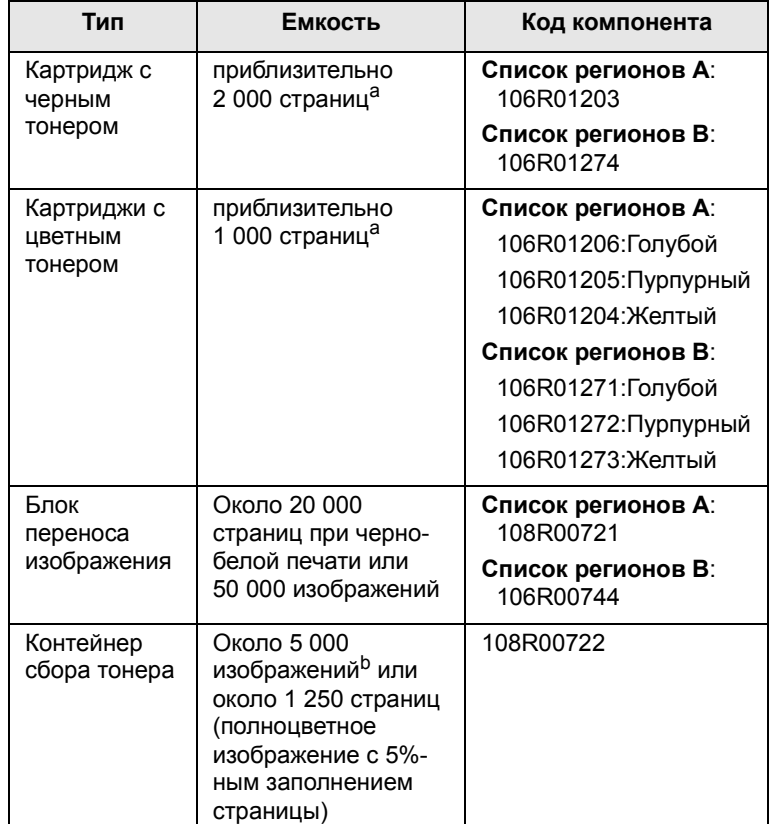

a. Количество страниц формата A4 или Letter с 5%-ным заполнением листа тонером каждого цвета. Количество страниц зависит от условий использования и типа печати.

b. Количество изображений одного цвета на странице. Если документы печатаются в полноцветном режиме (голубой, пурпурный, желтый, черный), срок службы компонента уменьшается на 25 %.

#### **Список регионов A:**

Алжир , Аргентина, Бермудские острова, Ближний Восток, Болгария, Бразилия, Венгрия, Венесуэла, Гибралтар, Египет, Индия, Карибские острова (кроме Пуэрто-Рико и Американских Виргинских островов), Кипр, Колумбия, Латвия, Литва, Мальта, Марокко, Мексика, Нигерия, Оман, остальные африканские государства, остальные государства Южной Америки, Пакистан, Парагвай, Перу, Польша, Россия / СНГ, Румыния, Словакия, Словения, Тунис, Турция, Украина, Уругвай, Хорватия, Центральная Америка, Чешская республика, Чили, Шри-Ланка, Эквадор, Эстония, Южная Африка

#### **Список регионов B:**

Австрия, Бельгия, Германия, Греция, Дания, Ирландия, Испания, Италия, Канада, Нидерланды, Норвегия, остальные страны Бенилюкса, Португалия, Пуэрто-Рико, Великобритания, США, Финляндия, Франция, Швейцария, Швеция

По вопросам приобретения запасных частей обращайтесь к местному торговому представителю компании Xerox или в розничный магазин, в котором был приобретен принтер. Настоятельно рекомендуется, чтобы компоненты устанавливались квалифицированным персоналом службы технической поддержки, за исключением картриджей (см. стр. [9.5](#page-45-1) ), блока изображения (см. стр. [9.6](#page-46-1)) и контейнера сбора тонера (см. стр [9.8\)](#page-48-1).

При заправке картриджей качество печати может снижаться.

#### **Как приобрести**

<span id="page-64-2"></span>Для заказа расходных материалов обращайтесь к дилерам **Xerox**. Информацию о дилерах можно получить на веб-сайте <www.xerox.ru>

## **12 Технические характеристики**

Глава включает следующие разделы.

- **• Общие [характеристики](#page-65-0)**
- **• Технические [характеристики](#page-65-1) принтера**
- **• Характеристики сканера [и копировального аппарата](#page-66-0)**

#### <span id="page-65-2"></span>**Общие характеристики**

<span id="page-65-0"></span>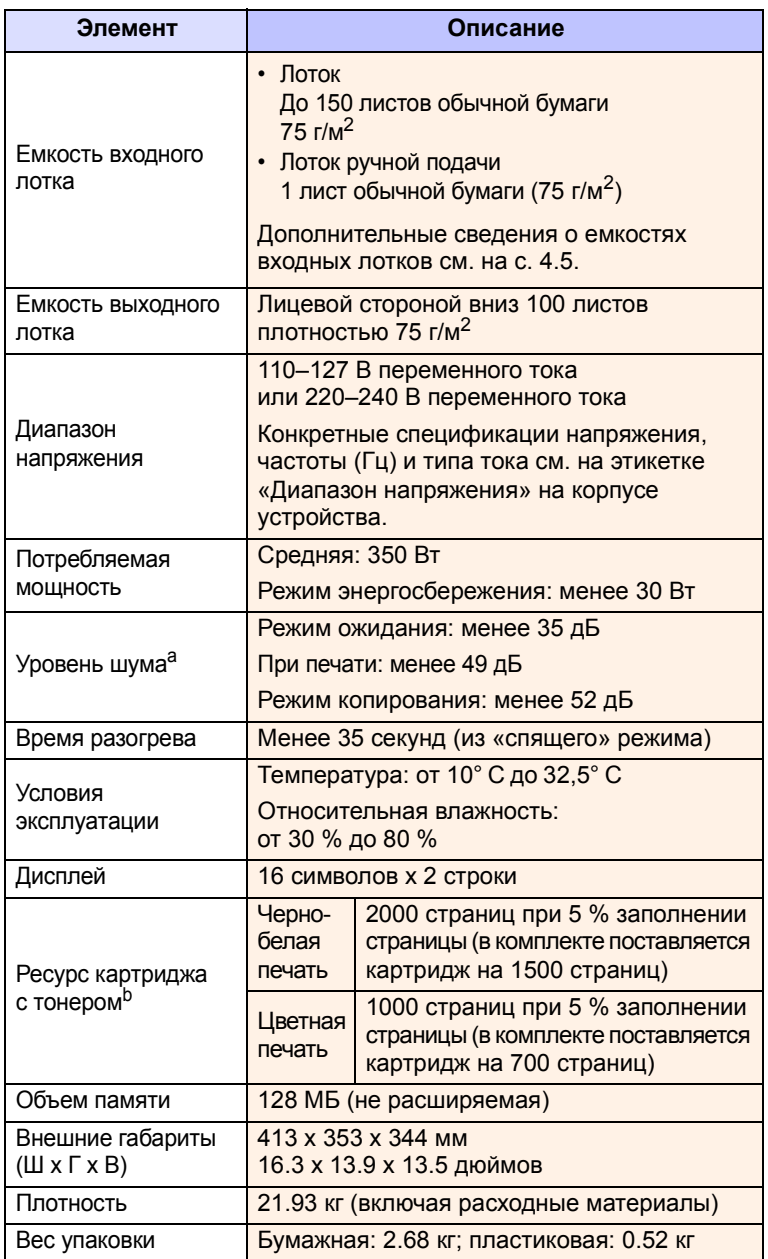

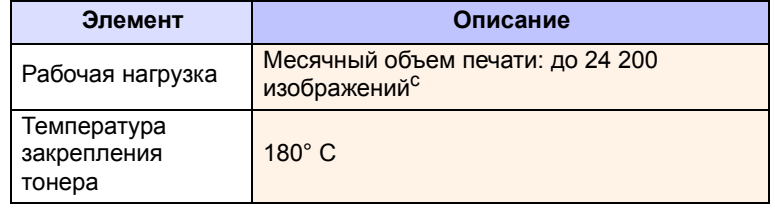

a. Уровень звукового давления согласно ISO 7779.

- b. Число страниц зависит от условий эксплуатации, интервала печати, типа и размера материала для печати.
- c. Количество изображений одного цвета на странице. Если документы печатаются в полноцветном режиме (голубой, пурпурный, желтый, черный), срок службы компонента уменьшается на 25 %.

#### <span id="page-65-3"></span><span id="page-65-1"></span>**Технические характеристики принтера**

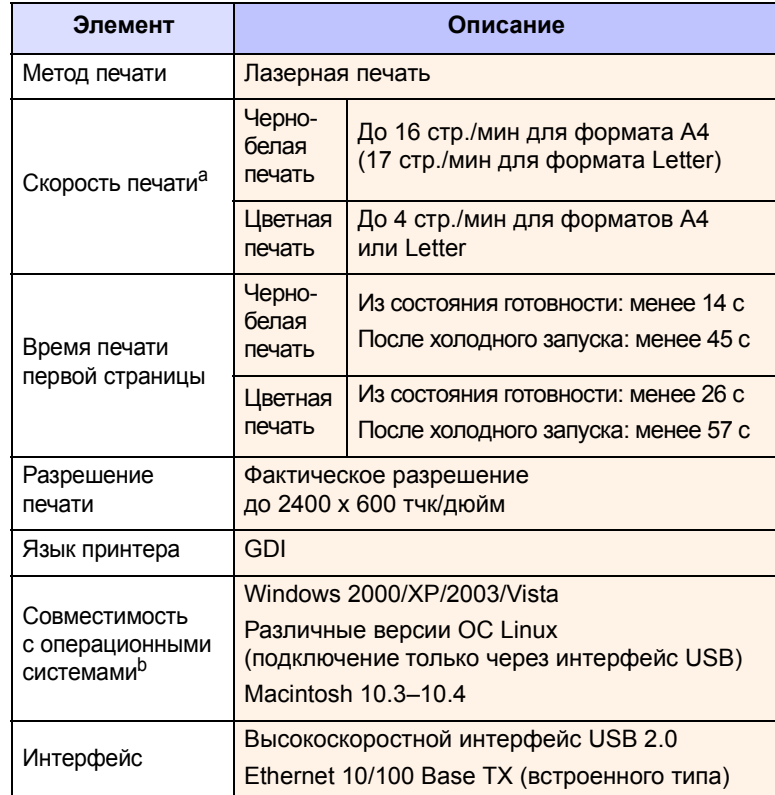

a. Скорость печати зависит от операционной системы, быстродействия компьютера, используемых приложений, способа подключения, типа и размеров материала для печати и сложности задания печати.

b. Для загрузки последней версии [программного](http://www.xerox.com) обеспечения посетите веб-сайт [www.xerox.com.](http://www.xerox.com)

#### <span id="page-66-2"></span><span id="page-66-1"></span>**Характеристики сканера и копировального аппарата**

<span id="page-66-0"></span>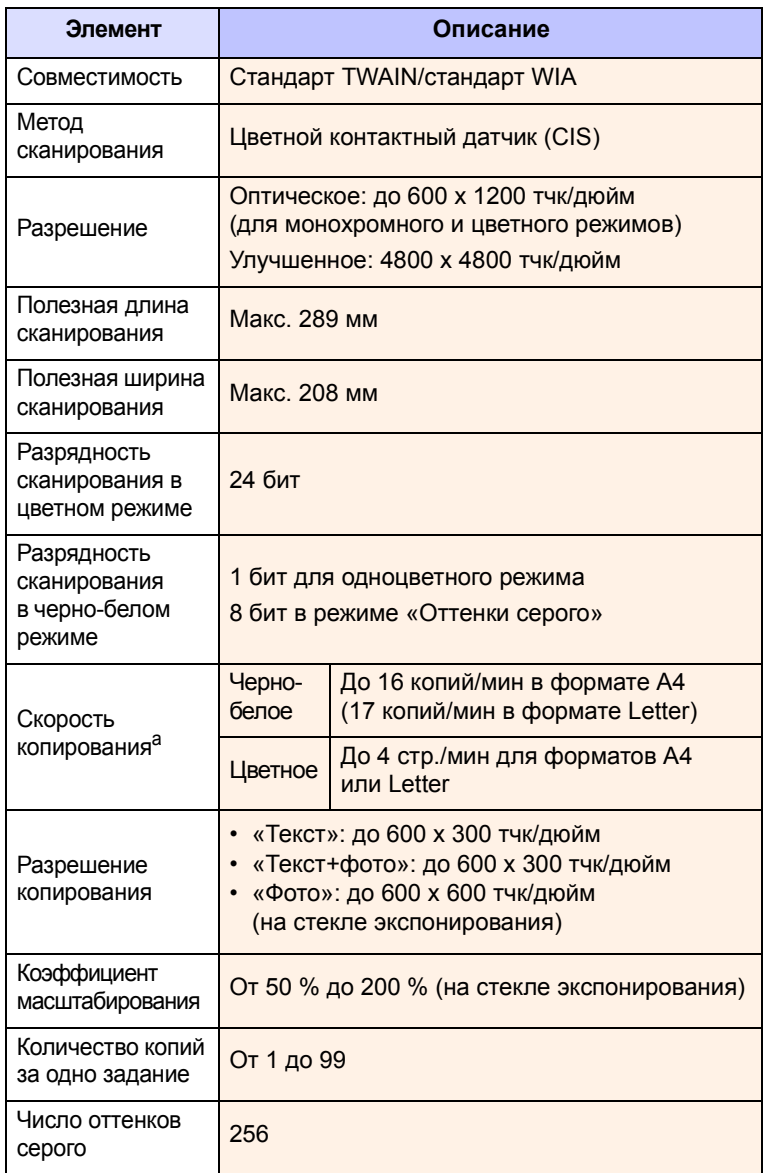

a. Скорость копирования измеряется при создании нескольких копий одного документа.

## **АЛФАВИТНЫЙ УКАЗАТЕЛЬ**

#### **0 – 9**

2/4 страницы на одном листе, специальные функции копирования [5.3](#page-31-0)

#### **U**

USB [1.3](#page-14-0)

#### **Д**

Дисплей [1.3](#page-14-1) демонстрационная страница, печать [1.5](#page-16-0) дополнительные компоненты информация для заказа [11.1](#page-64-3)

#### **З**

загрузка бумаги в лоток 1 [4.5](#page-25-1) в лоток 1/дополнительный лоток 2 [4.5](#page-25-2) в устройство ручной подачи [4.7](#page-27-0) замена блок переноса изображения [9.6](#page-46-2) картридж с тонером [9.5](#page-45-1) контейнер сбора тонера [9.8](#page-48-1) замятие бумаги, устранение в области выхода бумаги [10.2](#page-51-2) лоток ручной подачи [10.2](#page-51-3) лоток 1 [10.1](#page-50-3) замятие, устранение бумага [10.1](#page-50-4) запасные части [9.9](#page-49-2)

#### **К**

картридж с тонером замена [9.5](#page-45-2) обслуживание [9.4](#page-44-3) перераспределение [9.4](#page-44-2) клонирование, специальное копирование [5.4](#page-32-0)

контейнер сбора тонера замена [9.8](#page-48-1) контрастность, копирование [5.2](#page-30-0) копирование 2/4 страницы на одном листе [5.3](#page-31-0) время ожидания, настройка [5.2](#page-30-1) копирование удостоверения [5.3](#page-31-1) параметр по умолчанию, изменение [5.2](#page-30-2) плакат [5.4](#page-32-1) тип оригинала [5.2](#page-30-3) удаление фона [5.5](#page-33-0) уменьшение/увеличение [5.1](#page-29-0) яркость [5.2](#page-30-0)

**Л**

лоток для бумаги, выбор копирование [5.1](#page-29-1)

#### **М**

Меню [1.3](#page-14-2) материалы определение ресурса [9.9](#page-49-3)

#### **Н**

Назад [1.3](#page-14-3) неполадка, устранение Linux [10.12](#page-61-0) Macintosh [10.11](#page-60-0) Windows [10.11](#page-60-1) качество печати [10.7](#page-56-0) копирование [10.10](#page-59-0) печать [10.6](#page-55-0) подача бумаги [10.5](#page-54-1) сканирование [10.10](#page-59-1) сообщения об ошибках [10.3](#page-52-2) неполадки при использовании Linux [10.12](#page-61-0) неполадки при использовании Macintosh [10.11](#page-60-0) неполадки при использовании Windows

[10.11](#page-60-2) несколько страниц на одном листе копирование [5.3](#page-31-0) низкое качество печати, устранение [10.7](#page-56-0)

#### **О**

отчеты, печать [9.1](#page-41-2) очистка внутри [9.2](#page-42-1) модуль сканирования [9.3](#page-43-0) снаружи [9.2](#page-42-3)

#### **П**

память, очистка [9.1](#page-41-3) печать демонстрационная страница [1.5](#page-16-0) отчеты [9.1](#page-41-2) флэш-накопитель USB [8.3](#page-39-2) плакаты, специальные функции копирования [5.4](#page-32-2) программа сетевого сканирования неполадки [10.11](#page-60-3)

#### **Р**

размер бумаги выбор [4.8](#page-28-0) технические характеристики [4.2](#page-22-0) расходные материалы информация для заказа [11.1](#page-64-4) режим энергосбережения сканера [2.2](#page-18-0) рекомендации по работе с бумагой [4.3](#page-23-0)

#### **С**

Скани [1.3](#page-14-4) Старт-Черно-белая [1.3](#page-14-5) Стоп [1.3](#page-14-6) системные требования Macintosh [3.2](#page-20-0) сканирование

в приложение [7.1](#page-35-0) настройки по умолчанию, изменение [7.2](#page-36-1) параметры сканирования [7.2](#page-36-0) флэш-накопитель USB [8.2](#page-38-2) сообщения об ошибках [10.3](#page-52-2) специальные материалы для печати, рекомендации [4.3](#page-23-1) специальные функции копирования [5.3](#page-31-2) стекло экспонирования очистка [9.3](#page-43-0)

#### **Т**

Тип оригинала [1.3](#page-14-7) технические характеристики общие [12.1](#page-65-2) принтер [12.1](#page-65-3) сканер и копировальный аппарат [12.2](#page-66-1) факс [12.2](#page-66-2) тип бумаги выбор [4.8](#page-28-1) технические характеристики [4.2](#page-22-1)

#### **У**

удаление фона, специальные функции копирования [5.5](#page-33-0) удостоверение, специальное копирование [5.3](#page-31-1) устройство ручной подачи [4.7](#page-27-0)

#### **Ф**

флэш-накопитель USB печать [8.3](#page-39-2) сканирование [8.2](#page-38-2) управление [8.3](#page-39-3) фоновые изображения, удаление [5.5](#page-33-1)

#### **Ц**

Цвета [1.3](#page-14-8)

#### **Я**

язык дисплея, изменение [2.2](#page-18-1)

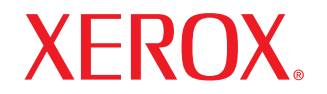

**Colour laser MFP** 

## **Программное обеспечение**

## ПРОГРАММНОЕ ОБЕСПЕЧЕНИЕ

# **СОДЕРЖАНИЕ**

## **Глава 1. УСТАНОВКА ПРОГРАММНОГО ОБЕСПЕЧЕНИЯ ПРИНТЕРА В WINDOWS**

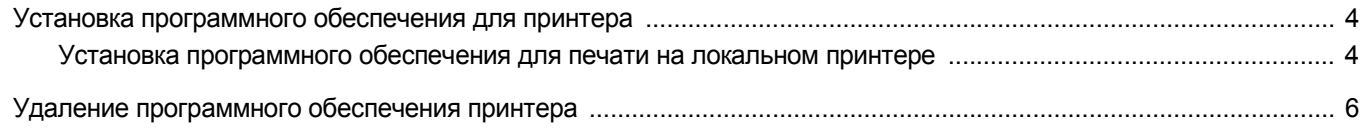

### Глава 2. ОСНОВНЫЕ ПАРАМЕТРЫ ПЕЧАТИ

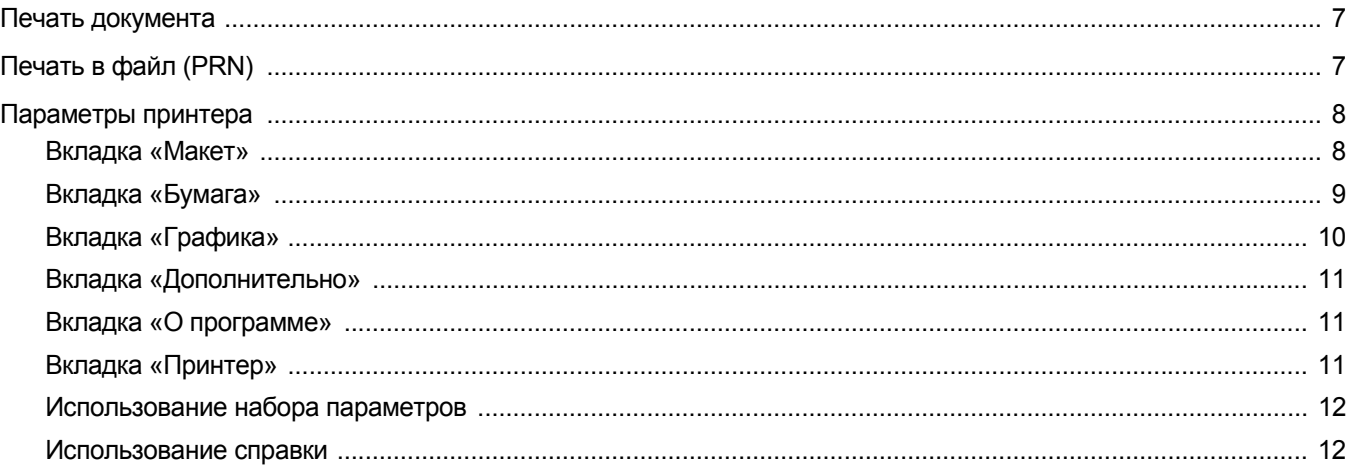

### Глава 3. ДОПОЛНИТЕЛЬНЫЕ НАСТРОЙКИ ПЕЧАТИ

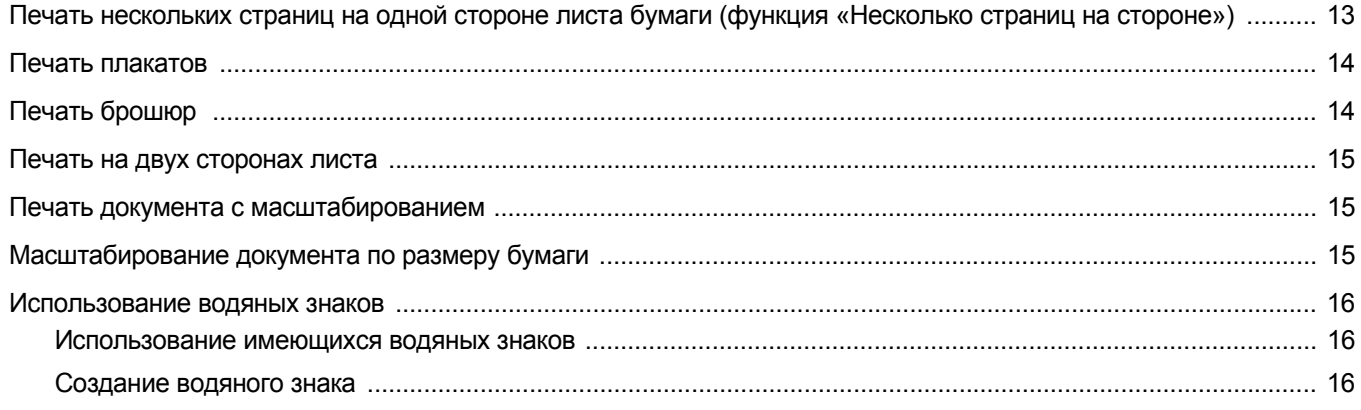

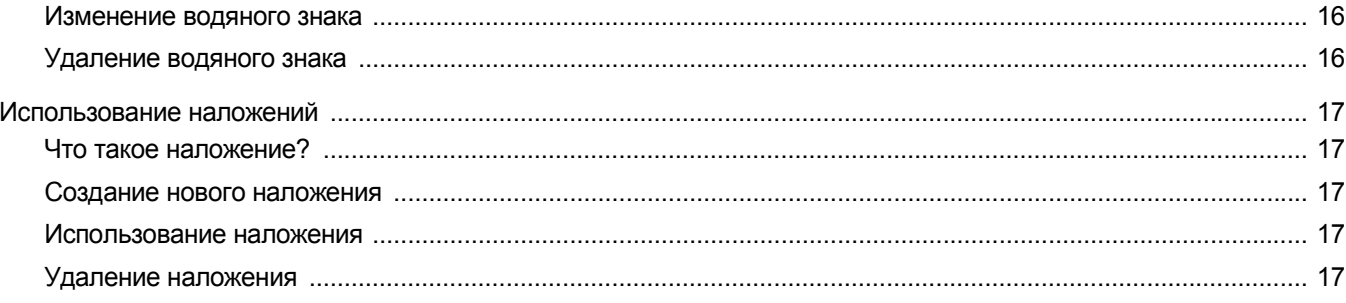

## Глава 4. СОВМЕСТНОЕ ИСПОЛЬЗОВАНИЕ ПРИНТЕРА В ЛОКАЛЬНОЙ СЕТИ

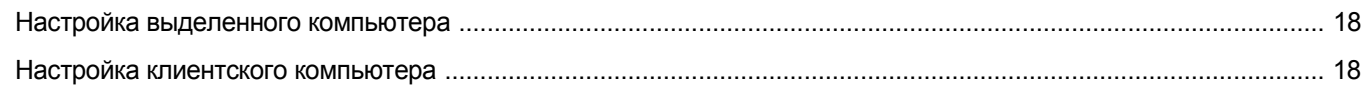

### Глава 5. ИСПОЛЬЗОВАНИЕ УТИЛИТ

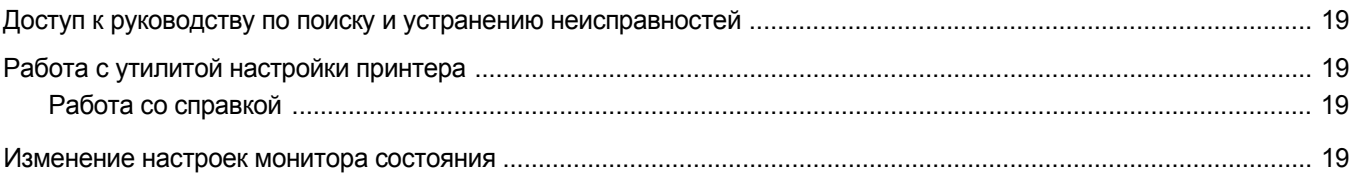

### Глава 6. СКАНИРОВАНИЕ

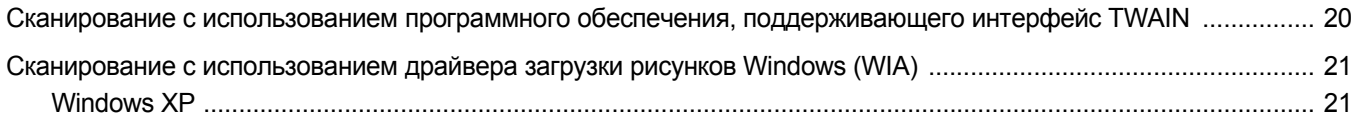

### Глава 7. РАБОТА С ПРИНТЕРОМ В ОПЕРАЦИОННОЙ СИСТЕМЕ LINUX

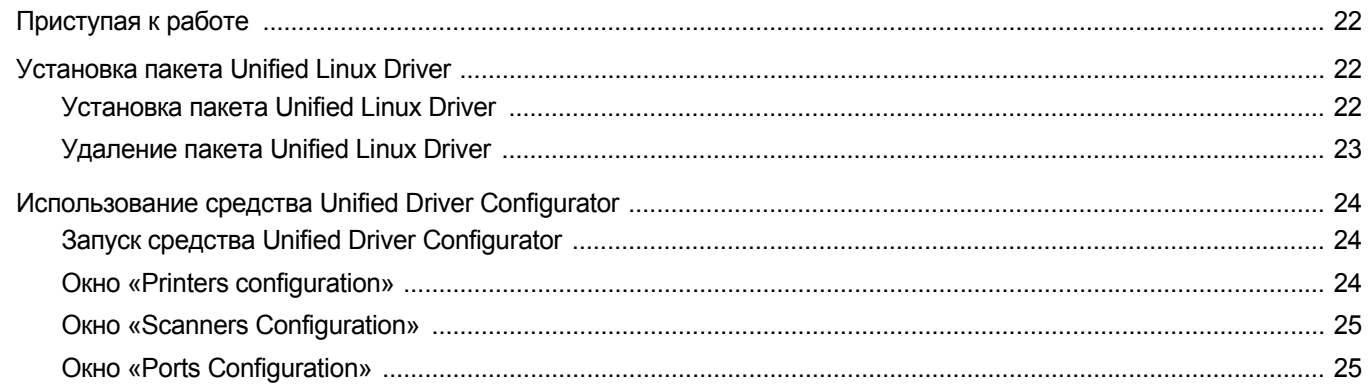
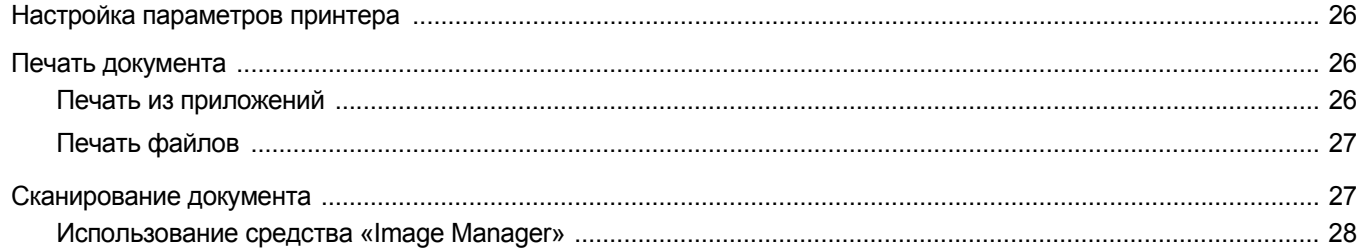

# Глава 8. ИСПОЛЬЗОВАНИЕ ПРИНТЕРА С КОМПЬЮТЕРОМ MACINTOSH

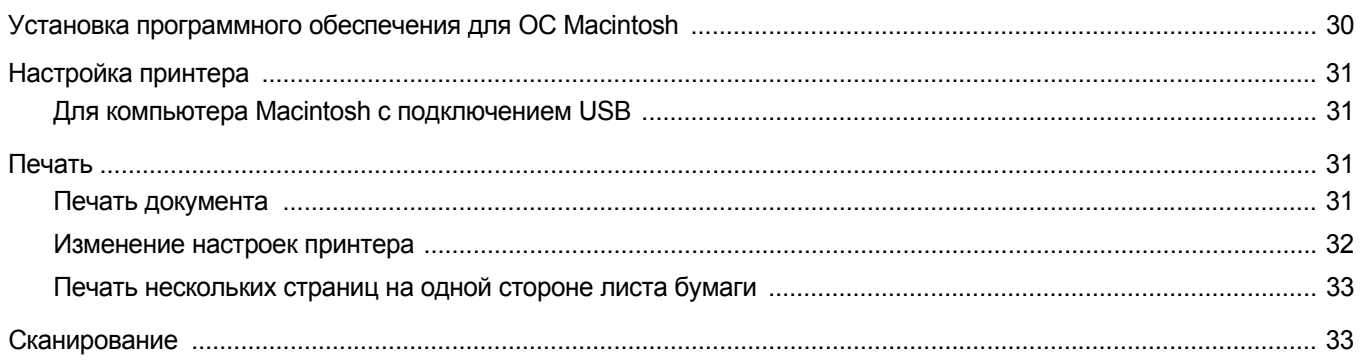

# Установка программного обеспечения принтера **B Windows**

Данная глава содержит следующие разделы.

- Установка программного обеспечения для принтера
- Удаление программного обеспечения принтера

# <span id="page-73-1"></span><span id="page-73-0"></span>Установка программного обеспечения для принтера

Для печати с локального компьютера следует установить программное обеспечение принтера. Для установки программного обеспечения печати на компьютер следуйте инструкциям по установке для используемого принтера.

Драйвер принтера - это программа, позволяющая компьютеру взаимодействовать с принтером. Процедура установки драйверов может отличаться в зависимости от используемой операционной системы.

Перед началом установки закройте все приложения.

## Установка программного обеспечения для печати на локальном принтере

Локальным называется принтер, подключенный к компьютеру с помощью кабеля из комплекта поставки принтера, например кабеля USB. Для программного обеспечения печати можно выбрать обычную или выборочную установку.

Примечание. Если во время установки откроется окно мастера установки нового оборудования, щелкните значок **X** в правом верхнем углу окна или нажмите кнопку Отмена, чтобы закрыть его.

#### Обычная установка

Этот режим установки рекомендуется для большинства пользователей. Будут установлены все компоненты, необходимые для работы с принтером.

- 1 Убедитесь, что принтер подключен к компьютеру и включен.
- $\mathbf{2}^-$ Вставьте компакт-диск. входящий в комплект поставки. в дисковод для компакт-дисков.

Должен произойти автоматический запуск компакт-диска с открытием окна установки.

Если окно установки не открылось, нажмите кнопку Пуск, а затем выберите Выполнить. Введите строку X:\Setup.exe, где «X» — имя дисковода, и нажмите ОК.

В случае использования Windows Vista, нажмите Пуск  $\rightarrow$ Все программы →Стандартные →Выполнить и введите X:\Setup.exe.

При открытии в системе Windows Vista окна Автозапуск в поле Установить или выполнить программу выберите Выполнить Setup.exe, а в окне Контроль учетных записей нажмите на кнопку Continue.

<span id="page-73-2"></span>3. Нажмите кнопку Установить программное обеспечение.

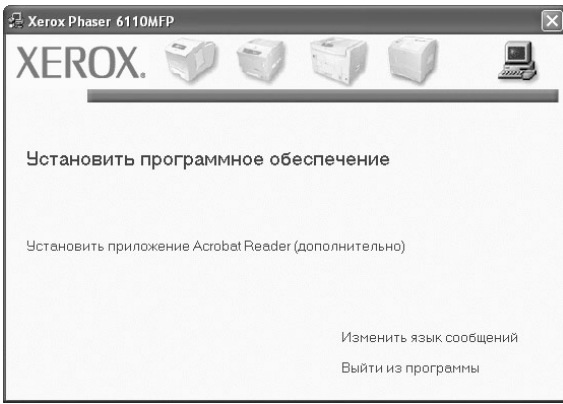

#### 4 Выберите Обычная. Нажмите кнопку Далее.

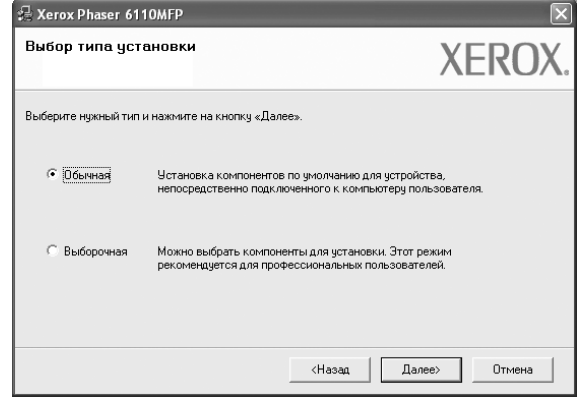

**ПРИМЕЧАНИЕ**. Если принтер не подключен к компьютеру, откроется следующее окно.

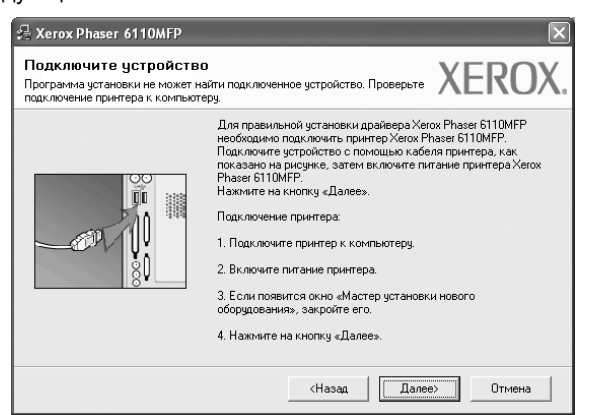

- Подключите принтер и нажмите кнопку **Далее**.
- Если вы планируете подключить принтер позднее, нажмите кнопку **Далее**, а в следующем окне — кнопку **Нет**. Начнется установка программного обеспечения. После завершения установки тестовая страница печататься не будет.
- *В зависимости от принтера и используемого интерфейса окно установки может отличаться от описанного в данном руководстве.*
- **5** После завершения установки появится окно с запросом на печать тестовой страницы. Чтобы напечатать тестовую страницу, установите флажок и нажмите кнопку **Далее**.

В противном случае нажмите кнопку **Далее** и перейдите к [шагу](#page-74-0) 7.

**6** Если тестовая страница напечатана правильно, нажмите кнопку **Да**.

В противном случае нажмите кнопку **Нет** для повторной печати.

<span id="page-74-0"></span>**7** Нажмите кнопку **Готово**.

#### **Выборочная установка**

В этом режиме можно выбрать устанавливаемые компоненты.

- **1** Убедитесь, что принтер подключен к компьютеру и включен.
- **2** Вставьте компакт-диск, входящий в комплект поставки, в дисковод для компакт-дисков.

Должен произойти автоматический запуск компакт-диска с открытием окна установки.

Если окно установки не открылось, нажмите кнопку **Пуск**, а затем выберите **Выполнить**. Введите строку **X:\Setup.exe**, где «**X**» — имя дисковода, и нажмите **ОК**.

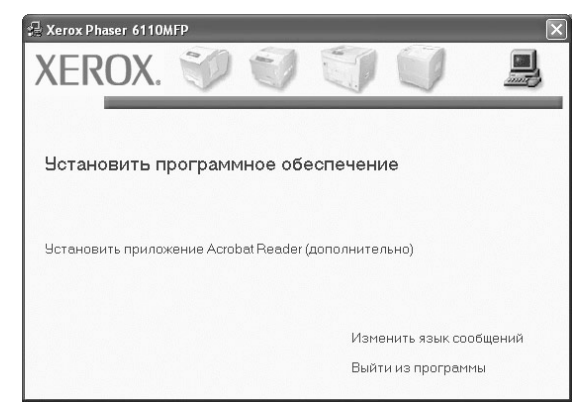

**3** Нажмите кнопку **Установить программное обеспечение**.

#### **4** Выберите **Выборочная**. Нажмите кнопку **Далее**.

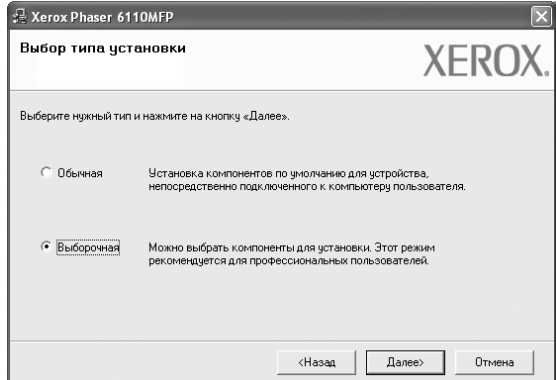

**ПРИМЕЧАНИЕ**. Если принтер не подключен к компьютеру, откроется следующее окно.

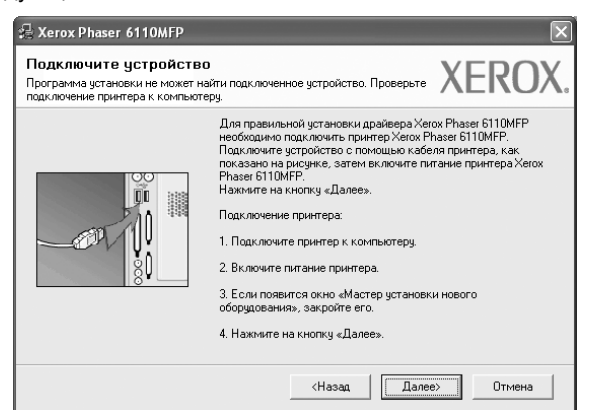

- Подключите принтер и нажмите кнопку **Далее**.
- Если вы планируете подключить принтер позднее, нажмите кнопку **Далее**, а в следующем окне — кнопку **Нет**. Начнется установка программного обеспечения. После завершения установки тестовая страница печататься не будет.
- *В зависимости от принтера и используемого интерфейса окно установки может отличаться от описанного в данном руководстве.*
- **5** Выберите компоненты, которые следует установить, и нажмите кнопку **Далее**.

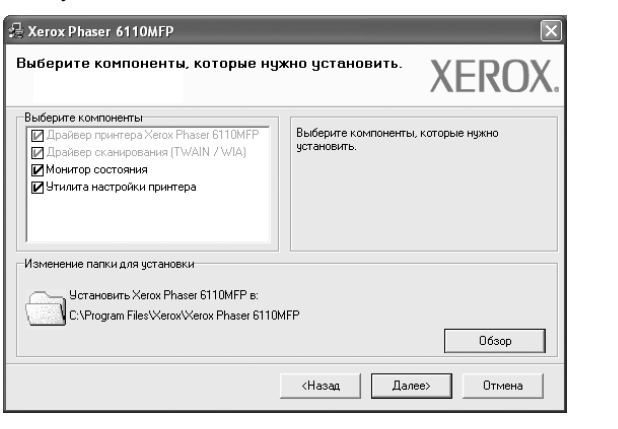

**ПРИМЕЧАНИЕ.** Для выбора папки установки нажмите на кнопку [«**Обзор**»]

**6** После завершения установки появится окно с запросом на печать тестовой страницы. Чтобы напечатать тестовую страницу, установите флажок и нажмите кнопку **Далее**.

В противном случае нажмите кнопку **Далее** и перейдите к [шагу](#page-75-1) 8.

- **7** Если тестовая страница напечатана правильно, нажмите кнопку **Да**. В противном случае нажмите кнопку **Нет** для повторной печати.
- <span id="page-75-1"></span>**8** Нажмите кнопку **Готово**.

# <span id="page-75-2"></span><span id="page-75-0"></span>**Удаление программного обеспечения принтера**

- **1** Запустите Windows.
- **2** В меню **Пуск** выберите **Программы** или **Все программы** → **Xerox Phaser 6110MFP/B** →**Обслуживание**.
- **3** Выберите **Удалить** и нажмите кнопку **Далее**. Откроется список компонентов, каждый из которых можно удалить по отдельности.
- **4** Выберите компоненты, которые требуется удалить, и нажмите кнопку **Далее**.
- **5** При появлении запроса нажмите кнопку **Да** для подтверждения выбора.

Выбранный драйвер и все его компоненты будут удалены.

**6** После удаления программного обеспечения нажмите кнопку **Готово**.

# **2 Основные параметры печати**

В этой главе описаны параметры печати и стандартные возможности вывода на печать в ОС Windows.

Данная глава содержит следующие разделы.

- **• Печать [документа](#page-76-0)**
- **• [Печать](#page-76-1) в файл (PRN)**
- **• [Параметры](#page-77-0) принтера**
	- **[Вкладка](#page-77-1) «Макет»**
	- **[Вкладка](#page-78-0) «Бумага»**
	- **Вкладка «[Графика](#page-79-0)»**
	- **Вкладка «[Дополнительно](#page-80-0)»**
	- **Вкладка «О [программе](#page-80-1)»**
	- **Вкладка «[Принтер](#page-80-2)»**
	- **[Использование](#page-81-0) набора параметров**
	- **[Использование](#page-81-1) справки**

## <span id="page-76-2"></span><span id="page-76-0"></span>**Печать документа**

#### **ПРИМЕЧАНИЯ**

- Окно **Свойства** драйвера принтера может отличаться от описанного в данном руководстве в зависимости от используемого принтера. Однако наборы свойств в окне у них похожи.
- *Проверьте совместимость операционной системы (или систем) с принтером. См. раздел «Совместимость с операционными системами» главы «Технические характеристики принтера» в руководстве пользователя принтера.*
- Точное имя принтера можно узнать в документации на компакт-диске из комплекта поставки.

Ниже описаны основные действия, которые необходимо выполнить для печати из различных приложений Windows. Последовательность действий определяется используемым приложением. Подробную информацию о последовательности действий при печати см. в руководстве пользователя программного обеспечения.

- **1** Откройте документ, который необходимо напечатать.
- **2** Выберите **Печать** в меню **Файл**. Откроется окно «Печать». Внешний вид окна зависит от приложения.

В окне «Печать» можно установить основные параметры печати. К таким параметрам относятся число копий и диапазон печати.

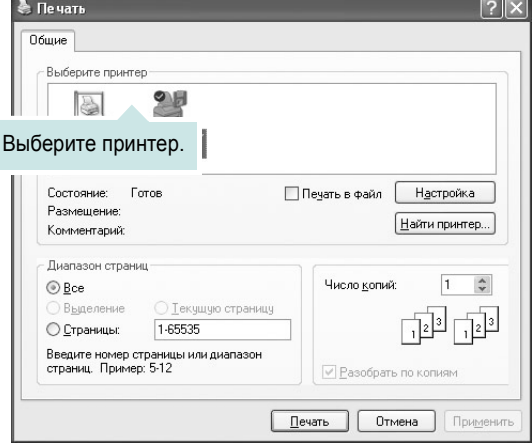

**3** Выберите**драйверпринтера**израскрывающегосясписка**Имя**. Чтобы воспользоваться возможностями принтера, нажмите кнопку **Свойства** в окне «Печать» приложения. Для получения дополнительной информации см. раздел «[Параметры](#page-77-0) принтера» на [стр](#page-77-0). 8.

Если в окне «Печать» имеется кнопка **Настройка**, **Принтер** или **Параметры**, нажмите ее. Затем нажмите кнопку **Свойства** в следующем окне.

- Чтобы закрыть окно свойств принтера, нажмите кнопку **ОК**. **4** Чтобы начать печатать, нажмите кнопку **ОК** или **Печать**
	- в окне «Печать».

## <span id="page-76-1"></span>**Печать в файл (PRN)**

Иногда может возникнуть необходимость в сохранении данных печати в файл.

Чтобы создать файл, выполните следующие действия.

- **1** В окне **Печать** установите флажок **Печать в файл**.
- **2** Выберите папку и имя файла и нажмите кнопку **ОК**.

## <span id="page-77-4"></span><span id="page-77-0"></span>Параметры принтера

Окно свойств принтера обеспечивает доступ ко всем параметрам устройства. В этом окне можно просмотреть и изменить настройки, необходимые для выполнения задания печати.

Окно свойств принтера может выглядеть иначе в зависимости от операционной системы. В данном руководстве показано окно «Свойства» в операционной системе Windows XP.

Окно Свойства драйвера принтера может отличаться от описанного в данном руководстве в зависимости от используемого принтера.

При доступе к свойствам принтера через папку «Принтеры» в окне появляются дополнительные вкладки, определенные в операционной системе Windows (см. руководство пользователя Windows) и вкладка «Принтер» (см. «Вкладка «Принтер»» на стр. 11).

#### **ПРИМЕЧАНИЯ**

- Большинство приложений Windows могут отменять настройки, заданные для драйвера принтера. Сначала установите параметры, доступные в приложении, а затем - остальные параметры в драйвере печати.
- Измененные параметры будут действовать только во время работы с текущим приложением. Чтобы изменения стали постоянными, их следует вносить в папке «Принтеры».
- Нажмите кнопку Пуск Windows.
- Ниже приведены инструкции для ОС Windows XP. Для других ОС Windows обращайтесь к руководству пользователя или интерактивной справке для соответствующей системы Windows.
	- 1. Нажмите кнопку Пуск Windows.
	- 2. Выберите Принтеры и факсы.
	- 3. Выберите значок принтера.
	- 4. Щелкните значок принтера правой кнопкой мыши и в контекстном меню выберите строку Настройка печати.
	- 5. Установите нужные значения параметров на каждой вкладке и нажмите кнопку «ОК».

## <span id="page-77-3"></span><span id="page-77-1"></span>Вкладка «Макет»

Параметры на вкладке Макет определяют расположение документа на печатной странице. Группа Параметры макета включает несколько страниц на стороне, плакат и брошюра. Для получения дополнительной информации о доступе к свойствам принтера см. раздел «Печать документа» на стр. 7.

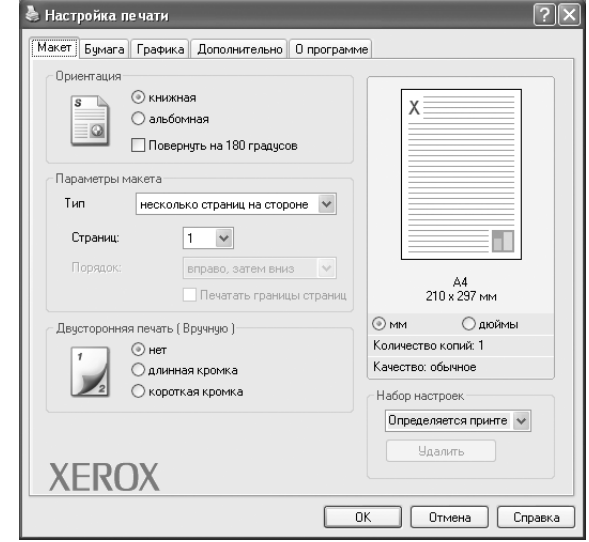

#### <span id="page-77-2"></span>Ориентация

Параметры группы Ориентация позволяют выбрать направление печати данных на странице.

- книжная печать по ширине страницы (стиль писем).
- альбомная печать по длине страницы (стиль таблиц).
- Повернуть на 180 градусов поворот страницы на 180 градусов.

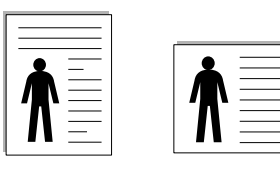

▲ Книжная

А Альбомная

#### Параметры макета

Группа Параметры макета позволяет задать дополнительные параметры печати. Можно выбрать значения для параметров несколько страниц на стороне, плакат. и брошюра

- Для получения дополнительной информации см. раздел «Печать нескольких страниц на одной стороне листа бумаги (функция «Несколько страниц на стороне»)» на стр. 13.
- Для получения дополнительной информации см. раздел «Печать плакатов» на стр. 14.
- Для получения дополнительной информации см. раздел «Печать брошюр» на стр. 14.

#### Двусторонняя печать

Функция Двусторонняя печать позволяет печатать на обеих сторонах бумаги. Если этот параметр не появляется, значит, принтер не имеет данной функции.

• Для получения дополнительной информации см. раздел «Печать на двух сторонах листа» на стр. 15.

8

## <span id="page-78-3"></span><span id="page-78-0"></span>**Вкладка «Бумага»**

В окне свойств принтера можно установить основные параметры бумаги. Для получения дополнительной информации о доступе к свойствам принтера см. раздел «Печать [документа](#page-76-0)» на стр. 7.

#### Для выбора параметров бумаги откройте вкладку **Бумага**.

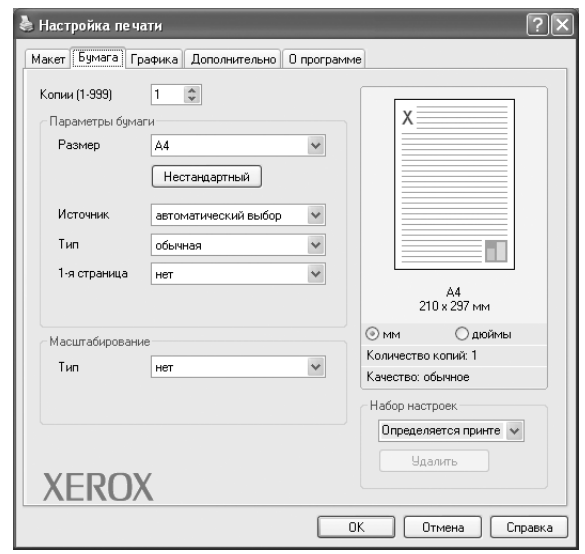

#### **Копии**

Параметр **Копии** позволяет задать количество печатаемых копий. Можно выбрать значение от 1 до 999.

#### <span id="page-78-2"></span>**Размер**

Параметр **Размер** позволяет указать размер бумаги в лотке. Если в раскрывающемся списке **Размер** нет нужного размера, нажмите кнопку **Нестандартный**. В открывшемся окне **Нестандартный размер бумаги** задайте размер бумаги и нажмите кнопку **ОК**. Новый размер бумаги будет включен в список и доступен для выбора.

#### <span id="page-78-1"></span>**Источник**

Удостоверьтесь, что в поле со списком **Источник** правильно указан лоток.

При печати на специальных материалах, например конвертах или прозрачных пленках, используйте источник **ручная подача**. Материал для печати следует загружать в лоток ручной подачи или многоцелевой лоток по одному листу.

Если для источника бумаги задано значение **автоматический выбор**, принтер автоматически выбирает материал для печати из лотков в следующем порядке: лоток ручной подачи или многоцелевой лоток, лоток 1, дополнительный лоток 2.

#### **Тип**

**Тип** должен соответствовать бумаге в лотке, из которого Вы хотите печатать. Это позволит получить отпечатки наилучшего качества. В противном случае качество может Вас не устроить.

**Хлопковая**: бумага плотностью от 75 до 90 г/м2, например, Gilbert 25 % и Gilbert 100 %.

**Обычная**: Нормальная обычная бумага. Выберите данный тип, если Ваш принтер является черно-белым и печатает на бумаге плотностью  $60 \text{ r/m}^2$ .

**Вторичная**: переработанная бумага плотностью от 75 до 90 г/м2. **Цветная**: цветная бумага плотностью от 75 до 90 г/м2.

#### **Масштаб**

**Масштаб** позволяет автоматически или вручную изменять масштаб печати. Можно выбрать одно из следующих значений: **нет**, **уменьшить/увеличить** или **по размеру бумаги**.

- Для получения дополнительной информации см. раздел «Печать документа [с масштабированием](#page-84-1)» на стр. 15.
- Для получения дополнительной информации см. раздел «[Масштабирование](#page-84-2) документа по размеру бумаги» на стр. 15.

## <span id="page-79-3"></span><span id="page-79-1"></span><span id="page-79-0"></span>**Вкладка «Графика»**

Для настройки качества печати с учетом конкретных потребностей служат параметры вкладки «Графика». Для получения дополнительной информации о доступе к свойствам принтера см. раздел «[Печать](#page-76-0) [документа](#page-76-0)» на стр. 7.

На вкладке **Графика** можно задать следующие параметры.

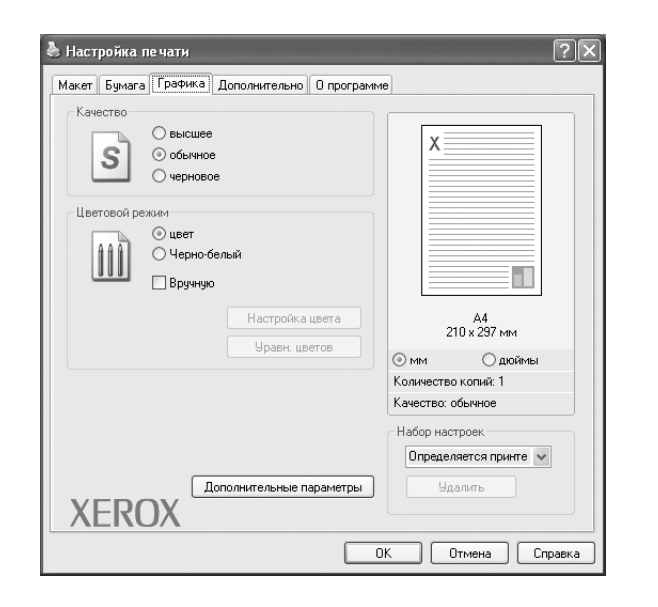

#### <span id="page-79-2"></span>**Качество**

#### *Доступные для выбора параметры разрешения могут различаться в зависимости от модели принтера.* Чем выше разрешение, тем более четкими будут символы и графика. При

увеличении разрешения может возрасти время печати.

#### <span id="page-79-4"></span>**Цветовой режим**

Передачу цвета можно регулировать. Значение **Цвет** обычно позволяет добиться наилучшего качества печати цветных изображений. Для печати цветного изображения в оттенках серого выберите значение **чернобелый**. Для ручной настройки параметров передачи цвета выберите **Вручную** и нажмите кнопку **Настройка цвета** или **Уравн. цветов**.

- **Настройка цвета**: для настройки внешнего вида изображений измените значения параметров в группе **Levels**.
- **Уравн. цветов**: параметры группы **Settings** позволяют воспроизвести при печати цвета, которые изображение имеет на экране монитора.

#### **Дополнительные параметры**

Чтобы установить дополнительные параметры, нажмите кнопку **Дополнительные параметры**.

- **Печатать весь текст черным**. Если флажок **Печатать весь текст черным** установлен, весь текст документа будет печататься черным цветом, независимо от его цвета на экране.
- **затемнить текст**. Если установлен флажок **затемнить текст**, весь текст документа печатается темнее, чем в стандартном режиме.

## <span id="page-80-3"></span><span id="page-80-0"></span>**Вкладка «Дополнительно»**

На этой вкладке можно выбрать параметры вывода документа. Для получения дополнительной информации о доступе к свойствам принтера см. раздел «Печать [документа](#page-76-0)» на стр. 7.

На вкладке **Дополнительно** доступны следующие параметры.

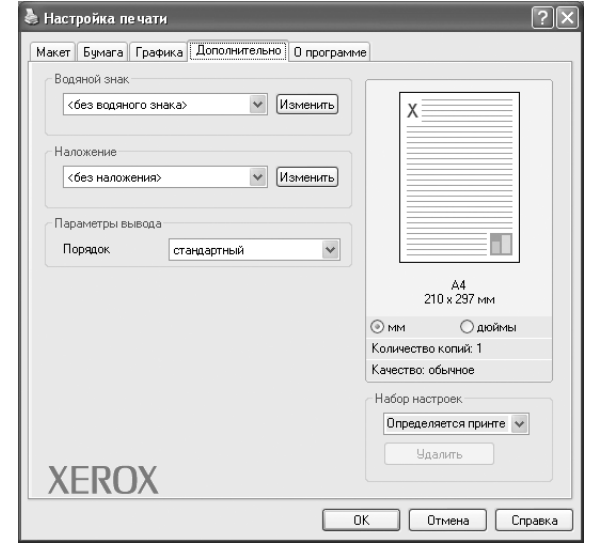

#### **Водяной знак**

Эта функция позволяет создать фоновый текст, который будет печататься на каждой странице документа. Для получения дополнительной информации см. раздел «[Использование](#page-85-0) водяных [знаков](#page-85-0)» на стр. 16.

#### **Наложение**

Наложения часто используются вместо готовых форм и бланков. Для получения дополнительной информации см. раздел «[Использование](#page-86-0) [наложений](#page-86-0)» на стр. 17.

#### **Параметры вывода**

- **Порядок**. Позволяет задать порядок печати страниц. Выберите порядок печати в раскрывающемся списке.
	- **стандартный** . Печатаются все страницы, начиная с первой.
	- **обратный** . Печатаются все страницы, начиная с последней.
	- **нечетные страницы**. Печатаются только нечетные страницы документа.
	- **четные страницы**. Печатаются только четные страницы документа.

## <span id="page-80-1"></span>**Вкладка «О программе»**

Навкладке**О программе** приводитсяинформацияобавторскихправах и номер версии драйвера. При наличии веб-обозревателя можно подключиться к Интернету, щелкнув значок веб-узла. Для получения дополнительнойинформацииосвойствахпринтерасм. раздел «[Печать](#page-76-0) [документа](#page-76-0)» на стр. 7.

## <span id="page-80-2"></span>**Вкладка «Принтер»**

При доступе к свойствам принтера через папку **Принтеры** можно вывести на экран вкладку **Принтер**. На этой вкладке можно настроить конфигурацию принтера.

Ниже приведены инструкции для ОС Windows XP. Для других ОС Windows обращайтесь к руководству пользователя или интерактивной справке для соответствующей системы Windows.

- **1** Откройте меню **Пуск** Windows.
- **2** Выберите **Принтеры и факсы**.
- **3** Выберите значок **принтера**.
- **4** Щелкните значок принтера правой кнопкой мыши и в контекстном меню выберите строку **Свойства**.
- **5** Перейдите на вкладку **Принтер** и задайте параметры.

## <span id="page-81-3"></span><span id="page-81-2"></span><span id="page-81-0"></span>**Использование набора параметров**

Функция **Избранное**, доступная на любой вкладке, позволяет сохранить текущие настройки для использования в будущем.

Чтобы создать набор параметров **Избранное**, выполните следующие действия.

- **1** Установите нужные настройки на каждой вкладке.
- **2** Введите имя нового набора параметров в поле **Избранное**.

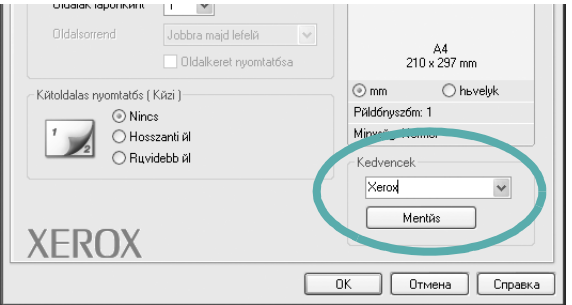

**3** Нажмите кнопку **Сохранить**.

При создании набора параметров в области **Избранное** сохраняются все текущие настройки драйвера.

Чтобы применить сохраненный набор параметров, выберите его в раскрывающемся списке **Избранное**. После этого настройки печати принтера изменяются в соответствии с выбранным набором.

Чтобы удалить набор, выберите его в списке и нажмите кнопку **Удалить**.

Для восстановления параметров драйвера принтера по умолчанию выберите в списке строку **параметры принтера**.

### <span id="page-81-4"></span><span id="page-81-1"></span>**Использование справки**

Окно справки принтера можно открыть при помощи кнопки **Справка** в окне свойств принтера. Экраны справки предоставляют подробную информацию о свойствах принтера, определяемых его драйвером.

Можно также щелкнуть значок  $\| \cdot \|$  в верхнем правом углу экрана и выбрать любой параметр.

> Основные параметры печати 12

# <span id="page-82-2"></span>**3 Дополнительные настройки печати**

В этой главе описаны функции печати и дополнительные возможности вывода на печать.

#### **ПРИМЕЧАНИЯ**

- Окно **Свойства** драйвера принтера может отличаться от описанного в данном руководстве в зависимости от используемого принтера. Однако наборы свойств в окне у них похожи.
- Точное имя принтера можно узнать в документации на компактдиске из комплекта поставки.

Данная глава содержит следующие разделы.

- **• Печать [нескольких](#page-82-1) страниц на одной стороне листа бумаги (функция «[Несколько](#page-82-1) страниц на стороне»)**
- **• Печать [плакатов](#page-83-2)**
- **• Печать [брошюр](#page-83-3)**
- **• Печать на двух [сторонах](#page-84-5) листа**
- **• Печать документа [с масштабированием](#page-84-3)**
- **• [Масштабирование](#page-84-4) документа по размеру бумаги**
- **• [Использование](#page-85-1) водяных знаков**
- **• [Использование](#page-86-1) наложений**

# <span id="page-82-1"></span><span id="page-82-0"></span>**Печать нескольких страниц на одной стороне листа бумаги (функция «Несколько страниц на стороне»)**

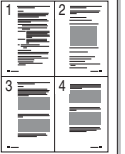

<span id="page-82-3"></span>На одном листе бумаги можно напечатать несколько страниц. При этом страницы уменьшаются в размерах и располагаются в указанном порядке. На одной стороне листа можно напечатать до 16 страниц.

- **1** Чтобы изменить параметры печати из приложения, откройте окно свойств принтера. См. «Печать [документа](#page-76-2)» на стр. 7.
- **2** На вкладке **Макет** выберите пункт **несколько страниц на стороне** в раскрывающемся списке **Тип макета**.
- **3** Укажите нужное число страниц на стороне листа (1, 2, 4, 6, 9 или 16) в раскрывающемся списке **Страниц**.
- **4** При необходимости выберите порядок страниц в раскрывающемся списке **Порядок**.

Если нужно печатать рамки вокруг каждой страницы на листе, установите флажок **Печатать границы страниц**.

- **5** Откройте вкладку **Бумага** и укажите источник, размер и тип бумаги.
- **6** Нажмите кнопку **ОК**, чтобы напечатать документ.

## <span id="page-83-4"></span><span id="page-83-0"></span>**Печать плакатов**

<span id="page-83-2"></span>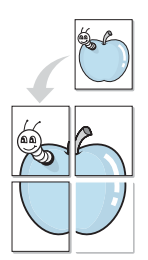

Эта функция позволяет распечатать одностраничный документ на 4, 9 или 16 листах бумаги. Впоследствии листы можно склеить и получить документ плакатного размера.

- **1** Чтобы изменить параметры печати из приложения, откройте окно свойств принтера. См. «Печать [документа](#page-76-2)» на стр. 7.
- **2** На вкладке **Макет** выберите пункт **плакат** в раскрывающемся списке **Тип макета**.
- **3** Укажите параметры плаката.

Доступны следующие макеты страниц: **плакат 2 x 2**, **плакат 3x3** и **плакат 4 x 4**. При выборе макета **плакат 2 x 2** изображение автоматически растягивается на 4 листа бумаги.

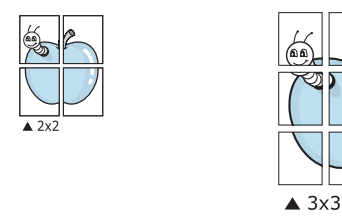

Укажите размер перекрытия (в миллиметрах или дюймах) для склейки листов бумаги.

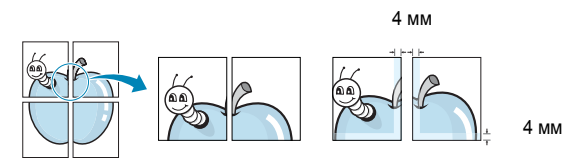

- **4** Откройте вкладку **Бумага** и укажите источник, размер и тип бумаги.
- **5** Нажмите кнопку **ОК**, чтобы напечатать документ. Чтобы получить плакат, склейте листы бумаги.

# <span id="page-83-3"></span><span id="page-83-1"></span>**Печать брошюр**

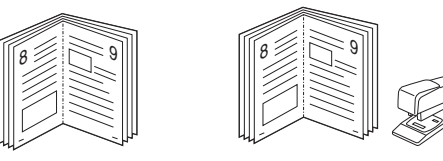

Эта функция позволяет распечатать документ на двух сторонах бумаги и упорядочить страницы таким образом, что бумагу можно будет согнуть пополам для создания брошюры.

- **1** Чтобы изменить параметры печати из приложения, откройте окно свойств принтера. См. «Печать [документа](#page-76-2)» на стр. 7.
- **2** На вкладке **Макет** выберите пункт **брошюра** в раскрывающемся списке **Тип макета**.

**ПРИМЕЧАНИЕ**. Функция печати брошюр доступна только тогда, когда в списке **Размер** на вкладке **Бумага** выбран размер A4, Letter, Legal или Folio.

- **3** Откройте вкладку **Бумага** и укажите источник, тип и размер бумаги.
- **4** Нажмите кнопку **ОК**, чтобы напечатать документ.
- **5** После завершения печати согните и прошейте страницы.

## <span id="page-84-5"></span><span id="page-84-0"></span>**Печать на двух сторонах листа**

Можно печатать на обеих сторонах листа бумаги. Перед началом печати задайте ориентацию документа.

Можно выбрать следующие параметры:

- **нет**
- **длинная кромка** обычный макет страницы. Используется для печати книг.
- **короткая кромка** часто используется для печати календарей.

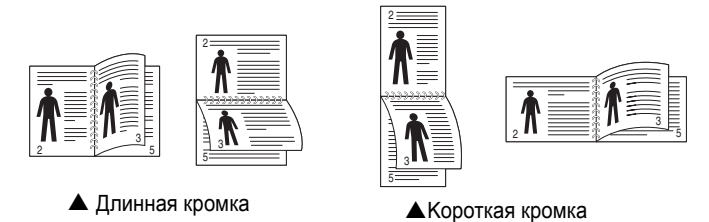

#### **ПРИМЕЧАНИЯ**

- Не печатайте на двух сторонах наклеек, прозрачных пленок, конвертов или толстой бумаги. Это может привести к замятию бумаги и повреждению принтера.
- Функцию двусторонней печати можно использовать только при работе с бумагой следующих форматов: A4, Letter, Legal и Folio плотностью (75~90 г/м2).
- **1** Чтобы изменить параметры печати из приложения, откройте окно свойств принтера. Cм. «Печать [документа](#page-76-2)» на стр. 7.
- **2** На вкладке **Макет** укажите ориентацию страницы.
- **3** В разделе **Двусторонняя печать** выберите расположение переплета при двусторонней печати.
- **4** Откройте вкладку **Бумага** и укажите источник, тип и размер бумаги.
- **5** Нажмите кнопку **ОК**, чтобы напечатать документ.

**ПРИМЕЧАНИЕ**. Если принтер не оснащен блоком двусторонней печати, задание печати придется выполнять вручную. Сначала документ будет напечатан через одну страницу на одной стороне бумаги. После того как будет напечатана первая сторона каждого листа задания печати, появится окно с советами по печати. Завершите печать, следуя инструкциям на экране.

# <span id="page-84-3"></span><span id="page-84-1"></span>**Печать документа с масштабированием**

Размер документа на печатной странице можно изменить.

- **1** Чтобы изменить параметры печати из приложения, откройте окно свойств принтера. См. «Печать [документа](#page-76-2)» на стр. 7.
- **2** На вкладке **Бумага** выберите пункт **уменьшить/увеличить** в раскрывающемся списке **Тип печати**.
- **3** Укажите коэффициент масштабирования в поле ввода **Проценты**. Можно также нажать кнопку **или** .
- **4** В области **Параметры бумаги** укажите источник, размер и тип бумаги.
- **5** Нажмите кнопку **ОК**, чтобы напечатать документ.

# <span id="page-84-2"></span>**Масштабирование документа по размеру бумаги**

<span id="page-84-4"></span>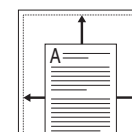

**P** 

Эта функция позволяет печатать документ на бумаге любого размера вне зависимости от размеров документа в цифровом виде. Она может быть полезна в том случае, если нужно рассмотреть мелкие детали небольшого документа.

- **1** Чтобы изменить параметры печати из приложения, откройте окно свойств принтера. См. «Печать [документа](#page-76-2)» на стр. 7.
- **2** На вкладке **Бумага** выберите пункт **по размеру бумаги** в раскрывающемся списке **Тип печати**.
- **3** Выберите правильный размер бумаги в раскрывающемся списке **Размер**.
- **4** В области **Параметры бумаги** укажите источник, размер и тип бумаги.
- **5** Нажмите кнопку **ОК**, чтобы напечатать документ.

## <span id="page-85-1"></span><span id="page-85-0"></span>**Использование водяных знаков**

Водяные знаки позволяют печатать текст поверх существующего документа. Например, можно напечатать текст «Черновик» или «Секретно» большими серыми буквами по диагонали на первой или на всех страницах документа.

В пакет программного обеспечения принтера входит набор водяных знаков. Их можно изменять, а также пополнять список новыми.

### **Использование имеющихся водяных знаков**

- **1** Чтобы изменить параметры печати из приложения, откройте окно свойств принтера. См. «Печать [документа](#page-76-2)» на стр. 7.
- **2** Откройте вкладку **Дополнительно** и выберите нужный водяной знак в раскрывающемся списке **Водяной знак**. Выбранный водяной знак появится на изображении для предварительного просмотра.
- **3** Нажмите кнопку **ОК**, чтобы начать печать.

**ПРИМЕЧАНИЕ**. Изображение для предварительного просмотра показывает, как будет выглядеть отпечатанный документ.

#### <span id="page-85-3"></span>**Создание водяного знака**

- **1** Чтобы изменить параметры печати из приложения, откройте окно свойств принтера. См. «Печать [документа](#page-76-2)» на стр. 7.
- **2** Откройте вкладку **Дополнительно** и нажмите кнопку **Изменить** в области **Водяной знак**. Откроется окно **Правка водяного знака**.
- **3** Введите текст в поле **Текст водяного знака**. Допускается ввод не более 40 символов. Новый текст появится в окне предварительного просмотра.

Если установлен флажок **Только на первой странице**, водяной знак печатается только на первой странице документа.

**4** Задайте параметры водяного знака.

В области **Параметры шрифта** можно выбрать название, начертание, размер и оттенок шрифта, а в области **Наклон текста** — угол наклона текста водяного знака.

- **5** Для добавления нового водяного знака в список нажмите кнопку **Добавить**.
- **6** После изменения параметров водяного знака нажмите кнопку **ОК**, чтобы начать печать.

Если водяные знаки не требуются, выберите строку **<без водяного знака>** в раскрывающемся списке **Водяной знак**.

#### <span id="page-85-2"></span>**Изменение водяного знака**

- **1** Чтобы изменить параметры печати из приложения, откройте окно свойств принтера. См. «Печать [документа](#page-76-2)» на стр. 7.
- **2** Откройте вкладку **Дополнительно** и нажмите кнопку **Изменить** в области **Водяной знак**. Откроется окно **Правка водяного знака**.
- **3** Выберите нужный водяной знак из списка **Текущие водяные знаки**, измените его текст и параметры.
- **4** Для сохранения изменений нажмите кнопку **Обновить**.
- **5** Нажимайте кнопку **ОК**, пока не закроется окно «Печать».

#### <span id="page-85-4"></span>**Удаление водяного знака**

- **1** Чтобы изменить параметры печати из приложения, откройте окно свойств принтера. См. «Печать [документа](#page-76-2)» на стр. 7.
- **2** Откройте вкладку **Дополнительно** и нажмите кнопку **Изменить** в области **Водяной знак**. Откроется окно **Правка водяного знака**.
- **3** В списке **Текущие водяные знаки** выберите подлежащий удалению водяной знак и нажмите кнопку **Удалить**.
- **4** Нажимайте кнопку **ОК**, пока не закроется окно «Печать».

## <span id="page-86-1"></span><span id="page-86-0"></span>**Использование наложений**

#### **Что такое наложение?**

Наложение — это текст или изображение, которое хранится на жестком диске компьютера в виде файла особого формата. Наложения могут печататься вместе с любым документом. Наложения часто используются вместо готовых форм и бланков. Вместо того чтобы использовать заранее напечатанные бланки, вы можете создать наложение, содержащее информацию фирменного бланка. Чтобы распечатать письмо на фирменном бланке компании, не нужно загружать в принтер бланки. Достаточно просто выбрать соответствующее наложение для печати вместе с документом.

### <span id="page-86-3"></span>**Создание нового наложения**

Чтобы использовать наложение страниц, необходимо создать новое наложение, содержащее эмблему или изображение.

- **1** Создайте или откройте документ, содержащий текст или изображение для нового наложения. Расположите текст и изображение нужным образом.
- **2** Для сохранения документа в качестве наложения откройте окно свойств принтера. См. «Печать [документа](#page-76-2)» на стр. 7.
- **3** Откройте вкладку **Дополнительно** и нажмите кнопку **Изменить** в области **Наложение**.
- **4** В окне «Правка наложения» нажмите кнопку **Создать наложение**.
- **5** В окне «Создать наложение» введите имя длиной не более восьми символов в поле **Имя файла**. При необходимости укажите путь к файлу. (По умолчанию используется путь C:\FormOver.)
- **6** Нажмите кнопку **Сохранить**. Новое имя появится в поле со списком **Список наложений**.
- **7** Для завершения создания наложения нажмите кнопку **ОК** или **Да**. Файл не выводится на печать. Вместо этого он сохраняется на жестком диске компьютера.

**ПРИМЕЧАНИЕ**. Наложение должно совпадать по размеру с документом, в котором оно используется. Не создавайте наложений с водяными знаками.

### <span id="page-86-2"></span>**Использование наложения**

Созданное наложение можно напечатать вместе с документом. Чтобы напечатать документ с наложением, выполните следующие действия.

- **1** Создайте или откройте документ, который необходимо напечатать.
- **2** Чтобы изменить параметры печати из приложения, откройте окно свойств принтера. См. «Печать [документа](#page-76-2)» на стр. 7.
- **3** Откройте вкладку **Дополнительно**.
- **4** Выберите наложение в раскрывающемся списке **Наложение**.
- **5** Если нужный файл наложения в списке **Наложение** отсутствует, нажмите кнопку **Изменить**, затем кнопку **Загрузить наложение** и выберите файл наложения.

Если файл наложения сохранен на внешнем носителе, его также можно загрузить при помощи диалогового окна **Загрузить наложение**.

После выбора файла нажмите кнопку **Открыть**. Файл появится в поле со списком **Список наложений**. После этого его можно использовать для печати. Выберите наложение в поле со списком **Список наложений**.

**6** При необходимости установите флажок **Подтверждать наложение при печати**. Если флажок установлен, при выводе документа на печать будет появляться запрос на подтверждение использования наложения.

Если этот флажок не установлен, а наложение выбрано, это наложение будет автоматически печататься вместе с документом.

**7** Нажимайте кнопки **ОК** или **Да**, пока не начнется печать.

Выбранное наложение загружается в память принтера вместе с заданием печати и распечатывается вместе с документом.

**ПРИМЕЧАНИЕ**. Разрешение наложения должно совпадать с разрешением документа.

### <span id="page-86-4"></span>**Удаление наложения**

Наложение, которое больше не используется, можно удалить.

- **1** В окне свойств принтера выберите вкладку **Дополнительно**.
- **2** Нажмите кнопку **Изменить** в области **Наложение**.
- **3** В поле со списком **Список наложений** выберите наложение, которое следует удалить.
- **4** Нажмите кнопку **Удалить наложение**.
- **5** В окне подтверждения выбранного действия нажмите кнопку **Да**.
- **6** Нажимайте кнопку **ОК**, пока не закроется окно «Печать».

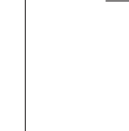

WORLD BEST

WORLD BEST

Dear ABC

Regards

# Совместное использование принтера в локальной сети

Принтер можно напрямую подключить к одному из компьютеров сети, который принято называть «выделенным компьютером».

Ниже приведены инструкции для ОС Windows XP. Для других ОС Windows обращайтесь к руководству пользователя или интерактивной справке для соответствующей системы Windows.

#### **ПРИМЕЧАНИЯ.**

- Проверьте совместимость операционной системы (или систем) с принтером. См. раздел «Совместимость с операционными системами» главы «Технические характеристики принтера» в руководстве пользователя принтера.
- Точное имя принтера можно узнать в документации на компактдиске из комплекта поставки.

# Настройка выделенного компьютера

- 1 Запустите Windows.
- 2 В меню Пуск выберите Принтеры и факсы.
- 3 Дважды щелкните значок принтера.
- 4 В меню Принтер выберите Доступ/Общий доступ.
- 5. Установите флажок Общий доступ к данному принтеру.
- 6 Заполните поле Сетевое имя, затем нажмите кнопку ОК.

# Настройка клиентского компьютера

- 1. Правой кнопкой мыши щелкните кнопку Пуск и выберите в контекстном меню строку Проводник.
- $2^{\circ}$ Откройте сетевую папку в левой колонке.
- 3 Щелкните общее имя.
- 4 В меню Пуск выберите Принтеры и факсы.
- 5. Дважды щелкните значок принтера.
- 6 В меню Принтер выберите Свойства.
- $\mathbf{7}$ На вкладке Порты нажмите кнопку Добавить порт.
- 8 Выберите Локальный порт и нажмите кнопку Новый порт.
- 9 В поле Введите имя порта введите общее имя.
- 10 Нажмите кнопку ОК, а затем Закрыть.
- 11 Нажмите кнопку Применить, а затем кнопку ОК.

# <span id="page-88-0"></span>**5 Использование утилит**

При возникновении ошибки во время печати на экран выводится окно монитора состояния с сообщением об ошибке.

#### **ПРИМЕЧАНИЯ**:

- Для использования этой программы необходимы:
	- Windows 2000 или последующая версия Windows (Windows NT 4.0 поддерживает только сетевые принтеры). Список совместимых с принтером операционных систем см. в главе «Технические характеристики принтера» в руководстве пользователя принтера.
	- Internet Explorer версии 5.0 или выше для отображения flashанимаций в справке формата HTML.
- Точное название принтера см. в документации на компакт-диске из комплекта поставки.

# **Доступ к руководству по поиску и устранению неисправностей**

Дважды щелкните значок «Монитор состояния» в панели задач Windows.

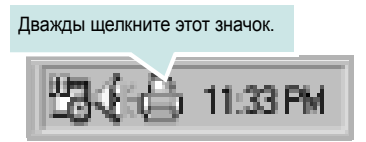

Или в меню **Пуск** выберите **«Программы»** или **«Все программы»** →**Xerox Phaser 6110 MFP** →**Руководство по поиску и устранению неисправностей**.

# **Работа с утилитой настройки принтера**

Утилита настройки принтера позволяет изменять и проверять параметры принтера.

- **1** в меню **Пуск** выберите **«Программы»** или **«Все программы»** →**Xerox Phaser 6110 MFP** →**утилита настройки принтера**.
- **2** Измените параметры принтера.
- **3** Для отправки изменений на принтер нажмите кнопку **«Применить»**.

## **Работа со справкой**

Для получения подробной информации о **утилита настройки принтера** нажмите **...** 

# **Изменение настроек монитора состояния**

Щелкните правой кнопкой мыши значок монитора состояния на панели задач Windows. Выберите **Параметры**.

Откроется следующее окно.

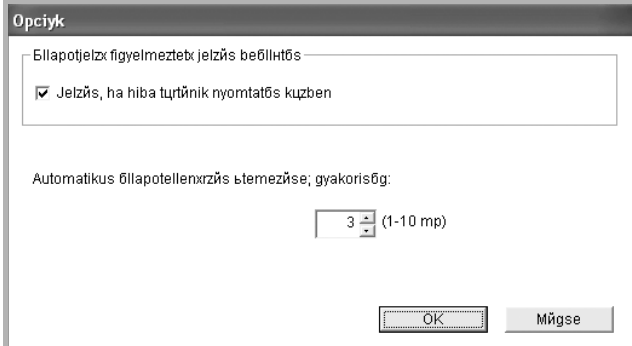

- **Отображать при возникновении ошибки во время печати**: при возникновении ошибки во время печати на экран выводится сообщение монитора состояния.
- **Автоматическая проверка состояния каждые**: позволяет регулярно обновлять информацию о состоянии принтера. Чем меньше значение данного параметра, тем чаще компьютер проверяет состояние принтера, что позволяет быстрее реагировать на ошибки.

# h Сканирование

Сканирование позволяет преобразовать изображения и текст в цифровой формат. После этого файлы можно отправить факсом или по электронной почте, разместить на веб-сайте или использовать для создания документов, которые можно напечатать с помощью драйвера WIA.

Данная глава содержит следующие разделы.

- $\bullet$ Сканирование с использованием программного обеспечения, поддерживающего интерфейс TWAIN
- Сканирование с использованием драйвера загрузки  $\bullet$ рисунков Windows (WIA)

#### **ПРИМЕЧАНИЯ**

- Проверьте совместимость операционной системы (или систем) с принтером. См. раздел «Совместимость с операционными системами» главы «Технические характеристики принтера» в руководстве пользователя принтера.
- Имя принтера можно найти на компакт-диске, входящем в комплект поставки.
- Наибольшее достижимое разрешение зависит от различных факторов, в том числе от быстродействия компьютера, свободного места на диске, памяти, размеров сканируемого изображения и разрядности сканирования. Поэтому при сканировании определенных объектов с помощью конкретного компьютера некоторые значения разрешения (особенно наиболее высокие) могут оказаться недоступны.

# <span id="page-89-2"></span><span id="page-89-1"></span><span id="page-89-0"></span>Сканирование с использованием программного обеспечения, поддерживающего интерфейс TWAIN

Для сканирования необходимо использовать TWAIN-совместимые приложения, например Adobe PhotoDeluxe или Adobe Photoshop. Перед первым использованием сканера в настройках приложения укажите устройство в качестве источника TWAIN.

Процесс сканирования состоит из нескольких этапов.

- 1 Проверьте, что устройство и компьютер правильно подключены друг к другу и включены.
- $\mathbf{2}^-$ Загрузите документы в автоподатчик лицевой стороной вверх. ИЛИ

Поместите документ на стекло экспонирования лицевой стороной вниз.

- 3. Откройте приложение (например, PhotoDeluxe или Photoshop).
- 4 Откройте окно TWAIN и задайте параметры сканирования.
- 5 Отсканируйте документ и сохраните полученное изображение.

ПРИМЕЧАНИЕ. Чтобы сканировать изображение, следуйте инструкциям программы. Обращайтесь к руководству пользователя данного приложения.

# <span id="page-90-2"></span><span id="page-90-0"></span>Сканирование с использованием драйвера загрузки рисунков **Windows (WIA)**

Устройство поддерживает драйвер загрузки рисунков Windows (WIA) для сканирования изображений. WIA - стандартный компонент Microsoft Windows XP/Vista, предназначенный для работы с цифровыми камерами и сканерами. В отличие от драйвера TWAIN, драйвер WIA позволяет сканировать изображение и работать с ним без использования дополнительных приложений.

Примечание. Драйвер работает только под управлением системы Windows XP/Vista и только через порт USB.

## **Windows XP**

- 1 Поместите документ на стекло экспонирования лицевой стороной вниз.
- 2 В меню Пуск выберите команды Настройка, Панель управления и Сканеры и камеры.
- З Дважды щелкните значок принтера. Будет запущен мастер сканеров и камер.
- 4 Выберите параметры сканирования и нажмите кнопку Просмотр, чтобы увидеть, как внесенные изменения отражаются на изображении.
- Б Нажмите кнопку Далее.
- 6 Введите имя файла, выберите его формат и расположение, куда его необходимо сохранить.
- 7 Следуйте инструкциям на экране, чтобы отредактировать изображение после его копирования на компьютер.

<span id="page-90-3"></span>ПРИМЕЧАНИЕ. Если необходимо отменить процесс сканирования, нажмите кнопку Отменить в окне Мастера Сканер и камера.

#### **Windows Vista**

- 1 Поместите документ на стекло экспонирования лицевой стороной вниз.
- 2 Щелкните Пуск  $\rightarrow$  Панель управления  $\rightarrow$  Оборудование и звук → Сканеры и камеры.
- 3. Нажмите кнопку Сканировать документ или изображение. Автоматически откроется приложение Факсы и сканирование Windows.

#### ПРИМЕЧАНИЕ:

- Для просмотра сканеров нажмите Показать Сканеры и камеры.
- Если пункт Сканировать документ или изображение отсутствует, откройте программу MS paint и выберите пункт Со сканера или камеры... в меню Файл.
- 4 Нажмите на кнопку Новое сканирование. Откроется окно драйвера сканера.
- 5. Выберите значения параметров сканирования и нажмите кнопку Просмотр, чтобы увидеть, как внесенные изменения отражаются на изображении.
- 6 Щелкните кнопку Проверить.

<span id="page-90-1"></span>ПРИМЕЧАНИЕ: Чтобы отменить задание сканирования, нажмите кнопку Отменить в окне Мастер работы со сканером и камерой.

# Работа с принтером в операционной системе Linux

Устройство может работать в среде Linux.

Данная глава содержит следующие разделы.

- Приступая к работе
- Установка пакета Unified Linux Driver
- Использование средства Unified Driver Configurator
- Настройка параметров принтера
- Печать документа
- Сканирование документа

# <span id="page-91-0"></span>Приступая к работе

На поставляемом с устройством компакт-диске находится пакет драйверов Xerox Unified Linux Driver для подключения к компьютеру с операционной системой Linux.

Пакет Unified Linux Driver для Хегох содержит драйверы принтера и сканера, обеспечивающие печать документов и сканирование изображений. Этот пакет содержит также приложения для настройки устройства и обработки результатов сканирования документов.

После установки драйвера в системе Linux пакет драйверов позволяет контролировать одновременно несколько устройств, подключенных через порты USB и быстрые параллельные порты, поддерживающие режим ЕСР.

Отсканированные документы можно редактировать, печатать на локальном или сетевом устройстве, отправлять по электронной почте, загружать на FTP-сервер или переносить во внешнюю систему оптического распознавания символов.

Пакет Unified Linux Driver поставляется в комплекте с гибкой, хорошо продуманной программой установки. Нет никакой необходимости искать дополнительные компоненты, которые могут понадобиться для работы с программным обеспечением Unified Linux Driver: в наиболее распространенных дистрибутивах Linux все необходимое устанавливается автоматически.

# <span id="page-91-3"></span><span id="page-91-1"></span>Установка пакета Unified Linux Driver

## <span id="page-91-2"></span>Установка пакета Unified Linux Driver

- 1 Подключите устройство к компьютеру. Включите компьютер и устройство.
- 2 Когда появится окно «Administrator Login», в поле «Login» введите значение root и введите системный пароль.

Примечание. Для установки программного обеспечения принтера необходимо войти в систему в качестве привилегированного пользователя (root). Если вы не являетесь привилегированным пользователем, обратитесь к системному администратору.

3 Вставьте компакт-диск с программным обеспечением. Компакт-диск должен автоматически запуститься.

Если компакт-диск не запустится автоматически, щелкните значок • в нижней части рабочего стола. В появившемся окне терминала введите следующие строки.

Если дисковод для компакт-дисков подключен ко вторичному каналу в качестве основного устройства и смонтирован как /mnt/cdrom, введите:

[root@localhost root]#mount -t iso9660 /dev/hdc /mnt/cdrom

[root@localhost root]#cd /mnt/cdrom/Linux

[root@localhost root]#./install.sh

ПРИМЕЧАНИЕ. Программа установки запускается автоматически, если в системе установлен и настроен пакет программ автозапуска.

4 Когда появится экран приветствия, нажмите кнопку Next.

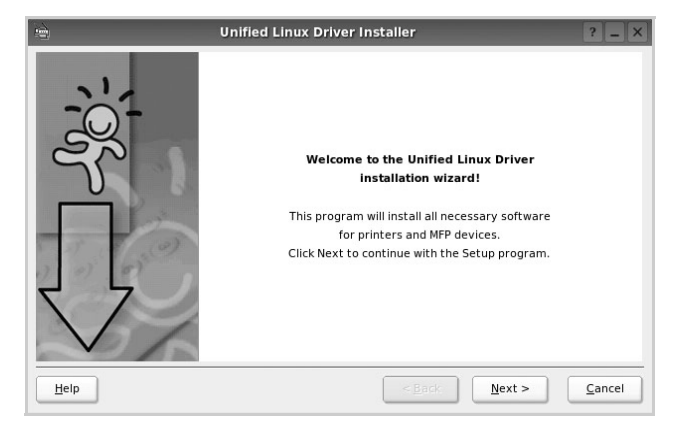

**5** После завершения установки нажмите кнопку **Finish**.

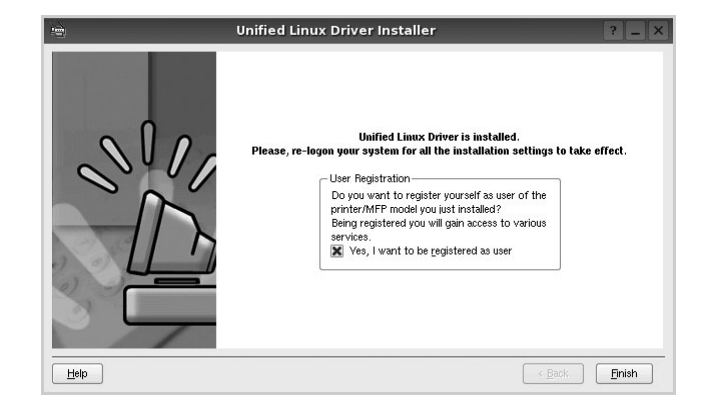

Программа установки добавляет на рабочий стол значок «Unified Driver Configurator», а также добавляет в системное меню группу «Xerox Unified Driver». При возникновении затруднений обратитесь к справке. Это можно сделать через системное меню или в любом оконном приложении пакета драйверов (например **Unified Driver Configurator** или **Image Manager**).

## <span id="page-92-0"></span>**Удаление пакета Unified Linux Driver**

**1** Когда появится окно «Administrator Login», в поле «Login» введите значение *root* и введите системный пароль.

**ПРИМЕЧАНИЕ**. Для установки программного обеспечения принтера необходимо войти в систему в качестве привилегированного пользователя (root). Если вы не являетесь привилегированным пользователем, обратитесь к системному администратору.

**2** Вставьте компакт-диск с программным обеспечением. Компакт-диск должен автоматически запуститься.

Если компакт-диск не запустится автоматически, щелкните

значок в нижней части рабочего стола. В появившемся окне терминала введите следующие строки.

Если дисковод для компакт-дисков подключен ко вторичному каналу в качестве основного устройства и смонтирован как /mnt/cdrom, введите:

[root@localhost root]#mount -t iso9660 /dev/hdc /mnt/cdrom

[root@localhost root]#cd /mnt/cdrom/Linux

[root@localhost root]#./uninstall.sh

**ПРИМЕЧАНИЕ**. Программа установки запускается автоматически, если в системе установлен и настроен пакет программ автозапуска.

- **3** Нажмите кнопку **Uninstall**.
- **4** Нажмите кнопку **Next**.

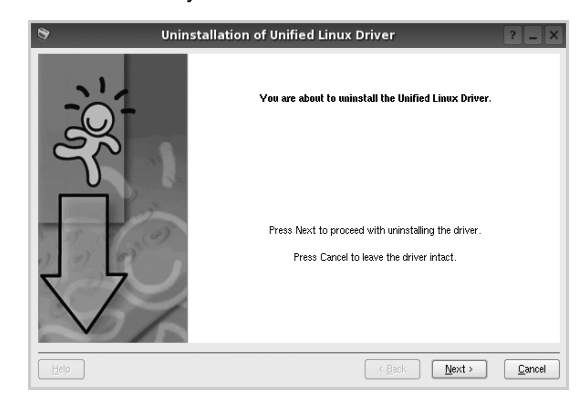

**5** Нажмите кнопку **Finish**.

# <span id="page-93-0"></span>**Использование средства Unified Driver Configurator**

Основным назначение средства Unified Linux Driver Configurator является настройка параметров многофункциональных устройств и принтеров. Поскольку многофункциональные устройства объединяют в себе принтер и сканер, в интерфейсе программы Unified Linux Driver Configurator можно сгруппировать функции печати и сканирования. Кроме того, для управления доступом к принтеру и сканеру многофункционального устройства через один канал ввода-вывода поддерживается специальный порт многофункционального устройства.

После установки драйвера Unified Linux Driver, на рабочем столе будет автоматически создан значок «Unified Linux Driver Configurator».

## **Запуск средства Unified Driver Configurator**

**1** Дважды щелкните значок **Unified Driver Configurator** на рабочем столе.

Можно также щелкнуть значок меню Startup и выбрать пункт **Xerox Unified Driver**, а затем — **Unified Driver Configurator**.

**2** Для доступа к нужному окну настройки нажмите соответствующую кнопку в области «Modules».

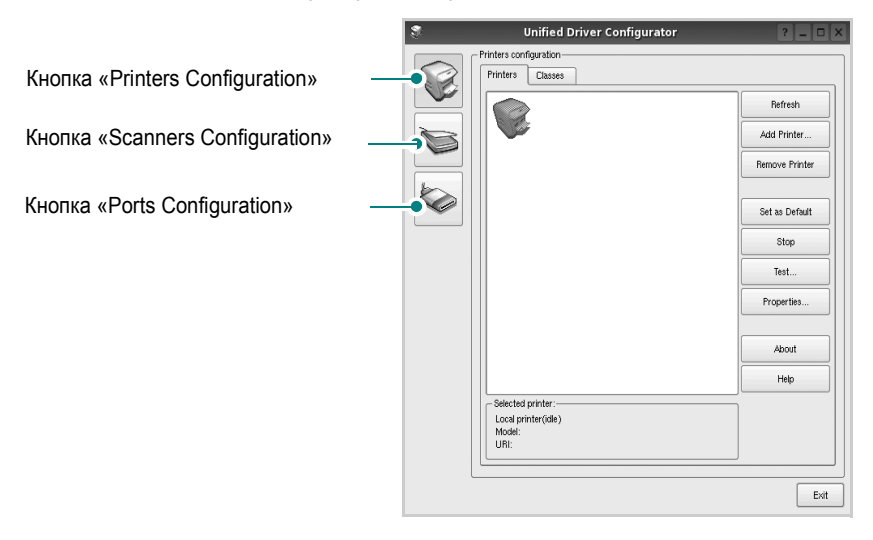

Для получения справки нажмите кнопку **Help**.

**3** После завершения настройки нажмите кнопку **Exit**, чтобы завершить работу средства Unified Driver Configurator.

## **Окно «Printers configuration»**

Окно «Printers Configuration» содержит две вкладки: **Printers** и **Classes**.

#### **Вкладка «Printers»**

Для вывода на экран текущих параметров настройки принтера в системе нажмите кнопку со значком принтера в левой части окна Unified Driver Configurator.

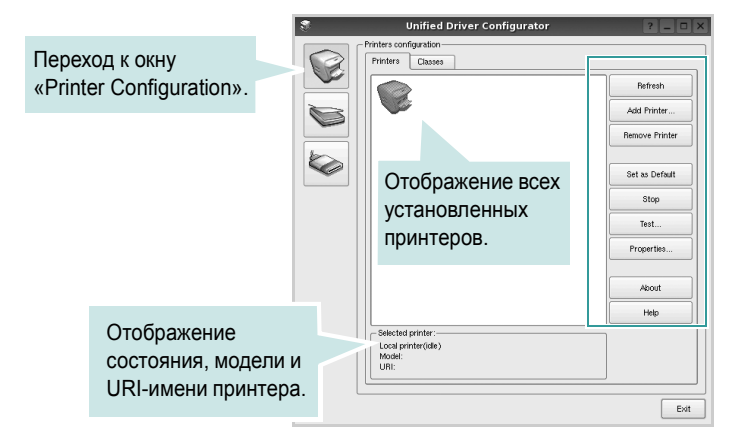

Управление принтером осуществляется с помощью следующих кнопок.

- **Refresh**. Обновление списка доступных принтеров.
- **Add Printer**. Добавление нового принтера.
- **Remove Printer**. Удаление выбранного принтера.
- **Set as Default**. Задание текущего принтера в качестве используемого по умолчанию.
- **Stop**/**Start**. Остановка или запуск принтера.
- **Test**. Печать тестовой страницы для проверки работоспособности устройства.
- **Properties**. Просмотр и изменение свойств принтера. Дополнительную информацию см. в документе стр[. 26](#page-95-0).

#### **Вкладка «Classes»**

На вкладке «Classes» показаны доступные классы принтера.

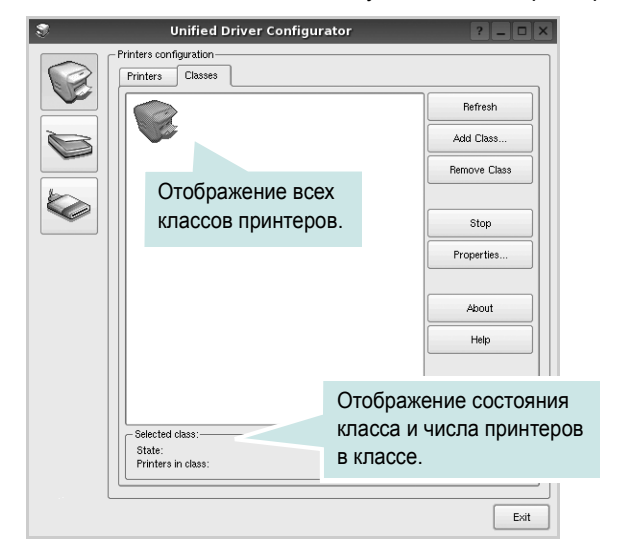

- **Refresh**. Обновление списка классов.
- **Add Class**. Добавление нового класса принтеров.
- **Remove Class**. Удаление выбранного класса принтеров.

## **Окно «Scanners Configuration»**

Это окно позволяет контролировать работу сканеров, выводить список установленных многофункциональных устройств Xerox, изменять свойства устройств и сканировать изображения.

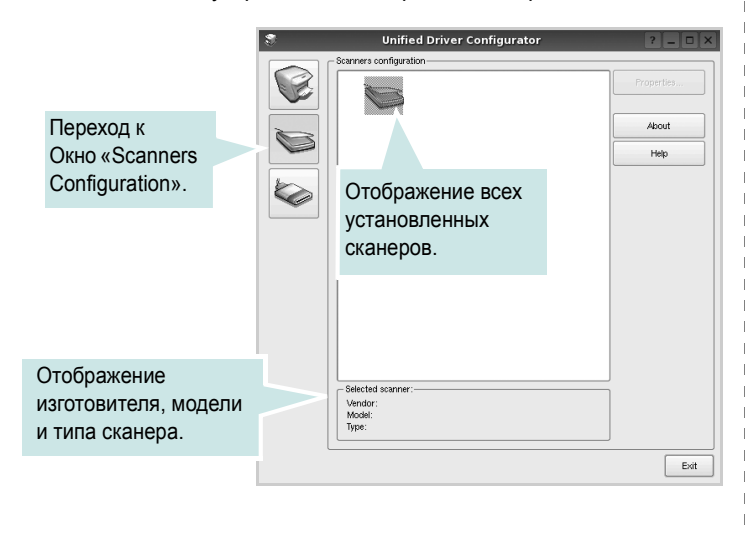

• **Properties**. Изменение свойств сканирования и сканирование документа. См. стр[. 27.](#page-96-1)

### **Окно «Ports Configuration»**

В этом окне можно просмотреть список доступных портов, проверить состояние каждого порта и освободить порт, если он остается в состоянии «занят» после того, как работа его владельца была прервана по какой-либо причине.

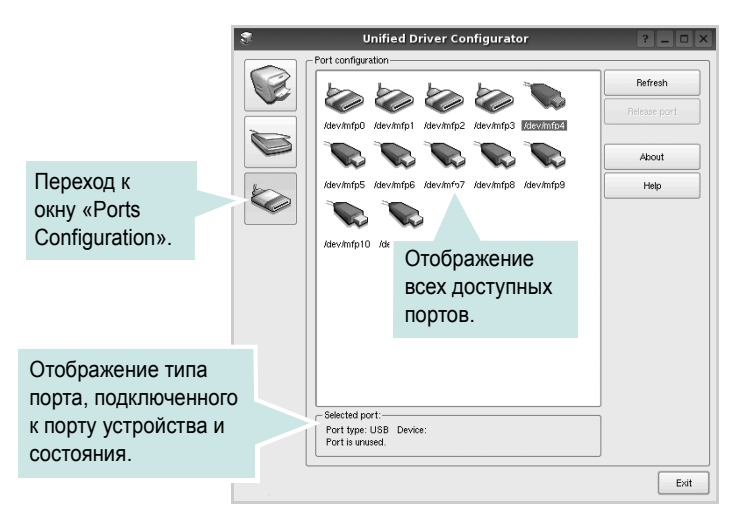

- **Refresh**. Обновление списка доступных портов.
- **Release port**. Освобождение выбранного порта.

#### **Распределение портов между принтерами и сканерами**

Устройство может быть подключено к управляющему компьютеру через параллельный порт или порт USB. Поскольку многофункциональное устройство объединяет в себе несколько устройств (принтер и сканер), необходимо правильно организовать доступ прикладных программ к этим устройствам через один порт ввода-вывода.

В пакет драйверов Xerox Unified Linux Driver встроен механизм разделения доступа к портам между драйверами принтера и сканера Xerox. Эти драйверы обращаются к соответствующим устройствам через так называемые порты многофункционального устройства. Текущее состояние любого порта многофункционального устройства отображается в окне «Ports Configuration». Механизм разделения портов блокирует доступ к блоку многофункционального устройства, если в этот момент используется другой его блок.

Установку в системе нового многофункционального устройства рекомендуется осуществлять с помощью программы Unified Driver Configurator. В этом случае программа предложит выбрать порт ввода-вывода для нового устройства. Эта программа обеспечивает оптимальную настройку многофункционального устройства. Для сканеров из состава многофункционального устройства порты ввода-вывода выбираются автоматически драйверами сканеров, поэтому правильные параметры выбираются по умолчанию.

# <span id="page-95-4"></span><span id="page-95-0"></span>**Настройка параметров принтера**

Окно свойств принтеров, доступное из окна «Printers Configuration», содержит различные параметры, задающие свойства многофункционального устройства в качестве принтера.

- **1** Запустите средство Unified Driver Configurator.
	- При необходимости откройте окно «Printers Configuration».
- **2** Выберите нужное устройство в списке доступных принтеров и нажмите кнопку **Properties**.
- **3** Откроется окно «Printer Properties».

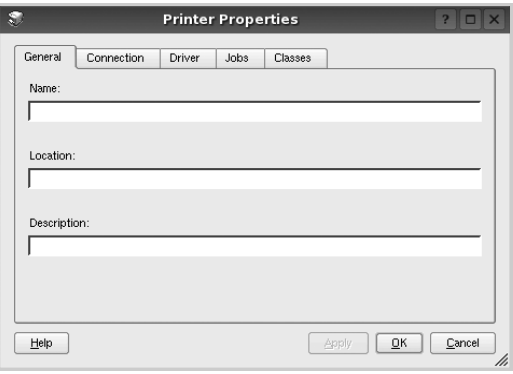

В верхней части этого окна расположены следующие пять вкладок.

- •**General**. Позволяет изменить имя и расположение принтера. Имя, заданное на этой вкладке, отображается в списке принтеров в окне «Printers Configuration».
- •**Connection**. Позволяет просматривать и выбирать другие порты. При переключении используемого принтера с порта USB на параллельный порт и наоборот необходимо соответствующим образом изменить порт принтера на этой вкладке.
- •**Driver**. Позволяет просматривать и выбирать другие драйверы принтера. Кнопка **Options** используется для задания параметров устройства по умолчанию.
- •**Jobs**. Отображение списка заданий печати. Для отмены выбранного задания нажмите кнопку **Cancel job**, а для просмотра предыдущего задания из списка заданий нажмите кнопку **Show completed jobs**.

•**Classes**. Отображение классов, в которые включен данный принтер. Для добавления принтера в какой-либо класс нажмите кнопку **Add to Class**, а для удаления принтера из выбранного класса нажмите кнопку **Remove from Class**.

**4** Чтобы внесенные изменения вступили в силу, нажмите кнопку **OK**. Окно «Printer Properties» будет закрыто.

## <span id="page-95-5"></span><span id="page-95-1"></span>**Печать документа**

## <span id="page-95-3"></span><span id="page-95-2"></span>**Печать из приложений**

Многие приложениях Linux позволяют печатать с использованием системы CUPS (Common UNIX Printing System). Устройство поддерживает печать из любых таких приложений.

- **1** Выберите в меню **File** текущего приложения команду **Print**.
- <span id="page-95-6"></span>**2** Выберите команду **Print** непосредственно с помощью **lpr**.
- **3** В окне «LPR» выберите в списке принтеров название модели используемого устройства и нажмите кнопку **Properties**.

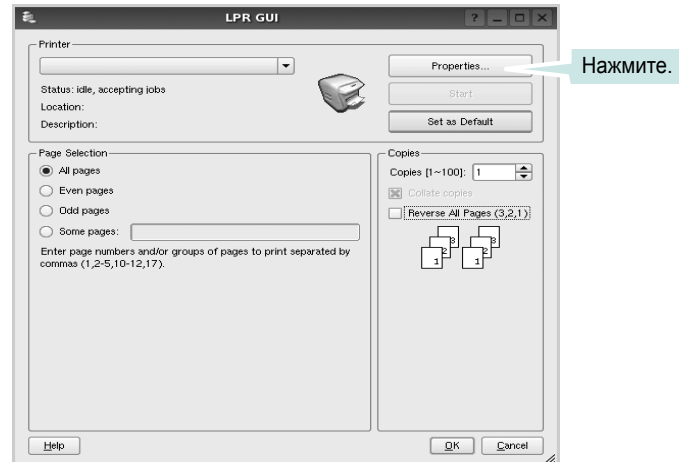

**4** Укажите требуемые свойства принтера и свойства задания печати.

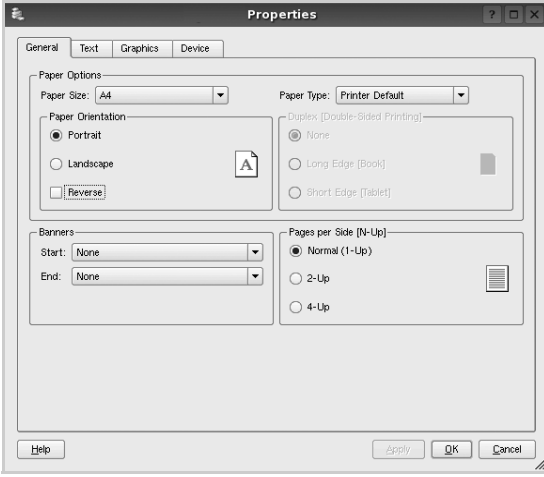

В верхней части этого окна расположены следующие четыре вкладки.

<span id="page-96-4"></span>•**General**. Служит для изменения размеров и типов бумаги, ориентации документа, включения функции двусторонней печати, добавления заголовков и изменения числа страниц на листе.

•**Text**. Служит для задания полей страницы и параметров текста (например, интервалов и колонок).

•**Graphics**. Служит для задания параметров изображения, используемых при печати изображений и файлов (например, параметров передачи цвета, а также размеров и расположения изображения).

<span id="page-96-3"></span>•**Device**. Служит для указания разрешений печати, источника бумаги и выходного лотка.

**5** Чтобы внесенные изменения вступили в силу, нажмите кнопку **Apply**. Окно «Properties» будет закрыто.

- **6** Нажмите кнопку **OK** в окне «LPR», чтобы начать печать.
- **7** Появится окно «Printing», служащее для контроля за состоянием задания печати.

Если нужно отменить текущее задание, нажмите кнопку **Cancel**.

## <span id="page-96-0"></span>**Печать файлов**

Устройство Xerox позволяет печатать файлы различных типов стандартным для системы CUPS способом — непосредственно из командной строки. Для этого используется средство lpr — служебная программа CUPS. Однако пакет драйверов заменяет стандартное средство lpr более удобной программой LPR GUI.

Чтобы напечатать файл документа, выполните следующие действия.

**1** В командной строке оболочки Linux введите *lpr <имя\_файла>* и нажмите клавишу **Ввод**. Появится окно «LPR».

Если ввести команду *lpr* без параметров и нажать клавишу **Ввод**, сначала появится окно выбора файлов для печати. Выберите файлы, которые нужно напечатать, и нажмите кнопку **Open**.

**2** В окне «LPR» выберите нужный принтер в списке и задайте требуемые свойства принтера и задания печати.

Информацию об окне свойств см. на стр[. 26.](#page-95-1)

**3** Чтобы начать печать, нажмите кнопку **ОК**.

## <span id="page-96-2"></span><span id="page-96-1"></span>**Сканирование документа**

Для сканирования документов можно использовать окно «Unified Driver Configurator».

- **1** Дважды щелкните значок «Unified Driver Configurator» на рабочем столе.
- **2** Нажмите кнопку **3**, чтобы перейти в окно «Scanners Configuration».
- **3** Выберите сканер в списке.

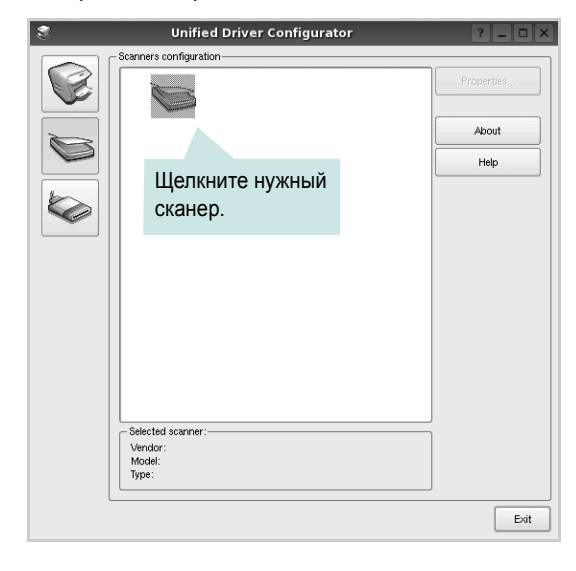

Если имеется только одно многофункциональное устройство и оно уже подключено к компьютеру и включено, сканер отображается в списке и выбирается автоматически.

Любой из подключенных к компьютеру сканеров можно выбрать в любой момент. Например, если на одном сканере уже идет процесс сканирования, можно выбрать другой сканер, задать параметры устройства и запустить сканирование изображения одновременно с первым сканером.

- **4** Нажмите кнопку **Properties**.
- **5** Положите сканируемый документ на стекло экспонирования лицевой стороной вниз.
- **6** Нажмите кнопку **Preview** в окне «Scanner Properties».

Документ сканируется, и полученное изображение появляется в области предварительного просмотра.

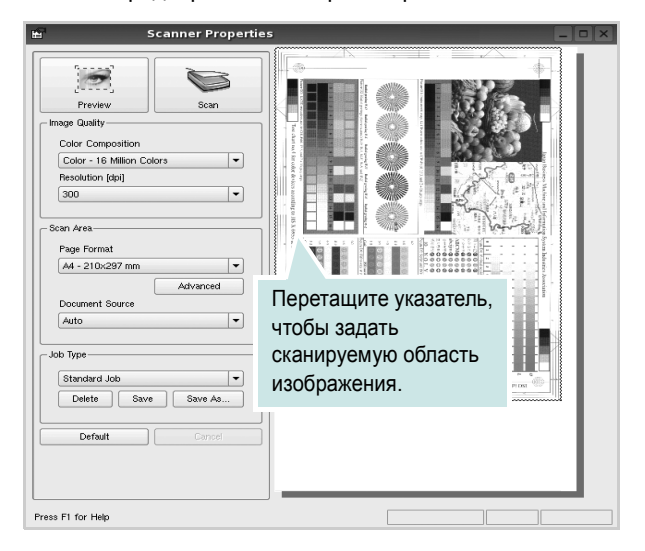

**7** Измените параметры сканирования в разделах «Image Quality» и «Scan Area».

•**Image Quality**. Позволяет выбрать для изображения цветовую палитру и разрешение сканирования.

•**Scan Area**. Позволяет выбрать размер страницы. Кнопка **Advanced** служит для задания размера страницы вручную.

Для выбора одного из готовых наборов параметров сканирования воспользуйтесь раскрывающимся списком «Job Type». Информацию о предварительно определенных параметрах типа задания см. на стр[. 28](#page-97-1).

Для восстановления значений параметров сканирования по умолчанию нажмите кнопку **Default**.

**8** После завершения всех действий нажмите кнопку **Scan**, чтобы начать сканирование.

В нижнем левом углу окна появится строка состояния с данными о ходе сканирования. Для отмены сканирования нажмите кнопку **Cancel**.

**9** Отсканированное изображение появляется на новой вкладке «Image Manager».

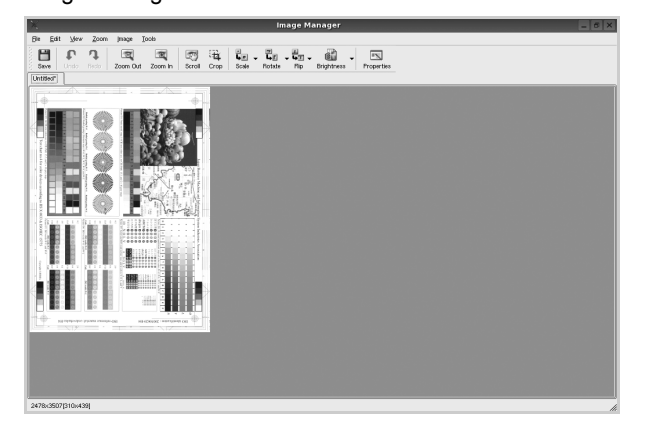

Чтобы отредактировать отсканированное изображение, воспользуйтесь панелью инструментов. Дополнительные сведения о редактировании изображений см. на стр[. 28.](#page-97-0)

- **10** По завершении работы нажмите кнопку **Save** на панели инструментов.
- **11**Для сохранения изображения выберите каталог для файлов и введите имя файла.
- **12** Нажмите кнопку **Save**.

#### <span id="page-97-1"></span>**Добавление параметров типа задания**

Набор параметров сканирования можно сохранить для последующего использования.

Чтобы сохранить новый набор параметров типа задания, выполните следующие действия.

- **1** Установите требуемые параметры в окне «Scanner Properties».
- **2** Нажмите кнопку **Save As**.
- **3** Введите имя набора параметров.
- **4** Нажмите кнопку **OK**.

Набор параметров добавляется в раскрывающийся список «Saved Settings».

Чтобы сохранить набор параметров типа задания для дальнейшего использования, выполните следующие действия.

- **1** Выберите нужный набор параметров в раскрывающемся списке «Job Type».
- **2** При следующем открытии окна «Scanner Properties» для задания сканирования будут автоматически выбраны только что сохраненные параметры.

Чтобы удалить набор параметров типа задания, выполните следующие действия.

- **1** Выберите удаляемый набор параметров в раскрывающемся списке «Job Type».
- **2** Нажмите кнопку **Delete**.

Параметр будет удален из списка

### <span id="page-97-0"></span>**Использование средства «Image Manager»**

Приложение «Image Manager» содержит команды меню и инструменты для редактирования отсканированного изображения.

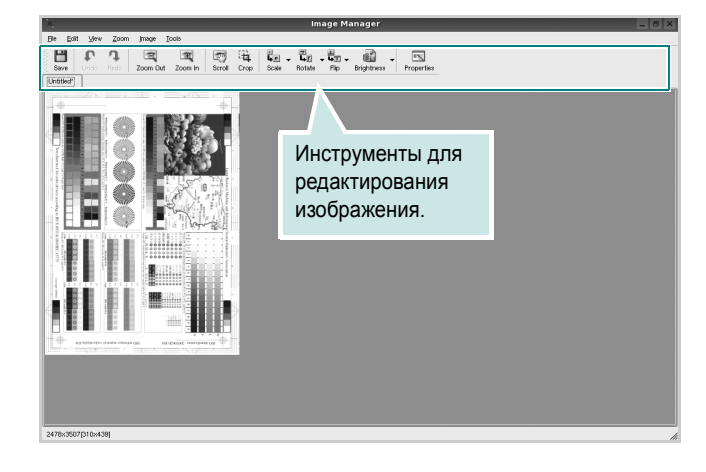

Для редактирования изображения предназначены следующие средства.

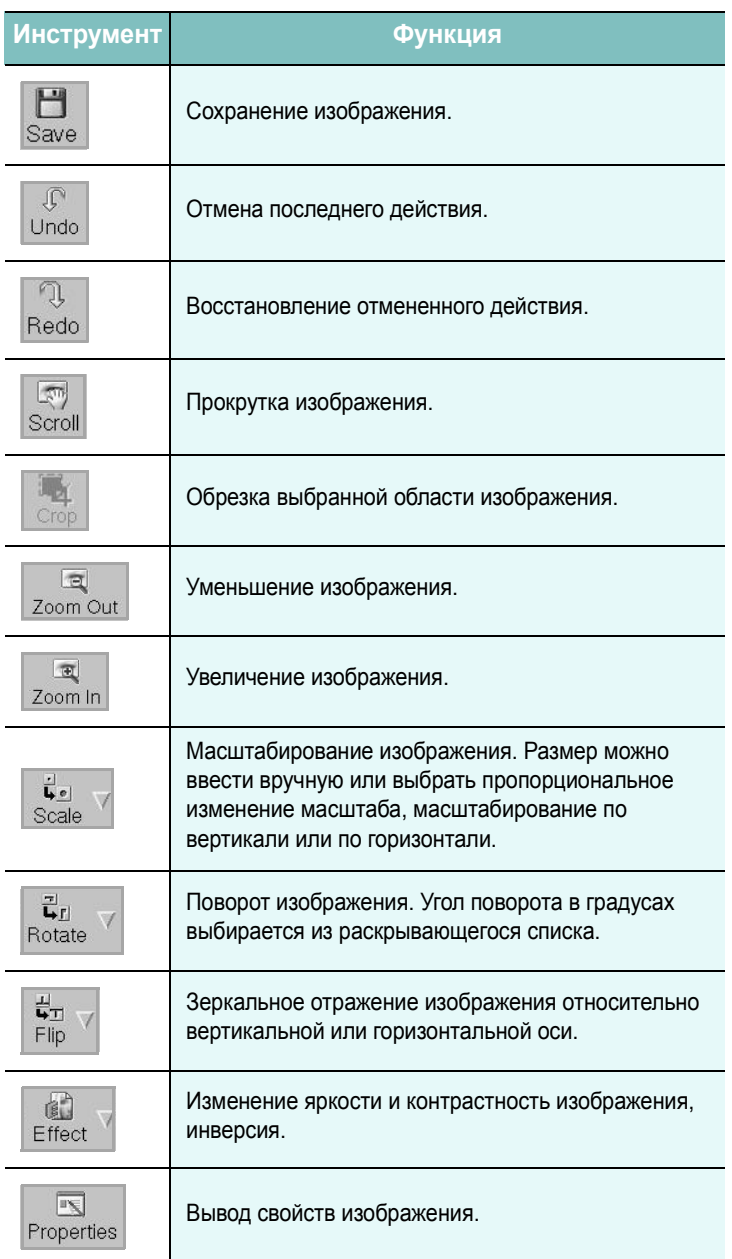

Дополнительные сведения о приложении «Image Manager» см. в справке.

# <span id="page-99-0"></span>Использование принтера с компьютером Macintosh

Принтер можно использовать с компьютерами Macintosh, имеющими встроенный порт USB. Для печати документов из ОС Macintosh можно использовать драйвер CUPS. Для этого установите файл PPD.

Данная глава содержит следующие разделы.

- Установка программного обеспечения для ОС Macintosh
- Настройка принтера
- Печать

8

Сканирование

# <span id="page-99-4"></span><span id="page-99-3"></span><span id="page-99-1"></span>Установка программного обеспечения для ОС Macintosh

На компакт-диске, входящем в комплект поставки принтера, находится PPD-файл, позволяющий использовать драйвер CUPS или Apple LaserWriter(только для принтеров, поддерживающих драйвер PostScript) для печати на компьютерах с ОС Macintosh.

**Также предусмотрен драйвер Twain для сканирования на** компьютере Macintosh.

#### Установка драйвера принтера

- 1 Подключите принтер к компьютеру. Включите компьютер и принтер.
- 2 Вставьте компакт-диск, входящий в комплект поставки, в дисковод для компакт-дисков.
- З Дважды щелкните на иконке компакт-диска, появившейся на рабочем столе Macintosh.
- 4 Дважды щелкните значок папки MAC\_Installer.
- 5 Дважды щелкните на папке MAC\_Printer.
- **6** Дважды щелкните значок Xerox Phaser 6110MFP.
- 7 Введите пароль и нажмите кнопку ОК.
- 8 Открывается окно Мастера установки Xerox Phaser 6110MFP. Щелкните Continue и затем щелкните Continue.
- 9 Выберите Easy Install и щелкните Install.
- $10$  По завершении установки нажмите кнопку Quit.

#### <span id="page-99-2"></span>Удаление драйвера принтера

Удаление программы требуется при обновлении программного обеспечения или в случае сбоя при установке.

- 1 Вставьте компакт-диск, входящий в комплект поставки, в дисковод для компакт-дисков.
- $\mathbf{2}^-$ Дважды щелкните на иконке компакт-диска, появившейся на рабочем столе Macintosh.
- 3. Дважды щелкните значок папки MAC\_Installer.
- 4 Дважды щелкните на папке MAC\_Printer.
- 5 Дважды щелкните значок Xerox Phaser 6110MFP.
- 6 Введите пароль и нажмите кнопку ОК.
- 7 Открывается окно Мастера установки Xerox Phaser 6110MFP. Щелкните Continue и затем щелкните Continue.
- 8 Выберите Uninstall и затем щелкните Uninstall.
- 9. По завершении удаления нажмите кнопку Quit.

#### Установка драйвера сканера

- 1 Убедитесь, что принтер подключен к компьютеру. Включите компьютер и принтер.
- $\mathbf{2}^-$ Вставьте компакт диск, поставляемый вместе с принтером в привод для компакт-дисков.
- З Дважды щелкните на иконке компакт-диска, появившейся на рабочем столе Macintosh.
- 4 Дважды щелкните на папке MAC Installer.
- 5 Дважды щелкните на папке MAC\_Twain.
- 6 Дважды щелкните на иконке Xerox ScanThru Installer.
- 7 Введите пароль и щелкните ОК.
- 8 Щелкните Continue.
- 9 Щелкните Install.
- 10 Щелкните Continue.
- $11$  По завершении установки нажмите кнопку Quit.

#### Удаление драйвера сканера

- $\mathbf{1}$ Вставьте компакт диск, поставляемый вместе с принтером в привод для компакт-дисков.
- 2 Дважды щелкните на иконке компакт-диска, появившейся на рабочем столе Macintosh.
- 3. Дважды щелкните на папке MAC\_Installer.
- 4 Дважды щелкните на папке MAC\_Twain.
- 5 Дважды щелкните на иконке Xerox ScanThru Installer.
- 6 Введите пароль и щелкните ОК.
- 7 Щелкните Continue.
- 8 Выберите в качестве типа установки Uninstall и затем щелкните Uninstall.
- 9 Щелкните Continue.
- $10$  По завершении удаления нажмите кнопку Quit.

# <span id="page-100-4"></span><span id="page-100-0"></span>Настройка принтера

## <span id="page-100-1"></span>Для компьютера Macintosh с подключением USB

- 1 При установке файлов PPD и фильтра следуйте инструкциям раздела «Установка программного обеспечения для ОС Macintosh» на стр. 30.
- 2 Откройте Print Setup Utility в папке Utilities.
- 3 Нажмите кнопку Add в окне Printer List.
- 4 Выберите вкладку USB.
- **5** Выберите Xerox в списке Printer Model и название модели принтера в списке Model Name.
- 6 Нажмите кнопку Add.

Устройство отображается в списке Printer List и назначается принтером по умолчанию.

# <span id="page-100-5"></span><span id="page-100-2"></span>Печать

#### **ПРИМЕЧАНИЯ:**

- Окно свойств принтера в Macintosh может отличаться от описанного в данном руководстве в зависимости от используемого принтера. Однако наборы свойств в окне у них похожи.
- Имя принтера содержится на компакт-диске, входящем в комплект поставки.

### <span id="page-100-6"></span><span id="page-100-3"></span>Печать документа

При печати документов в Macintosh необходимо устанавливать параметры печати в каждом используемом приложении. Для печати на компьютере Macintosh выполните следующие действия.

- 1 Откройте приложение Macintosh и выберите файл, который необходимо распечатать.
- 2 Откройте меню File и щелкните пункт Page Setup (Document Setup в некоторых приложениях).
- З Выберите размер страницы, ориентацию, масштаб и другие параметры, затем нажмите кнопку ОК.

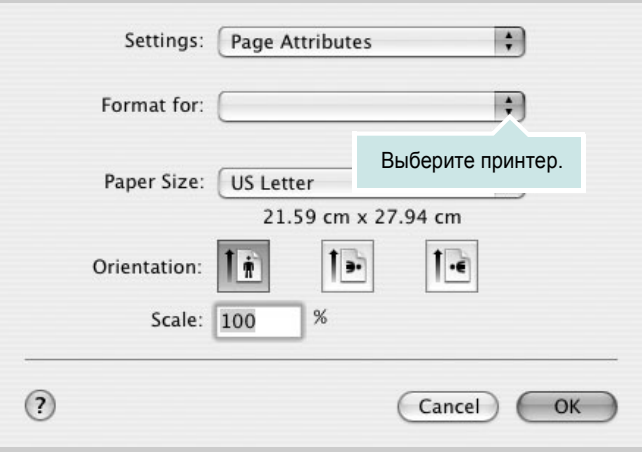

▲ Mac OS 10.3

- 4 Откройте меню File и щелкните пункт Print.
- 5 Укажите число копий и выберите страницы, которые необходимо напечатать.
- 6 После завершения настройки нажмите кнопку Print.

## <span id="page-101-3"></span><span id="page-101-0"></span>Изменение настроек принтера

При использовании принтера могут применяться дополнительные функции.

В приложении ОС Macintosh выберите пункт Print в меню File. Имя принтера в окне свойств может отличаться в зависимости от используемого устройства. В остальном наборы свойств принтера в окне похожи.

#### <span id="page-101-2"></span>Настройка макета

Параметры на вкладке Layout определяют расположение документа на печатной странице. Допускается печать нескольких страниц на одном листе бумаги.

Для доступа к соответствующим параметрам выберите пункт Layout в раскрывающемся списке Presets. Для получения дополнительной информации см. ниже раздел «Печать нескольких страниц на одной стороне листа бумаги».

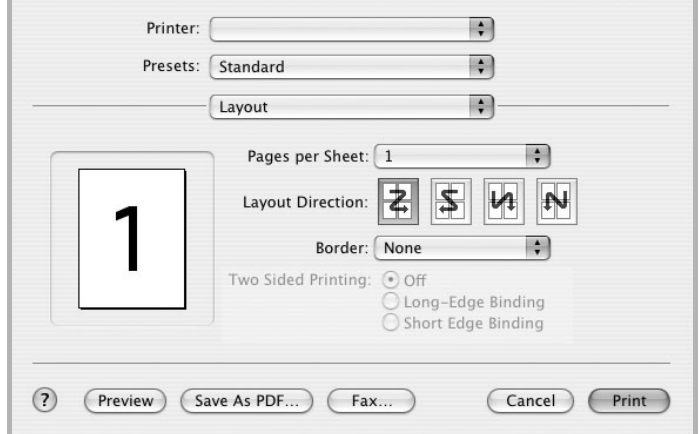

▲ Mac OS 10.3

#### Настройка параметров принтера

Параметры на вкладке Printer Features позволяют выбрать тип бумаги и настроить качество печати.

Для доступа к соответствующим параметрам выберите Printer Features в раскрывающемся списке Presets.

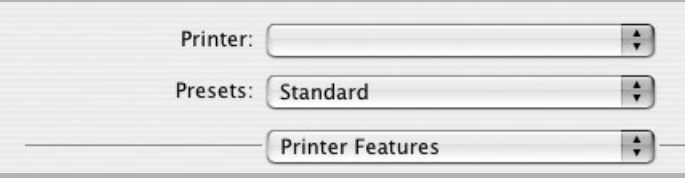

▲ Mac OS 10.3

#### <span id="page-101-4"></span>Paper Type

Установите параметр Тип, чтобы данное значение соответствовало бумаге в лотке, из которого необходимо печатать. Это позволит получить отпечатки наилучшего качества. При загрузке особого материала для печати выберите соответствующее значение.

#### <span id="page-101-1"></span>**Resolution (Quality)**

Доступные для выбора параметры разрешения могут различаться в зависимости от модели принтера. Выберите разрешение печати. Чем выше разрешение, тем более четкими будут символы и графика. При увеличении разрешения может возрасти время печати.

#### **Color Mode**

Можно выбрать параметры передачи цвета. Значение **Color** обычно позволяет добиться наилучшего качества печати цветных изображений Для печати цветного изображения в оттенках серого выберите значение Grayscale.

## <span id="page-102-3"></span><span id="page-102-0"></span>Печать нескольких страниц на одной стороне листа бумаги

На одной стороне листа бумаги можно напечатать несколько страниц. Эта функция позволяет экономить ресурсы при печати черновиков.

- 1 В приложении ОС Macintosh выберите пункт Print в меню File.
- $\mathbf{2}$ Выберите Layout.

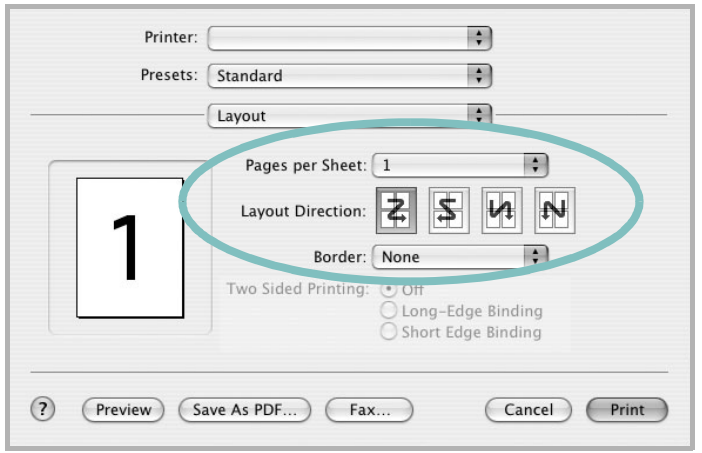

▲ Mac OS 10.3

3 В раскрывающемся списке Pages per Sheet укажите число страниц, которые требуется напечатать на одном листе бумаги.

4 Для параметра Layout Direction укажите порядок страниц. Для печати рамки вокруг каждой страницы на листе выберите соответствующее значение в раскрывающемся списке Border.

5 Нажмите кнопку Print. Принтер напечатает заданное число страниц на одной стороне листа бумаги.

# <span id="page-102-2"></span><span id="page-102-1"></span>Сканирование

Для сканирования необходимо использовать TWAINсовместимые приложения, например Adobe PhotoDeluxe или Adobe Photoshop. Перед первым использованием сканера в настройках приложения укажите устройство в качестве источника TWAIN.

Процесс сканирования состоит из нескольких этапов.

- 1. Поместите документ на стекло экспонирования лицевой стороной вниз.
- 2. Откройте приложение (например, PhotoDeluxe или Photoshop).
- 3. Откройте окно TWAIN и задайте параметры сканирования.
- 4. Отсканируйте документ и сохраните полученное изображение.

Примечание. Для выполнения сканирования, следуйте инструкциям программы. Дополнительные сведения см. в руководстве пользователя выбранного приложения.

# ПРОГРАММНОЕ ОБЕСПЕЧЕНИЕ **Указатель**

## L

Linux драйвер, установка 22 печать 26 свойства принтера 26 сканирование 27

## M

Macintosh драйвер удаление программного обеспечения 30 установка 30 настройка принтера 31 печать 31 сканирование 33

## $\mathbf O$

отмена сканировать 21

## т

TWAIN, сканер 20

## W

WIA, сканер 21

## B

водяной знак изменение 16 печать 16 создание 16 удаление 16

## Д

двусторонняя печать 15

документ, печать Macintosh 31 Windows 7 дополнительные возможности печати, использование 13 дополнительные свойства, задание 11 драйвер многофункционального устройства, установка Linux 22 драйвер принтера, установка Linux<sub>22</sub>

## И

источник бумаги, выбор 27 Windows 9

## M

монитор состояния, использование 19

# H.

наложение печать 17 создание 17 удаление 17 настройка избранное 12 параметр True-Type 10 плотность 10 разрешение Macintosh 32 Windows 10 режим изображения 10 экономия тонера 10 настройки избранного, использование 12

## $\mathbf 0$

ориентация, печать 27 Windows 8

отмена сканер 21

## п

параметры графики, задание 10 печать брошюры 14 B Linux 26 **B Windows 7** водяной знак 16 двусторонняя 15 документ 7 масштабирование 15 на Macintosh 31 наложение 17 несколько страниц на одном листе Macintosh 33 Windows 13 плакат 16 по размеру страницы 15 печать брошюр 14 печать нескольких страниц на одном листе Macintosh 33 Windows 13 плакат, печать 14 программное обеспечение системные требования Macintosh 30 удаление Windows 6 удаление программного обеспечения Macintosh 30 установка Macintosh 30 Windows 4 программное обеспечение принтера удаление Windows 6 удаление программного обеспечения Macintosh 30 установка Macintosh 30 Windows 4

### **Р**

размер бумаги, выбор печать [27](#page-96-4) размер бумаги, задание [9](#page-78-2) разрешение печать [27](#page-96-3) разрешение печати [27](#page-96-3) разрешение принтера, задание Macintosh [32](#page-101-1) Windows [10](#page-79-2)

## **С**

свойства бумаги, задание [9](#page-78-3) свойства макета, задание Macintosh [32](#page-101-2) Windows [8](#page-77-3) свойства принтера Linux [26](#page-95-6) свойства принтера, задание Macintosh [32](#page-101-3) Windows [8](#page-77-4) сканирование Linux [27](#page-96-2) SmarThru [20](#page-89-2) TWAIN [20](#page-89-1) драйвер WIA [21](#page-90-2) сканирование на Macintosh [33](#page-102-2) справка, использование [12](#page-81-4)

# **Т**

тип бумаги, выбор печать [27](#page-96-4) тип бумаги, задание Macintosh [32](#page-101-4)

## **У**

удаление драйвер многофункционального устройства Linux [23](#page-92-0) удаление, программное обеспечение Macintosh [30](#page-99-2) Windows [6](#page-75-2) установка драйвер принтера Macintosh [30](#page-99-3) Windows [4](#page-73-2) программное обеспечение для Linux [22](#page-91-3)

# **Э**

экономия тонера, задание [10](#page-79-4)

www.xerox.com/office/support